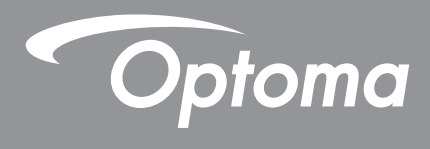

# **Proiettore DLP®**

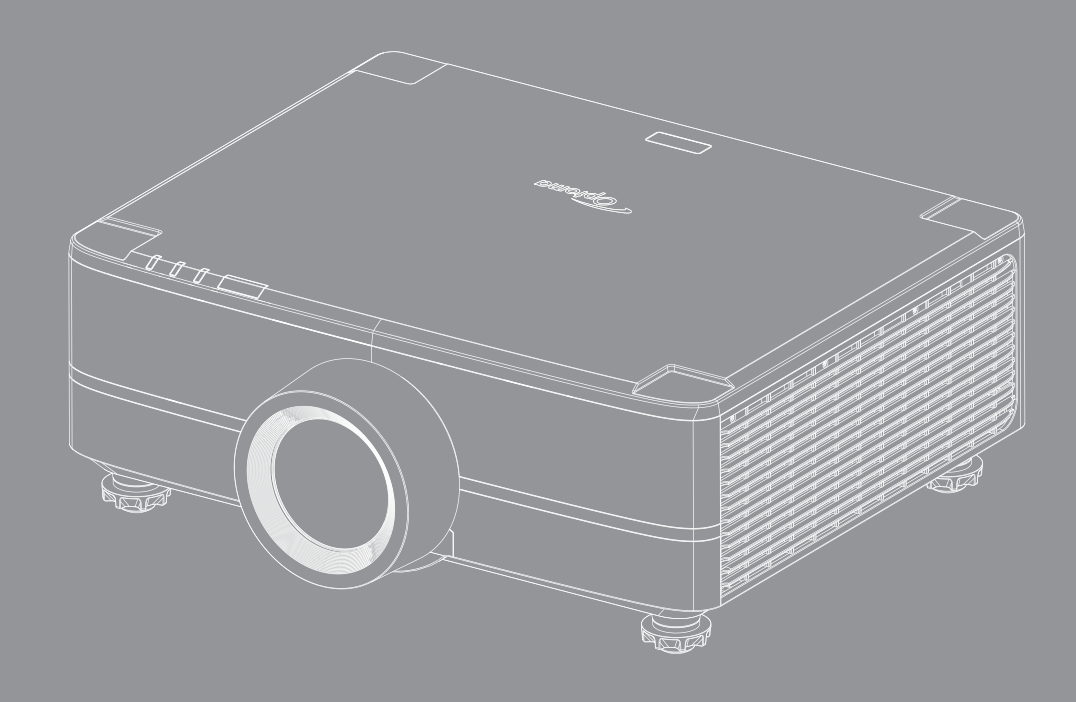

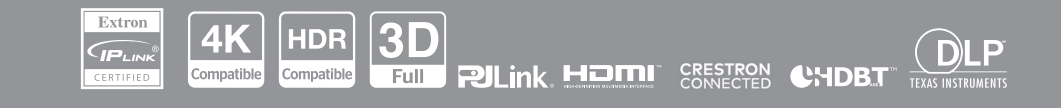

Manuale dell'utente

# **INDICE**

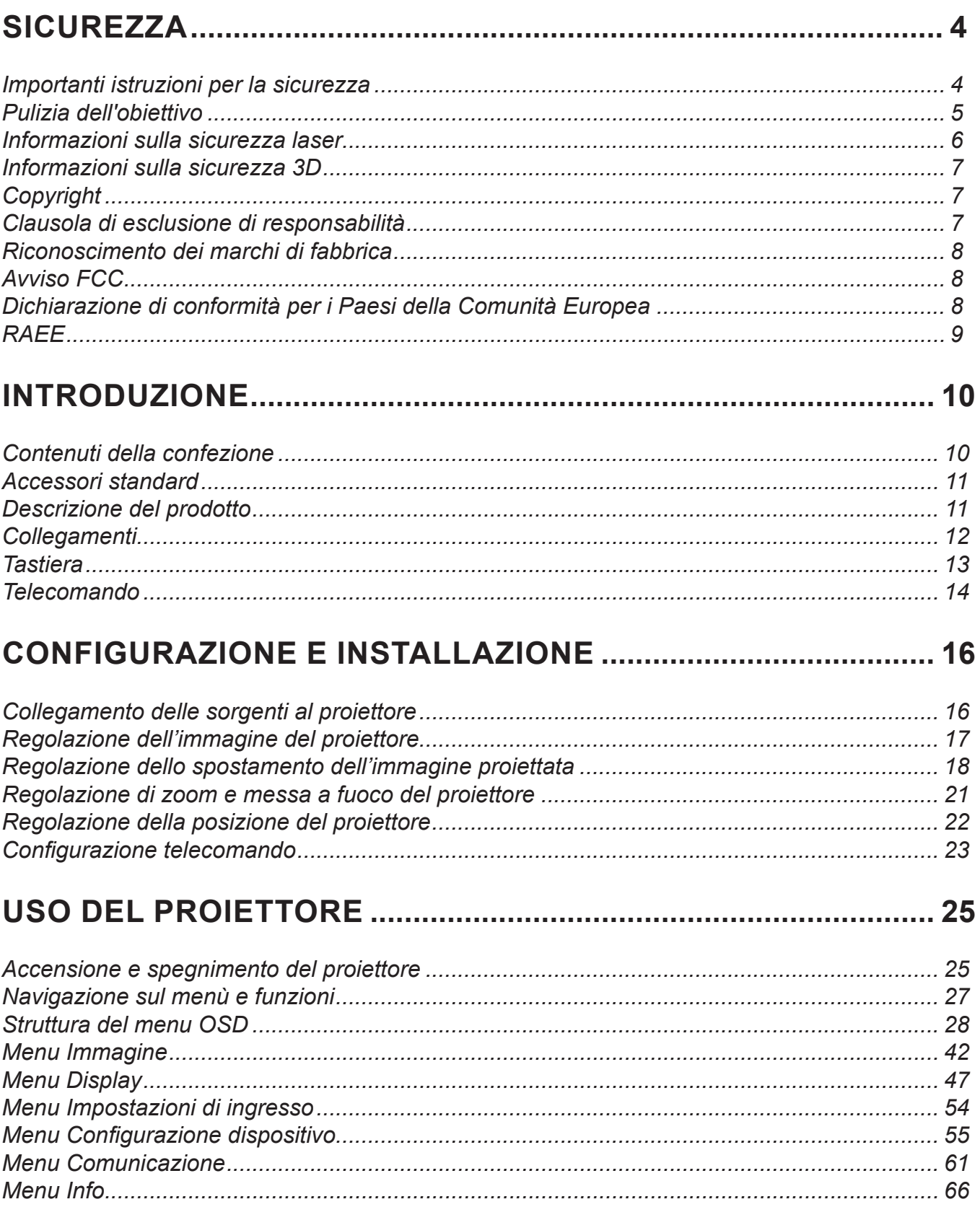

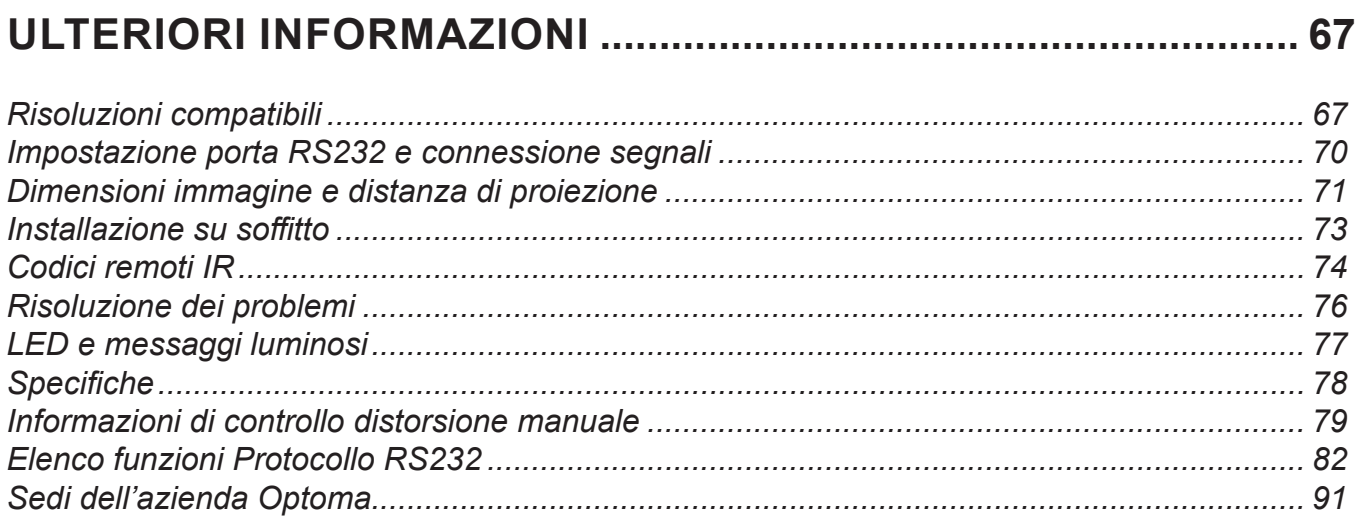

### <span id="page-3-0"></span>**SICUREZZA**

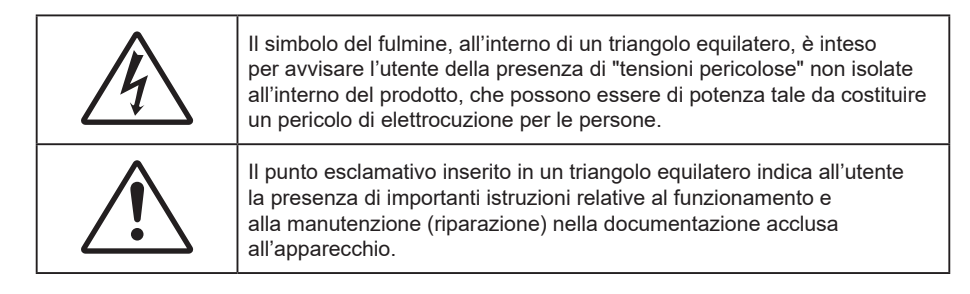

Si dichiara che il prodotto ivi descritto è conforme ai requisiti delle direttive del Consiglio riguardanti il ravvicinamento delle legislazioni degli Stati Membri alla Direttiva sulla compatibilità elettromagnetica 2004/108/ CEE.

# **Attenzione**

- Questo prodotto non deve essere utilizzato in aree residenziali.
- Questo prodotto potrebbe provocare interferenze, se utilizzato in aree residenziali.

Tale uso deve essere evitato, a meno che l'utente non adotti misure speciali per ridurre le emissioni elettromagnetiche per prevenire interferenze alla ricezione di trasmissioni radiofoniche e televisive.

### **Importanti istruzioni per la sicurezza**

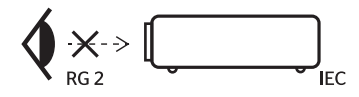

- Non fissare il fascio di luce, RG2. Come con qualsiasi sorgente luminosa, non fissare direttamente il fascio di luce, RG2 IEC 62471-5: 2015.
- Non ostruire le fessure di ventilazione. Per garantire un funzionamento affidabile del proiettore e per proteggerlo dal surriscaldamento, si consiglia di installare l'apparecchio in un punto in cui la ventilazione non venga bloccata. Ad esempio, non collocare il proiettore su una superficie ingombrata. Non collocare il proiettore in luoghi confinati come librerie o mobili che limitano la ventilazione.
- Per ridurre il rischio d'incendi e/o di elettrocuzioni non esporre il proiettore a pioggia o umidità. Non installare vicino a sorgenti di calore tipo radiatori, valvole o regolatori di calore, fornelli, stufe o altri apparati che producono calore (amplificatori inclusi).
- Non lasciare che oggetti o liquidi penetrino nel proiettore. Essi potrebbero entrare in contatto con punti di tensione pericolosi e provocare incendi o scosse elettriche.
- Non usare l'unità nelle seguenti condizioni:
	- In luoghi estremamente caldi, freddi o umidi.
		- (i) Assicurarsi che la temperatura ambientale sia compresa tra 5°C e 40°C (41°F ~ 104°F)
		- (ii) L'umidità relativa è tra 10% e 85%
	- In aree suscettibili a polvere e sporcizia eccessiva.
	- Vicino a qualsiasi apparecchiatura che generi un forte campo magnetico.
	- Alla luce diretta del sole.
- Non usare l'unità se è stata danneggiata fisicamente o se è stata usata in modo non appropriato. I danni/abusi fisici sono i seguenti (senza limitazione a questi):
	- L'unità e stata fatta cadere.
	- Il cavo d'alimentazione o la spina è danneggiata.
	- Sul proiettore è stato versato del liquido.
	- Il proiettore è stato esposto a pioggia o umidità.
	- Qualcosa è caduto all'interno del proiettore, oppure qualcosa al suo interno si è allentato.
- <span id="page-4-0"></span> Non collocare il proiettore su una superficie instabile. Il proiettore potrebbe cadere, causando lesioni o danni al proiettore stesso.
- Non bloccare la luce che fuoriesce dal proiettore quando è in funzione. La luce riscalda l'oggetto, sciogliendolo, e causare ustioni o incendi.
- Non aprire o smontare il prodotto perché si possono subire scosse elettriche.
- Non tentare di aggiustare da soli il proiettore. L'apertura e la rimozione delle coperture può esporre al contatto con parti in cui sono presenti voltaggi pericolosi o ad altri rischi. Prima di inviare il proiettore per la riparazione, contattare Optoma.
- Fare riferimento alle etichette apposte sul proiettore per gli avvisi sulla sicurezza.
- L'unita deve essere riparata esclusivamente da personale adeguato.
- Usare solamente attacchi/accessori specificati dal produttore.
- Non guardare nell'obiettivo del proiettore durante l'uso. La luce abbagliante può danneggiare gli occhi.
- Quando si spegne il proiettore, assicurarsi che il ciclo di raffreddamento sia completato prima di scollegare l'alimentazione. Lasciare raffreddare il proiettore per almeno 90 secondi.
- Spegnere e staccare la spina dalla presa di corrente prima di pulire il prodotto.
- Usare un panno morbido inumidito con un detergente neutro per pulire le coperture. Non usare detergenti abrasivi, cere o solventi per pulire l'unità.
- Scollegare la spina dalla presa di corrente CA se il prodotto non è usato per periodi prolungati.
- Non installare il proiettore in luoghi in cui potrebbe essere soggetto a vibrazioni o urti.
- Non toccare l'obiettivo con le mani nude.
- Rimuovere le batterie dal telecomando prima di conservarlo. Se si lasciano le batterie nel telecomando per lunghi periodi di tempo, potrebbero presentare perdite.
- Non utilizzare o riporre il proiettore in luoghi in cui potrebbe essere presente fumo causato da olio o sigarette, in quanto potrebbe influire negativamente sulla qualità delle prestazioni del proiettore.
- Attenersi alla corretta installazione dell'orientamento del proiettore in quanto un'installazione non standard potrebbe influire sulle prestazioni del proiettore.
- Utilizzare una presa e/o un dispositivo di protezione contro le sovratensioni in quanto le interruzioni e gli sbalzi di corrente possono DANNEGGIARE i dispositivi.

#### **Pulizia dell'obiettivo**

- Prima di pulire l'obiettivo, assicurarsi di spegnere il proiettore e scollegare il cavo di alimentazione per farlo raffreddare completamente.
- Utilizzare un serbatoio di aria compressa per rimuovere la polvere.
- Utilizzare un panno speciale per la pulizia dell'obiettivo e pulire delicatamente l'obiettivo. Non toccare l'obiettivo con le dita.
- Non utilizzare detergenti alcalini/acidi o solventi volatili come alcool per la pulizia dell'obiettivo. Se l'obiettivo è danneggiato a causa del processo di pulizia, non è coperto dalla garanzia.

#### **Attenzione**

- Non utilizzare uno spray contenente gas infiammabili per rimuovere polvere o sporcizia dall'obiettivo. Ciò potrebbe causare un incendio a causa del calore eccessivo all'interno del proiettore.
- Non pulire l'obiettivo se il proiettore si sta riscaldando, in quanto ciò potrebbe causare il distacco della pellicola superficiale dell'obiettivo.
- Non pulire o toccare l'obiettivo con un oggetto duro.
- MONTARE SOPRA LA TESTA DEI BAMBINI. Si consiglia l'uso di un supporto a soffitto con questo prodotto per collocarlo sopra la visuale dei bambini.

<span id="page-5-0"></span>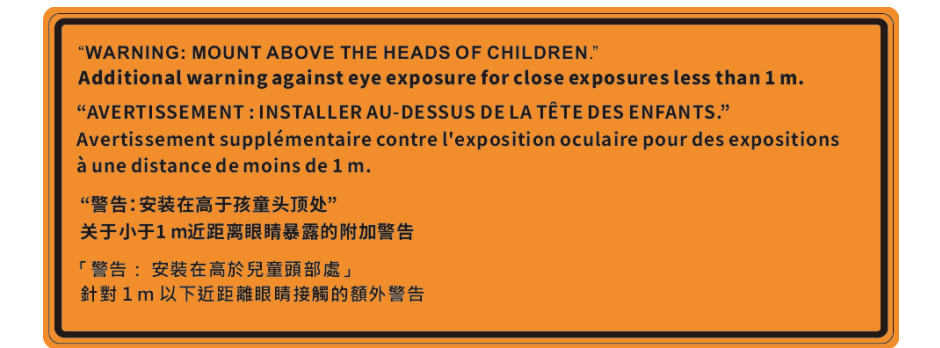

#### **Informazioni sulla sicurezza laser**

 Conforme alle normative 21 CFR 1040.10 e 1040.11, ad eccezione della conformità come Gruppo di rischio 2 LIP come definito in IEC 62471-5:Ed.1.0. Per ulteriori informazioni vedere la normativa Laser Notice No. 57, dell'8 maggio 2019. IEC 60825-1:2014: PRODOTTO LASER CLASSE 1 - GRUPPO DI RISCHIO 2

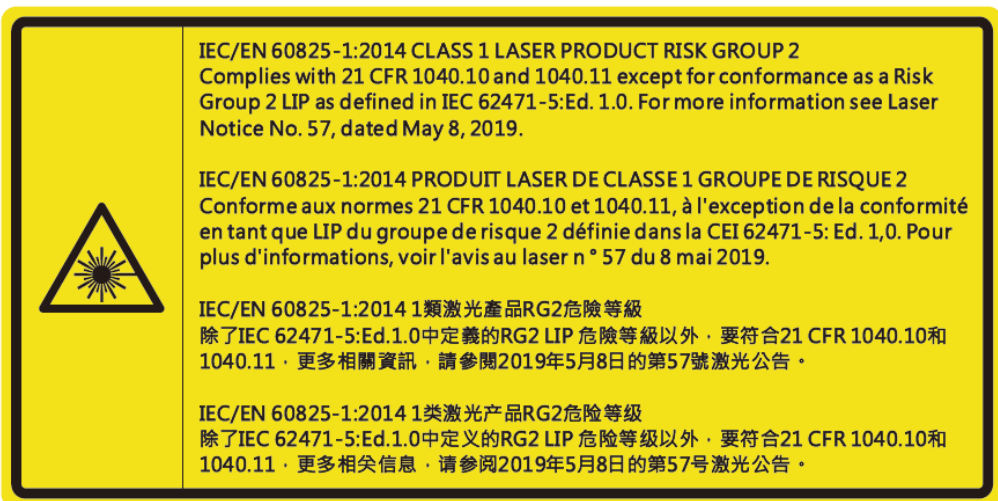

- Il proiettore dispone di un modulo laser Classe 4 integrato. Non tentare lo smontaggio o la modifica, in quanto estremamente pericolosi.
- Qualsiasi operazione o regolazione non specificatamente indicata dalla guida dell'utente crea il rischio di esposizione a radiazioni laser pericolose.
- Non aprire o smontare il prodotto in quanto si possono causare danni dovuti all'esposizione a radiazioni laser.
- Non fissare il raggio quando il proiettore è acceso. La luce potente può provocare lesioni permanenti agli occhi.
- Quando si accende al proiettore, assicurarsi che nessuno entro la gamma di proiezione guardi l'obiettivo.
- Se non si osserva la procedura di controllo, regolazione o funzionamento si possono causare danni dovuti all'esposizione a radiazioni laser.
- Istruzioni adeguate per il montaggio, il funzionamento e la manutenzione, compresi chiari avvertimenti sulle precauzioni per evitare la possibile esposizione a radiazioni laser e radiazioni collaterali eccedenti i limiti massimi consentiti nella Classe 2.
- L'apparecchio digitale di Classe A ottempera tutti i requisiti delle normative canadesi per gli apparecchi che causano interferenze. Normative canadesi per gli apparecchi che causano interferenze.
- Cet appareil numerique de la class A respecte toutes les exigences du Reglement sur le materiel brouilleur du Canada.
- Si avvisa di sorvegliare i bambini e non permettere loro di fissare il raggio del proiettore a qualsiasi distanza dal proiettore.
- Si avvisa di prestare cautela quando si usa il telecomando per avviare il proiettore davanti all'obiettivo del proiettore.
- Si avvisa l'utente di evitare l'uso di ausili ottici come binocoli o telescopi entro la portata del raggio.

### <span id="page-6-0"></span>**Informazioni sulla sicurezza 3D**

Attenersi a tutte le avvertenze e le precauzioni come consigliato prima che l'utente o un bambino utilizzi la funzione 3D.

### **Attenzione**

 I bambini e gli adolescenti possono essere più suscettibili a problemi di salute associati con la visione 3D e devono essere sorvegliati durante la visione di queste immagini.

#### **Avviso di attacchi epilettici provocati da fotosensibilità ed altri rischi per la salute**

- Alcuni spettatori possono sviluppare e manifestare crisi epilettiche o apoplettiche quando esposti a certe immagini intermittenti o luci contenute in alcune immagini del proiettore o di videogiochi. Se si soffre di epilessia o apoplessia, oppure se in famiglia ci sono casi di queste condizioni, consultare un medico prima di usare la funzione 3D.
- Anche coloro che in famiglia non casi di epilessia o apoplessia possono avere una condizione non ancora diagnosticata che può provocare una crisi epilettica da fotosensibilità.
- Le donne in stato di gravidanza, le persone anziane, le persone con varie malattie, coloro che soffrono di insonnia, oppure che hanno abusato di alcol devono evitare di usare la funzione 3D di questa unità.
- Se si percepisce uno qualsiasi dei sintomi che seguono, smettere immediatamente la visione delle immagini 3D e consultare un medico: (1) visione alterata; (2) capogiri; (3) vertigini; (4) movimenti involontari come contrazione degli occhi o dei muscoli; (5) confusione; (6) nausea; (7) perdita di coscienza; (8) convulsioni; (9) crampi e/o (10) disorientamento. I bambini e gli adolescenti sono più propensi degli adulti a sviluppare questi sintomi. I genitori devono sorvegliare e controllare i bambini ed accertarsi, domandando, se hanno questi sintomi.
- L'utilizzo della proiezione 3D può anche provocare chinetosi, effetti secondari percettivi, disorientamento, affaticamento degli occhi e stabilità posturale ridotta. Si raccomanda agli utenti di fare pause frequenti per diminuire il potenziale di questi effetti. Se gli occhi sono affaticati o asciutti, oppure se si riscontra uno qualsiasi dei sintomi di cui sopra, smettere immediatamente di usare questo dispositivo e non riprendere ad usarlo fino a che siano trascorsi almeno trenta minuti dalla scomparsa dei sintomi.
- L'uso della proiezione 3D stando seduti troppo vicini allo schermo per periodi prolungati può ledere la vista. La distanza ideale di visione è pari a tre volte l'altezza dello schermo. Si raccomanda che gli occhi dello spettatore siano a livello con lo schermo.
- L'uso della proiezione 3D usando occhiali 3D per un periodo prolungato può provocare emicranie e affaticamento. Se si percepiscono emicranie, affaticamento o capogiri, smettere di usare la proiezione 3D e riposare.
- Non usare gli occhiali 3D per scopi diversi dalla visione della proiezione 3D.
- L'uso degli occhiali 3D per qualsiasi altro scopo (come occhiali generici, da sole, protettivi, eccetera) può provocare danni alla vista o indebolirla.
- La visione in proiezione 3D può causare disorientamento ad alcuni spettatori. Allo stesso modo, NON collocare il PROIETTORE 3D vicino a trombe delle scale aperte o su balconi dove può cadere, né vicino ad oggetti che potrebbero cadere sul proiettore danneggiandolo.

### **Copyright**

Questa pubblicazione, incluse tutte le fotografie, le illustrazioni e il software, è protetta dalle leggi internazionali sul copyright, con tutti i diritti riservati. Né il presente manuale né altri materiali qui contenuti possono essere riprodotti senza il consenso scritto dell'autore.

© Copyright 2022

### **Clausola di esclusione di responsabilità**

Le informazioni di questo documento sono soggette a cambiamenti senza preavviso. Il produttore non si assume alcuna responsabilità né offre garanzie rispetto ai contenuti del presente documento ed in particolare non concede alcuna garanzia implicita di commerciabilità o idoneità a scopi specifici. Il produttore si riserva il diritto di rivedere e di modificare periodicamente i contenuti di questa pubblicazione, senza alcun obbligo da parte sua di avvisare o notificare chiunque di tali revisioni o modifiche.

### <span id="page-7-0"></span>**Riconoscimento dei marchi di fabbrica**

Kensington è un marchio registrato negli Stati Uniti della ACCO Brand Corporation, con registrazioni rilasciate e applicazioni in corso di registrazione in altri Paesi del mondo.

HDMI, il logo HDMI e High-Definition Multimedia Interface sono marchi o marchi registrati di HDMI Licensing LLC negli Stati Uniti ed in altri Paesi.

DLP®, DLP Link e il logo DLP sono marchi registrati di Texas Instruments e BrilliantColor™ è un marchio di Texas Instruments.

HDBaseT™ e il logo HDBaseT Alliance sono marchi registrati di HFBase T Alliance.

Tutti gli altri nomi di prodotti utilizzati in questo manuale sono proprietà dei rispettivi proprietari e sono riconosciuti.

### **Avviso FCC**

Questa attrezzatura è stata controllata ed è stata trovata a norma con i limiti di un apparecchio digitale di Classe A, in conformità alla parte 15 delle Normative FCC. Questi limiti sono stati stabiliti per fornire una ragionevole protezione da interferenze dannose quando l'apparecchiatura viene utilizzata in un ambiente commerciale. Questa apparecchiatura genera, utilizza e può irradiare energia di frequenza radio e, se non è installato ed utilizzato in accordo alle istruzioni contenute nel manuale, può causare interferenze dannose alle comunicazioni radio.

Il funzionamento di questa apparecchiatura in un'area residenziale può provocare interferenze dannose; in questo caso sarà richiesto all'utente di correggere l'interferenza a sue spese.

#### **Avviso: Cavi schermati**

Tutti i collegamenti ad alti dispositivi di computazione devono essere eseguiti usando cavi schermati per mantenere la conformità con le normative FCC.

#### **Attenzione**

Cambiamenti o modifiche non espressamente approvati dal produttore, possono annullare l'autorità all'uso da parte dell'utente di questo proiettore, che è garantita dalla FCC (Federal Communications Commission).

#### **Condizioni operative**

Questo dispositivo è conforme all'articolo 15 delle norme FCC. Il funzionamento è soggetto alle due seguenti condizioni:

- 1. Questo dispositivo non può provocare interferenze dannose.
- 2. Questo dispositivo deve accettare tutte le interferenze ricevute, incluse le interferenze che possono provocare operazioni indesiderate.

#### **Avviso: Utenti canadesi**

Questo apparato digitale di Classe A è conforme alla Normativa Canadese ICES-003.

Remarque à l'intention des utilisateurs canadiens

Cet appareil numerique de la classe A est conforme a la norme NMB-003 du Canada.

#### **Dichiarazione di conformità per i Paesi della Comunità Europea**

- Direttiva 2014/30/EC sulla Compatibilità Elettromagnetica (emendamenti inclusi)
- Direttiva 2014/35/EC sui bassi voltaggi
- RED 2014/53/UE (se il prodotto dispone di funzione RF)

### <span id="page-8-0"></span>**RAEE**

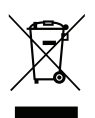

#### **Istruzioni sullo smaltimento**

Non smaltire questo dispositivo elettronico nei rifiuti urbani. Per ridurre l'inquinamento ed assicurare la più alta protezione dell'ambiente globale, riciclare questo dispositivo.

**ATTENZIONE:** Questo apparecchio è dotato di una spina di alimentazione tripolare con messa a terra. Non rimuovere il dentello di messa a terra della spina. Questa spina si adatta solamente a prese di tipo con messa a terra. Questa è una funzione di sicurezza. Se non risulta possibile inserire la spina nella presa di rete, rivolgersi ad un elettricista. Non vanificare lo scopo della spina con messa a terra.

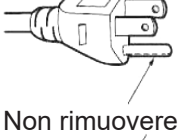

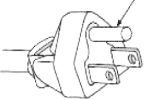

**Avvertenza**: Non rimuovere il piedino di messa a terra delle spine di alimentazione. Questo apparecchio è dotato di una spina di alimentazione tripolare con messa a terra. Questa spina si adatta solamente a prese di rete con messa a terra. Questa è una funzione di sicurezza. Se non risulta possibile inserire la spina nella presa di rete, rivolgersi ad un elettricista. Non vanificare lo scopo della spina con messa a terra.

### <span id="page-9-0"></span>**Contenuti della confezione**

Disimballare con cura e verificare che siano presenti tutti gli articoli elencati di seguito negli accessori standard. Alcuni elementi degli accessori optional potrebbero non essere disponibili in base al modello, alle specifiche e all'area geografica. Controllare il luogo presso cui si è effettuato l'acquisto. Alcuni accessori potrebbero variare a seconda dell'area geografica.

La scheda della garanzia è fornita solo in zone specifiche. Consultare il rivenditore per informazioni dettagliate.

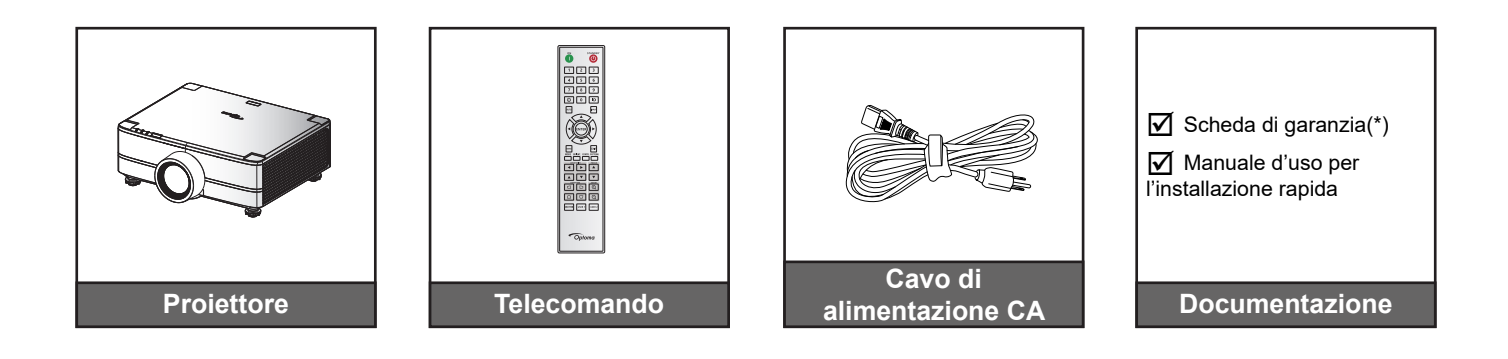

#### **Nota:**

- *Il telecomando reale potrebbe variare a seconda della regione.*
- *(\*) Per informazioni sulla garanzia Europea, visitare il sito [www.optoma.com](http://www.optoma.com).*

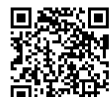

*Eseguire la scansione del codice QR della garanzia OPAM o visitare il seguente URL: https://www.optoma.com/us/support/warranty-and-return-policy/*

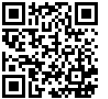

*Eseguire la scansione del codice QR per Asia-Pacifico o visitare il seguente URL: https://www.optoma.com/support/download*

### <span id="page-10-0"></span>**Accessori standard**

### **Descrizione del prodotto**

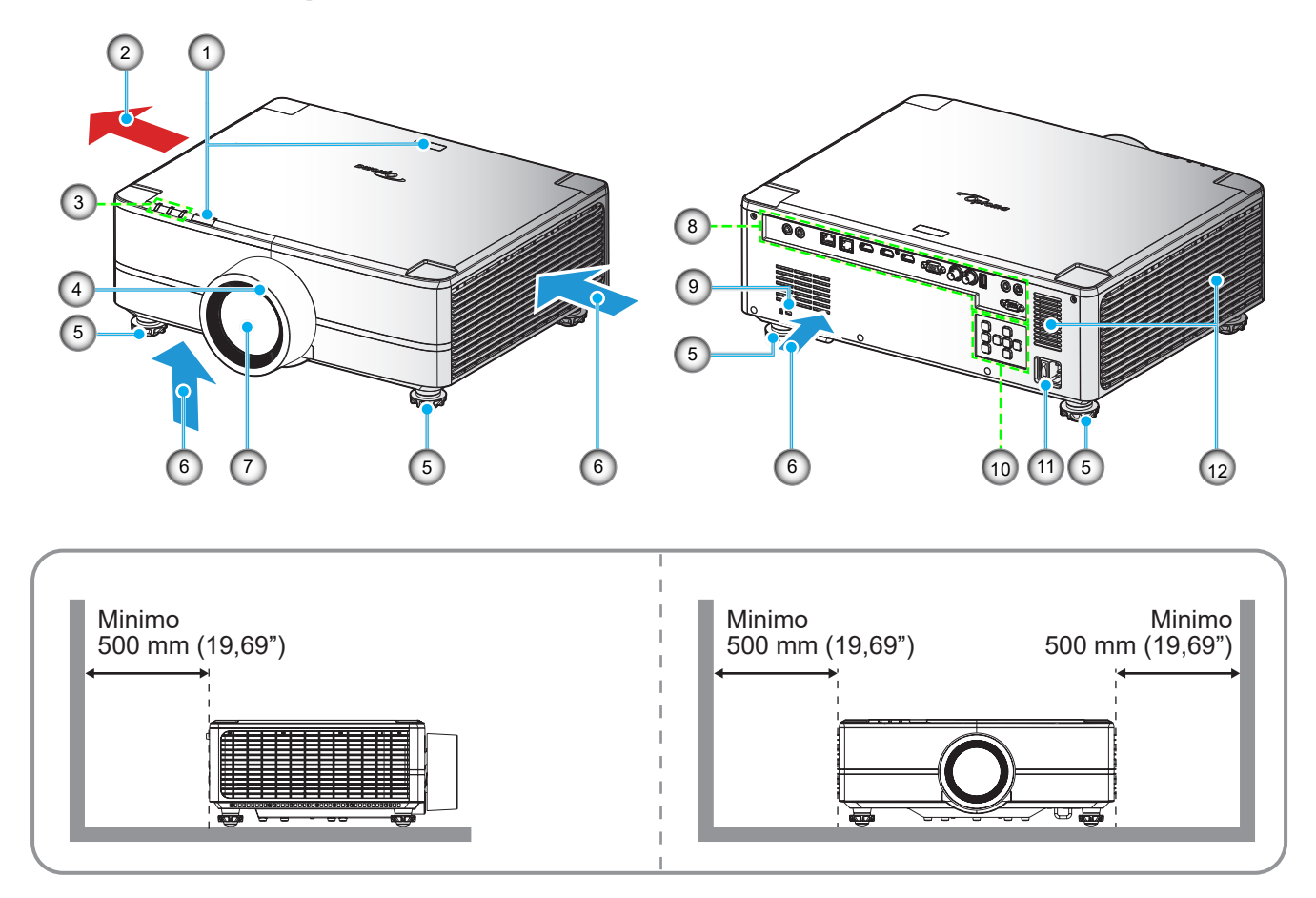

**Nota:** 

- *Non ostruire le aperture di entrata e di uscita dell'aria del proiettore*.
	- *Quando si utilizza il proiettore in uno spazio chiuso, lasciare almeno 500mm (19,69") di spazio intorno alle aperture di entrata e uscita dell'aria.*

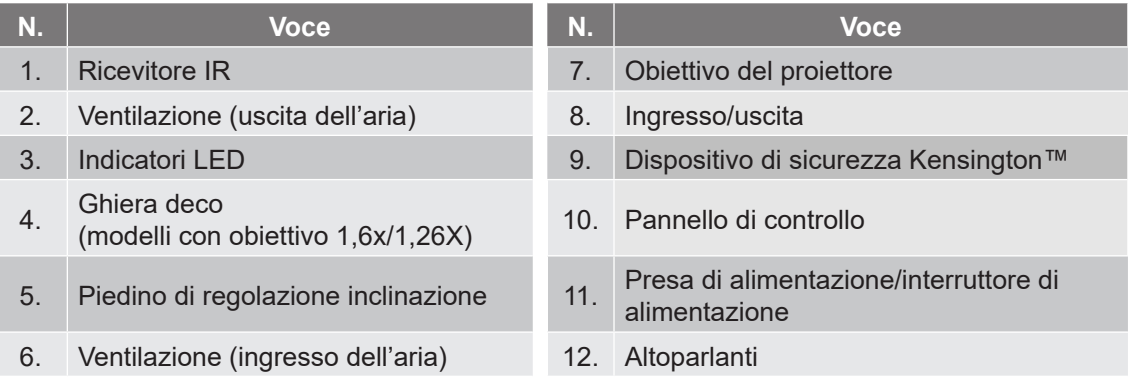

### <span id="page-11-0"></span>**Collegamenti**

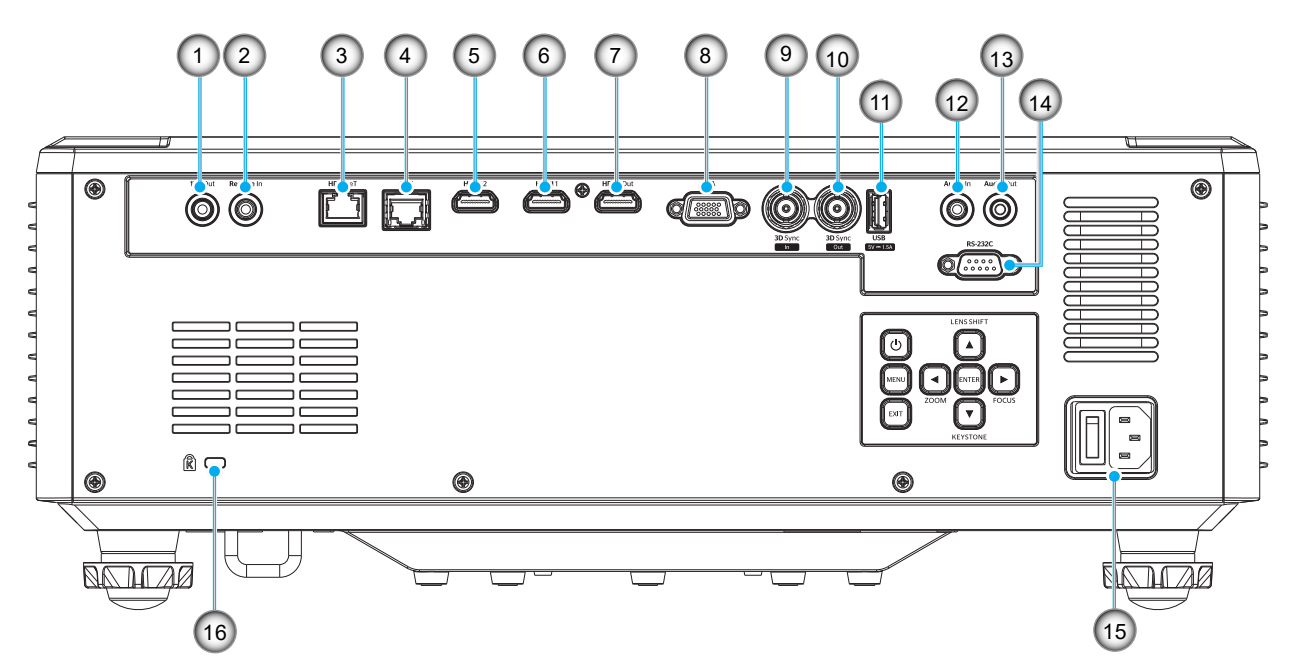

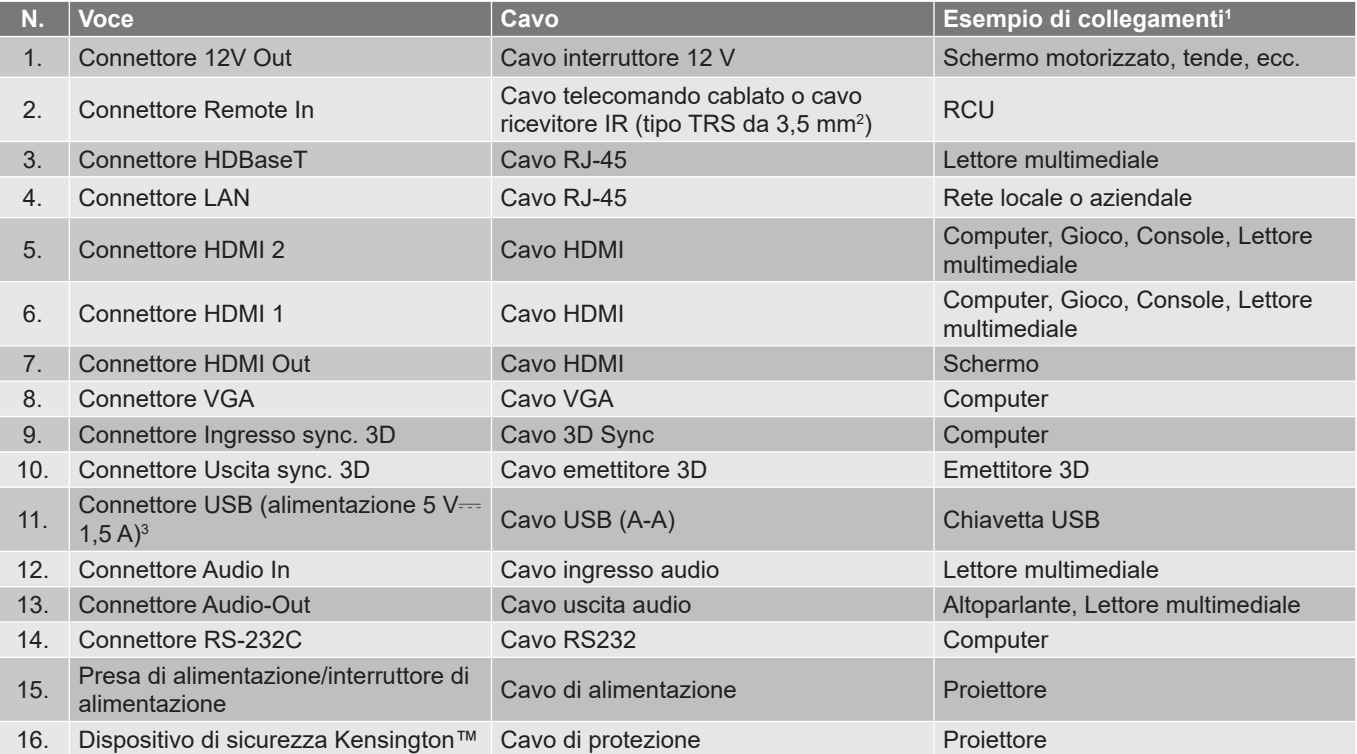

#### **Nota:**

- *1. Sono solo alcuni esempi di ciò che si può collegare. Potrebbero essere disponibili più opzioni per ciascuna porta.*
- *2. Tipo TRS da 3,5 mm.*

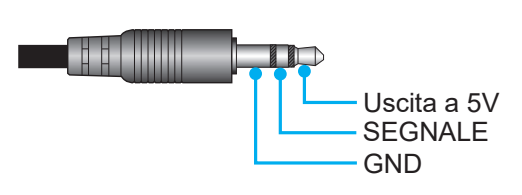

*3. Non consigliato per la carica di uno smartphone.*

### <span id="page-12-0"></span>**Tastiera**

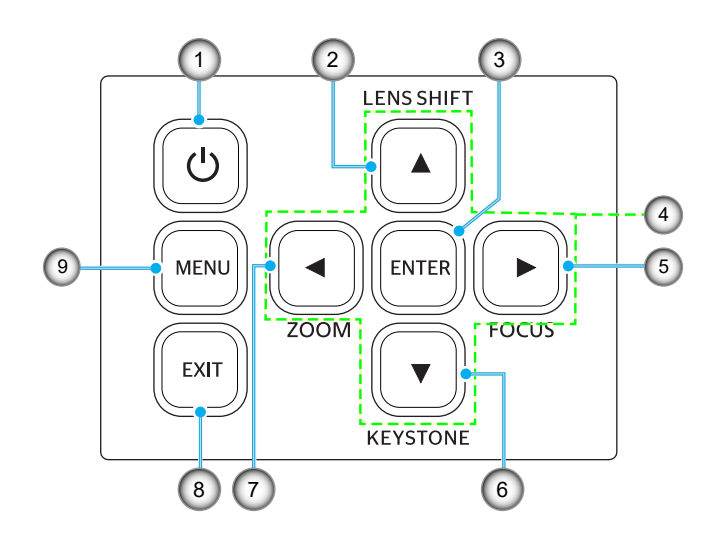

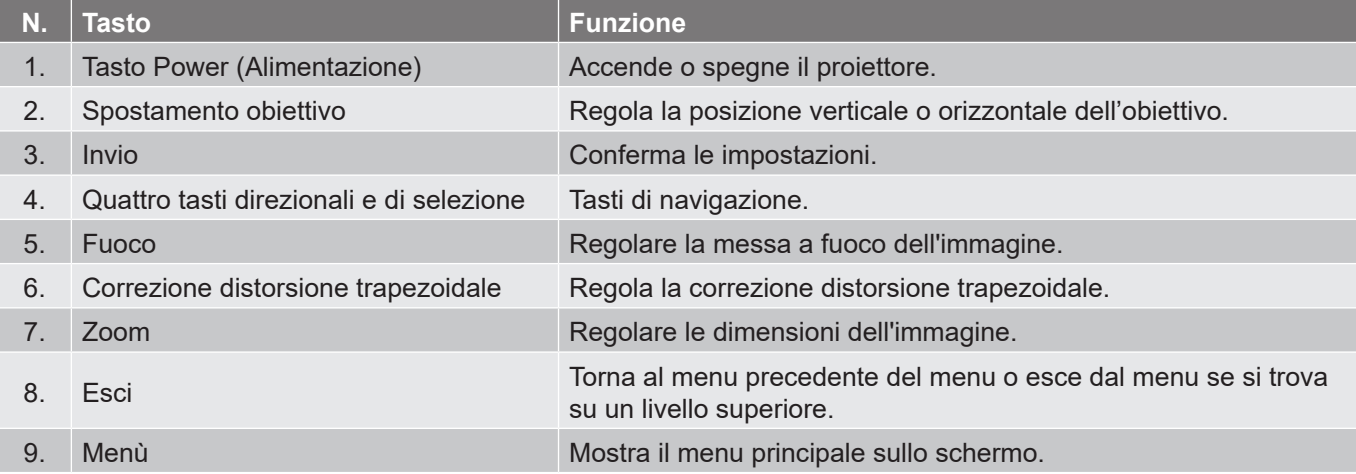

### <span id="page-13-0"></span>**Telecomando**

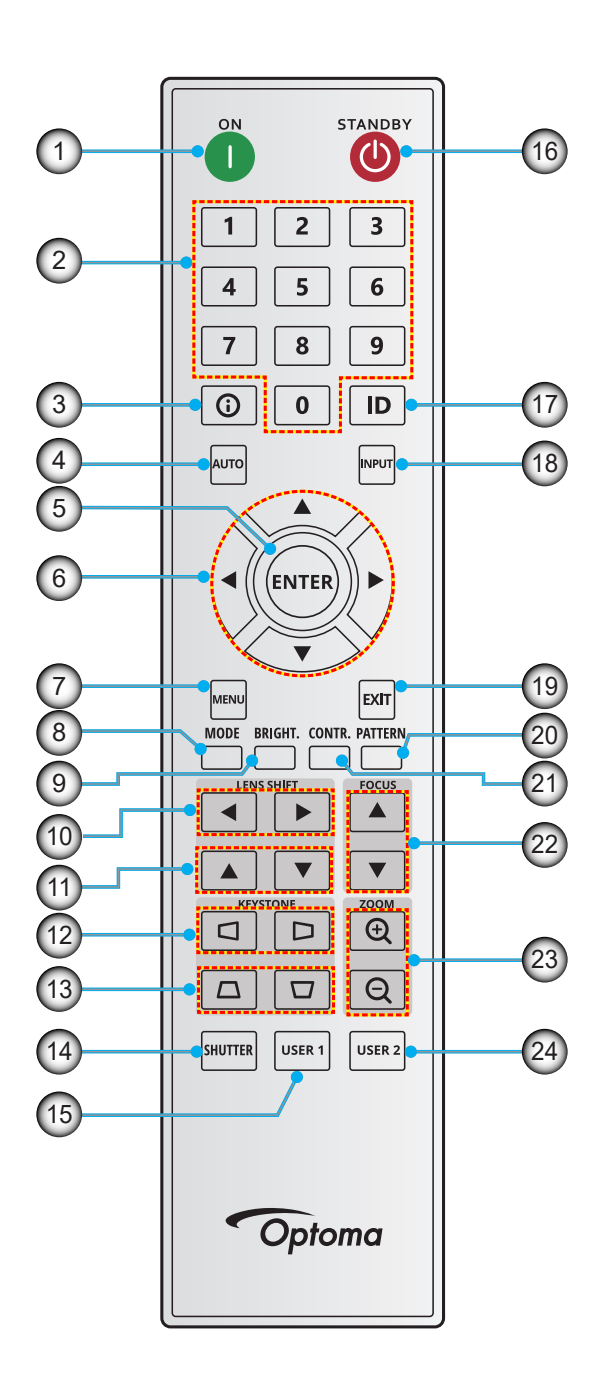

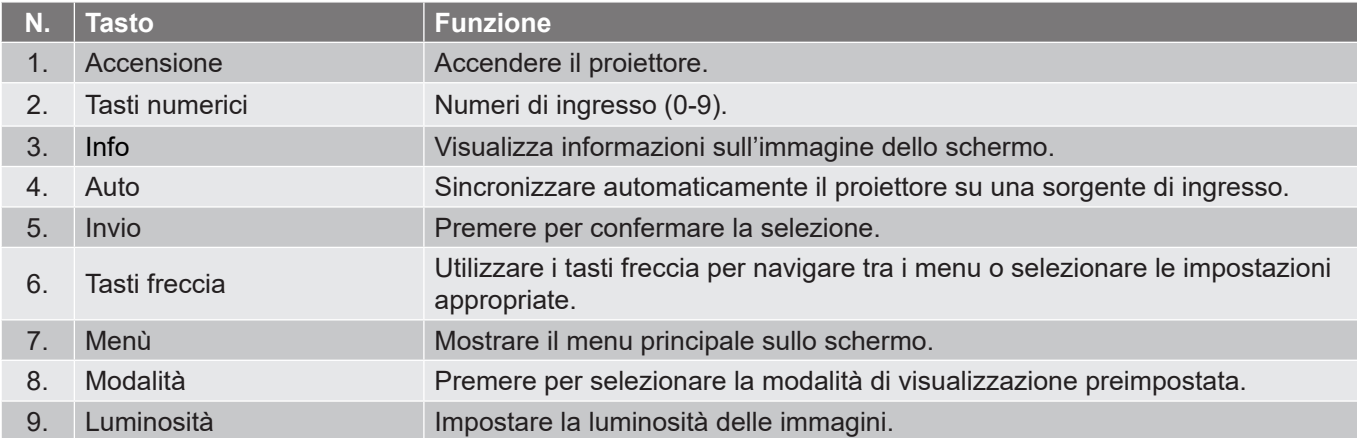

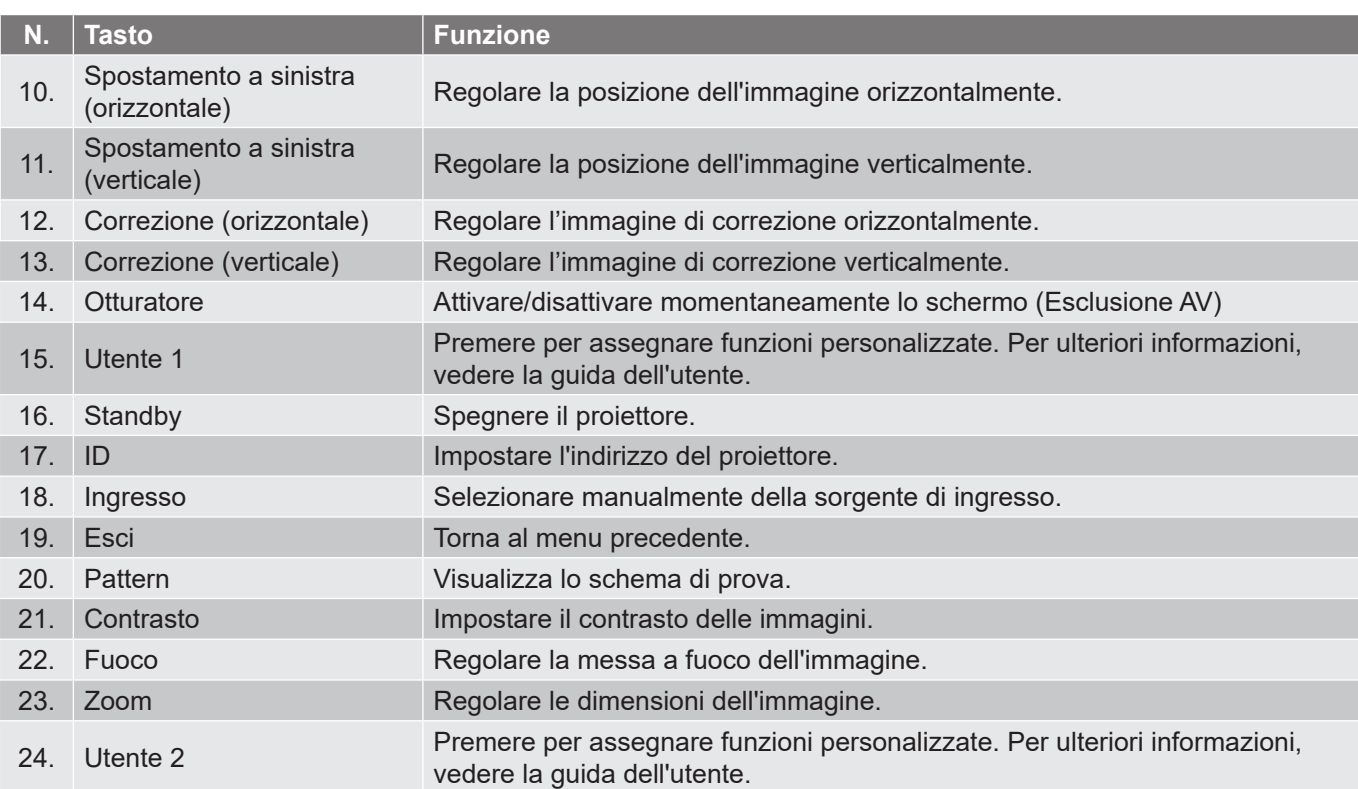

**Nota:** *Alcuni tasti potrebbero non funzionali su modelli che non supportano queste funzioni.*

### <span id="page-15-0"></span>**Collegamento delle sorgenti al proiettore**

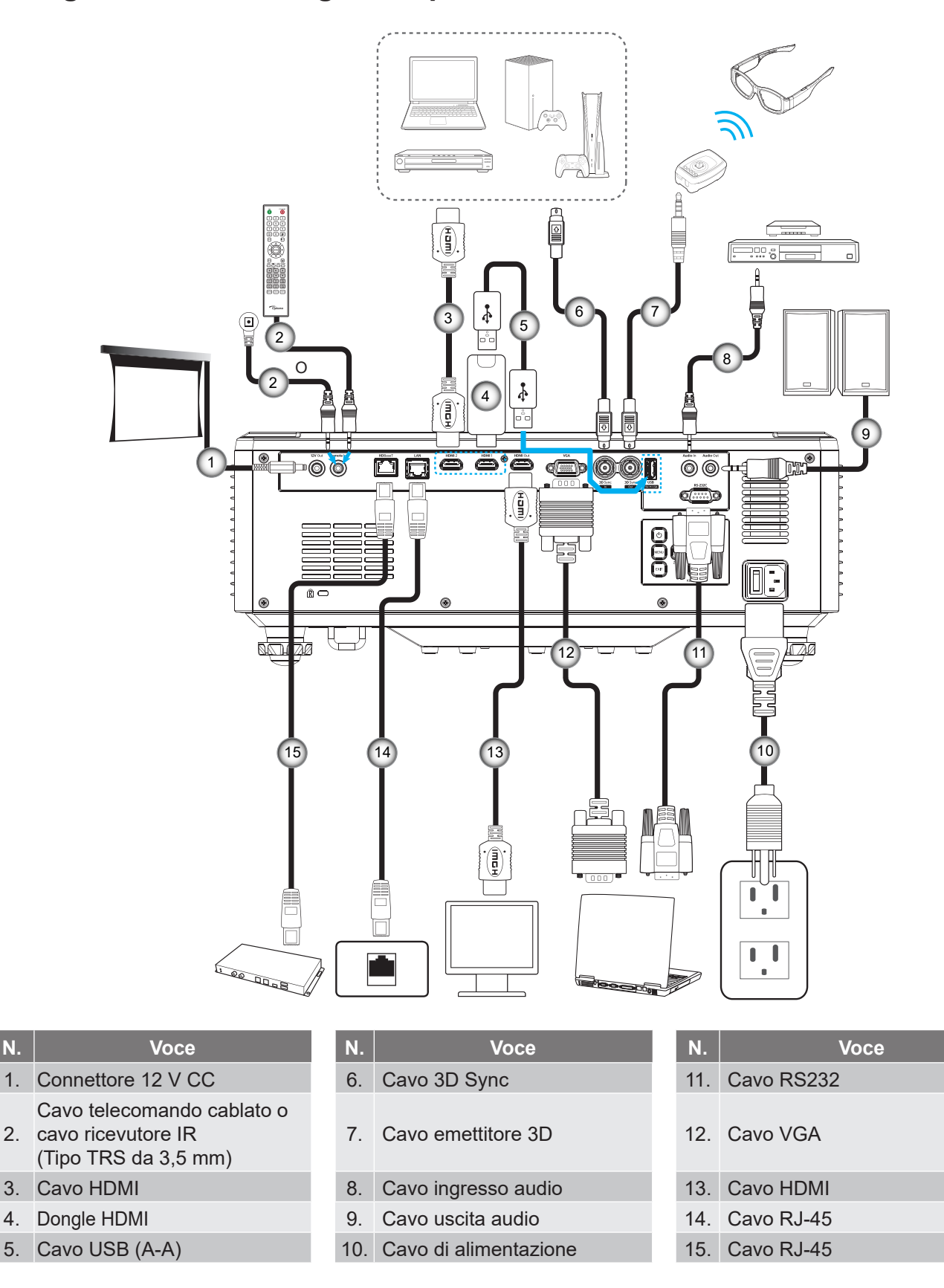

### <span id="page-16-0"></span>**Regolazione dell'immagine del proiettore**

#### **Regolazione dell'altezza del proiettore**

Il proiettore è dotato di un piedino d'elevazione per regolare l'altezza dell'immagine.

- 1. Individuare il piedino regolabile sulla parte inferire del proiettore.
- 2. Girare i piedini regolabili in senso orario o antiorario per abbassare o sollevare il proiettore.

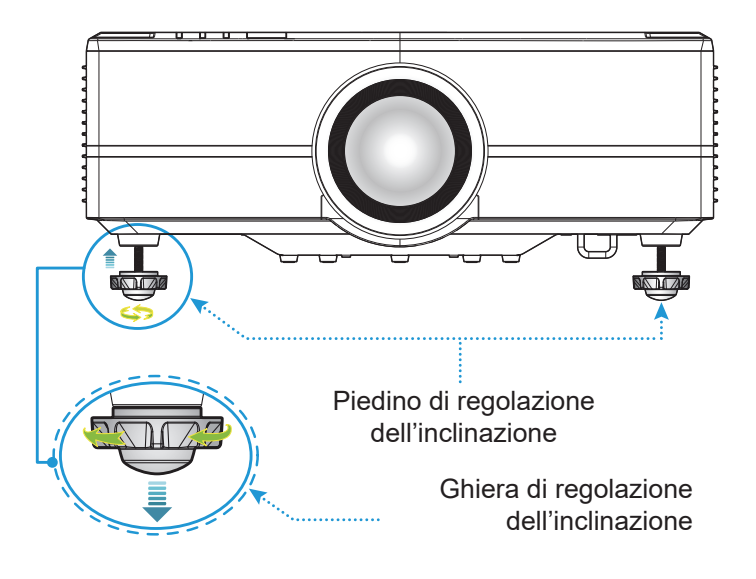

### <span id="page-17-0"></span>**Regolazione dello spostamento dell'immagine proiettata**

L'obiettivo di proiezione può essere spostato in alto, in basso, a destra e a sinistra con la funzione di spostamento dell'obiettivo motorizzata. Questa funzione consente il facile posizionamento delle immagini sullo schermo. Lo spostamento dell'obiettivo in genere viene espresso come percentuale dell'altezza o della larghezza dell'immagine. Vedere l'illustrazione di seguito.

#### **Spostamento verticale/orizzontale dell'obiettivo**

Quando l'obiettivo viene spostato verso l'alto:

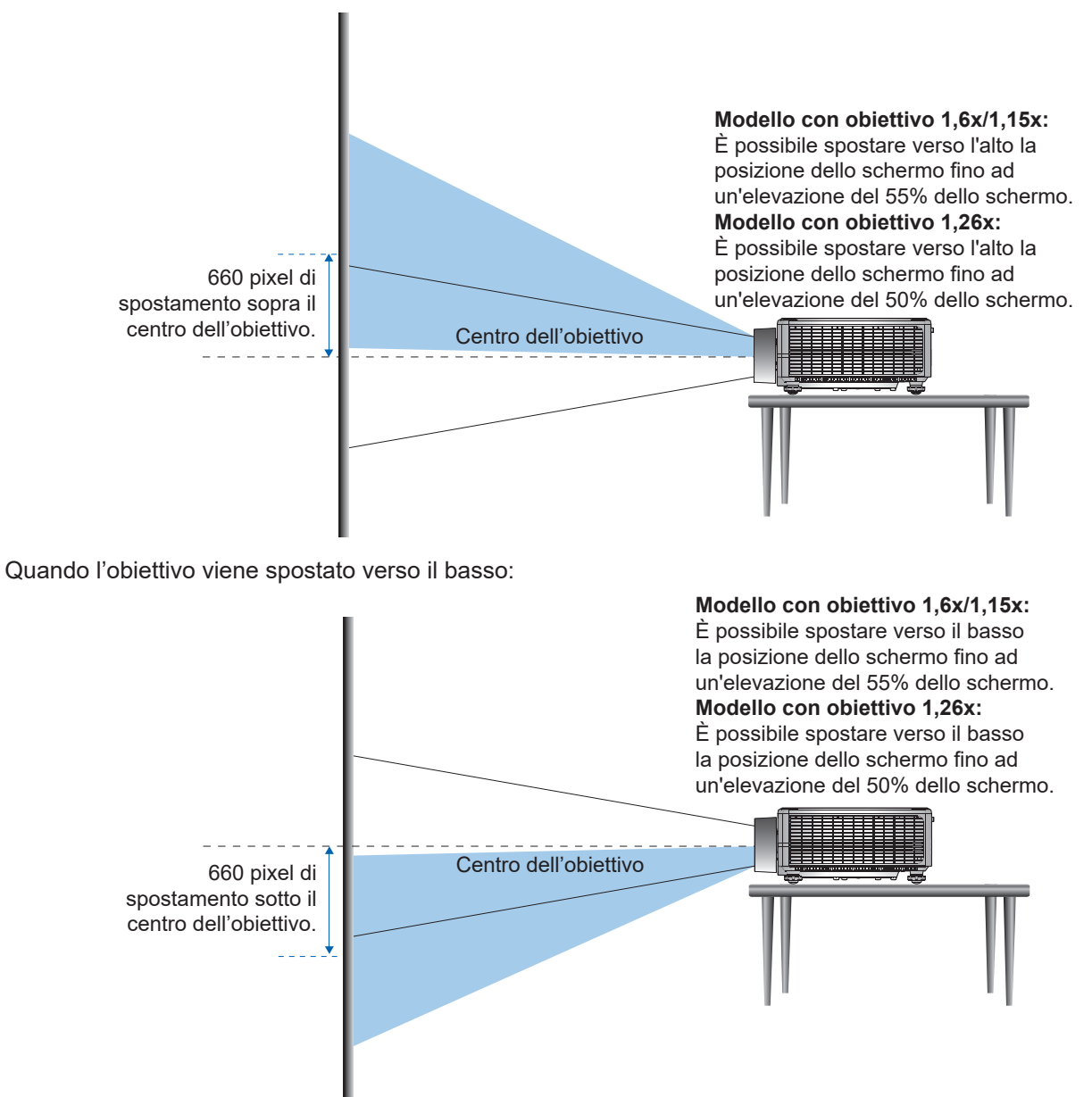

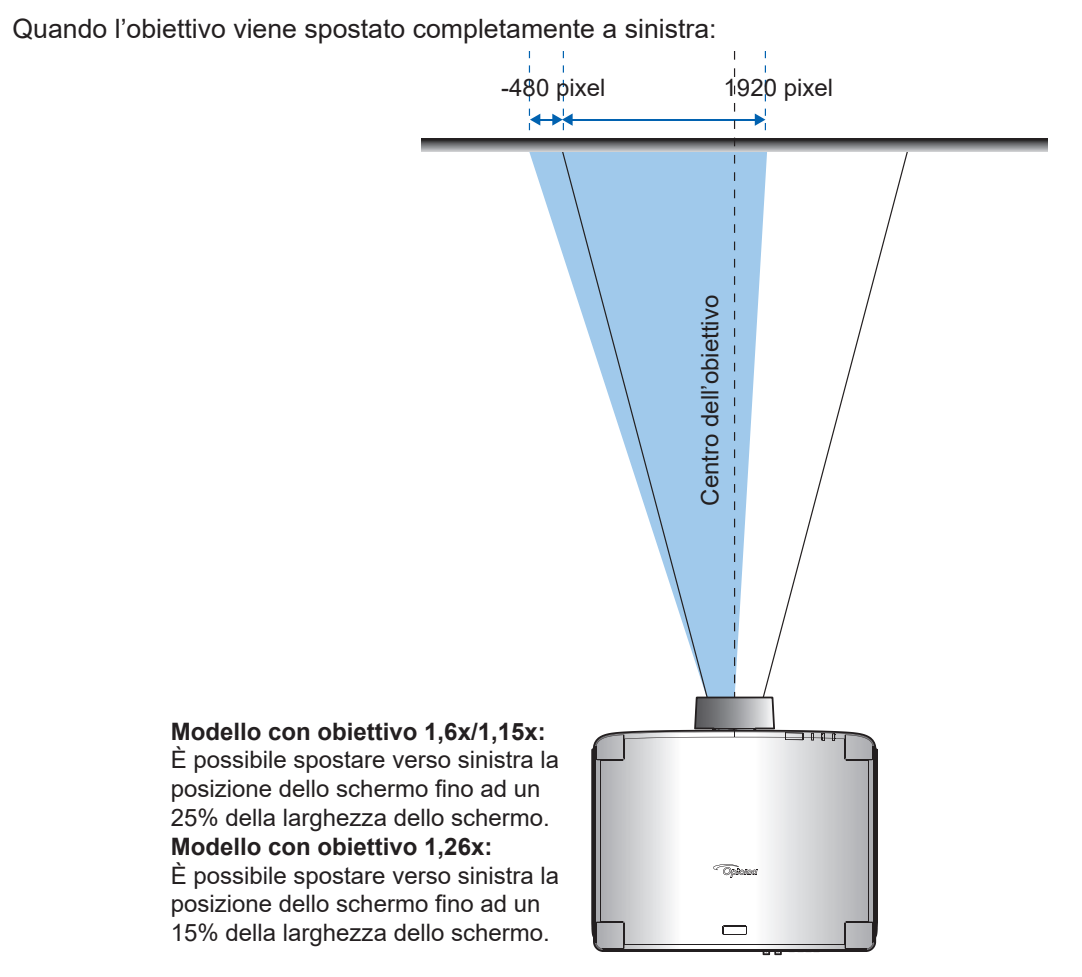

Quando l'obiettivo viene spostato completamente a destra:

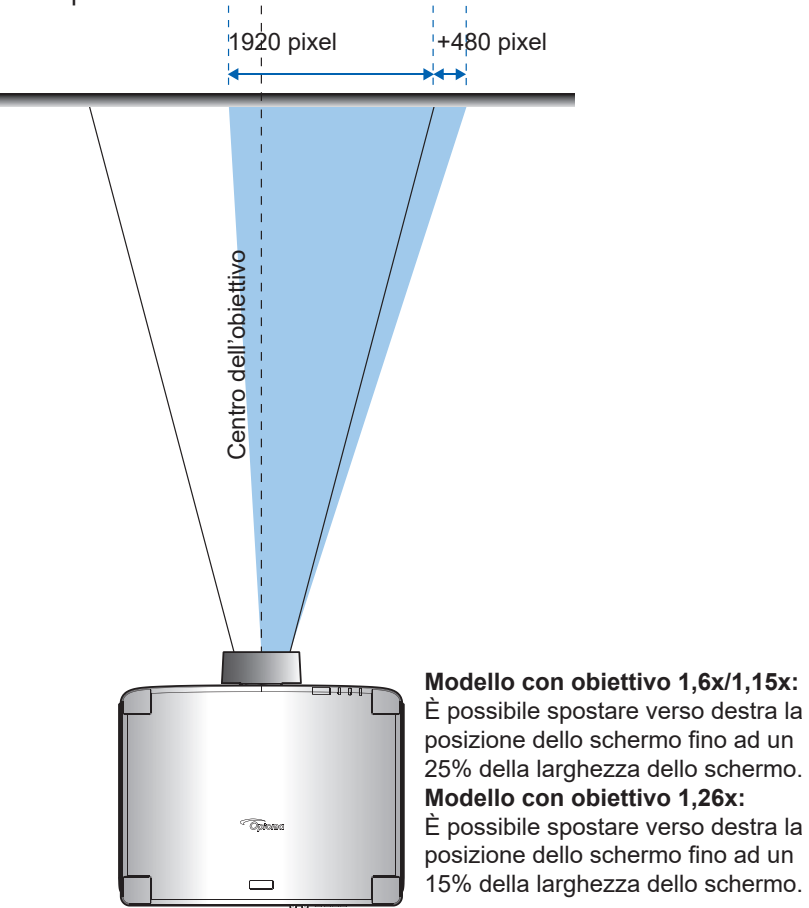

#### Intervallo di spostamento obiettivo per modelli con Intervallo di spostamento obiettivo per modelli con obiettivo 1,6x/1,15x obiettivo 1,26x10% 10% 50% 50% 40% 40% 80% 70% 110% 110% 100 % 30% 40% V V  $\overline{H}$  $\overline{\mathbf{H}}$ 30% 40% 100% 110% 110% 80% 70% 40% 40% 50% 10% 10% 50%

#### **Intervallo di spostamento obiettivo**

#### **Nota:**

- *a) ΔH: Intervallo di spostamento obiettivo in direzione orizzontale quando l'obiettivo è al centro.*
- *b) ΔV: Intervallo di spostamento obiettivo in direzione verticale quando l'obiettivo è al centro.*
- *c) ΔH0: Intervallo di spostamento obiettivo senza vignettatura in direzione orizzontale quando l'obiettivo è in alto al centro o in basso al centro.*
- *d) ΔV0: Intervallo di spostamento obiettivo senza vignettatura in direzione verticale quando l'obiettivo è a sinistra al centro o a destra al centro.*
- *e) V: Altezza dell'immagine proiettata.*
- *f) H: Larghezza dell'immagine proiettata.*
- *g) Immagine proiettata.*
- *h) Quando si sposta l'obiettivo oltre la gamma di funzionamento descritta, i bordi dello schermo possono diventare più scuri o le immagini possono diventare sfuocate.*
- *i) Il calcolo si basa su 1/2 larghezza immagine e 1/2 altezza immagine.*

### <span id="page-20-0"></span>**Regolazione di zoom e messa a fuoco del proiettore**

Utilizzare il telecomando o il tastierino del proiettore per regolare lo zoom e la messa a fuoco dell'immagine proiettata.

- Per regolare la messa a fuoco, premere il tasto **Focus** e il tasto ▲▼ finché l'immagine non è nitida e leggibile. A
- Per regolare le dimensioni dell'immagine, premere **Zoom** e i tasti  $\Theta$  del telecomando o  $\blacklozenge$  del tastierino per ottenere le dimensioni dell'immagine richieste. B

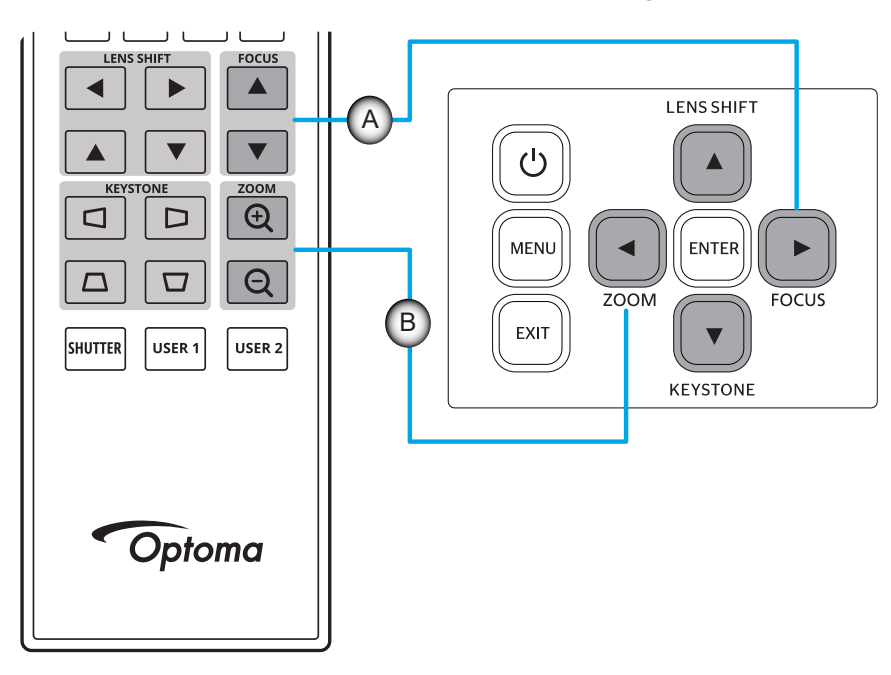

### <span id="page-21-0"></span>**Regolazione della posizione del proiettore**

Quando si seleziona una posizione del proiettore, considerare le dimensioni e la forma dello schermo, la posizione delle prese di rete e la distanza tra il proiettore e il resto dell'apparecchiatura.

Seguire queste linee guida generali:

- Collocare il proiettore su una superficie piatta con la giusta inclinazione rispetto allo schermo. I modelli di proiettore con obiettivo 1,6x/1,15x/1,26x (con obiettivo standard) devono trovarsi ad almeno 50 pollici (1,6x: 1,33 m/1,15x: 0,69 m/1,26x: 0,81 m) dallo schermo di proiezione.
- Collocare il proiettore alla distanza voluta dallo schermo. La distanza dall'obiettivo del proiettore allo schermo, l'impostazione dello zoom e il formato video determinano le dimensioni dell'immagine proiettata.
- Rapporto di proiezione dell'obiettivo: Modello con obiettivo  $1,6x: 1,25 \sim 2,0$ Modello con obiettivo  $1,15x: 0,65 \sim 0,75$ Modello con obiettivo 1,26x: 0,75 ~ 0,95 Funzionamento con orientamento libero a 360 gradi.

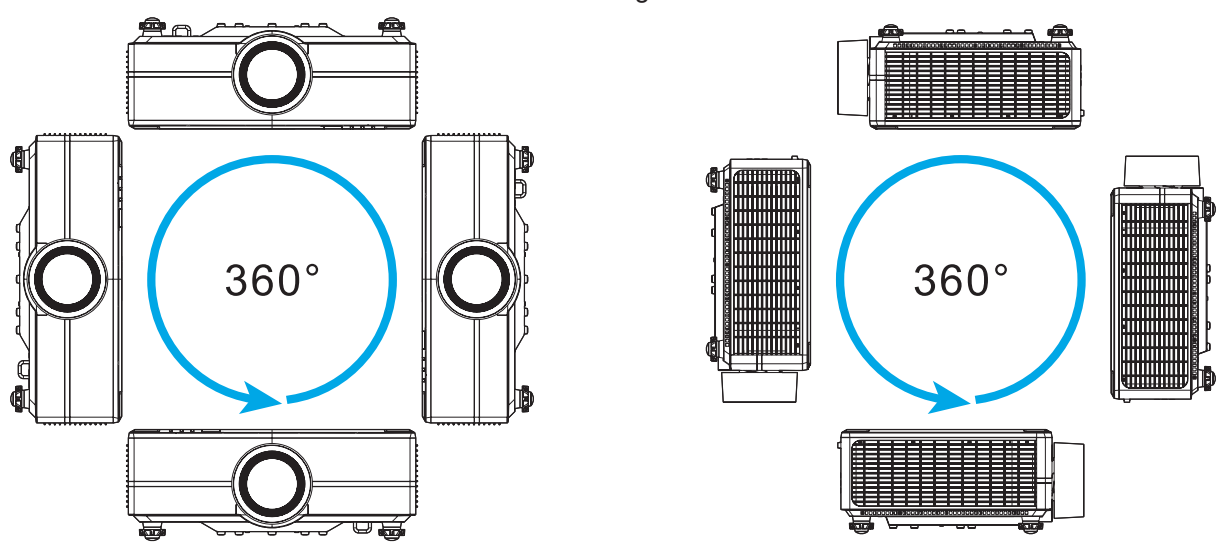

- Quando si installano vari proiettori, mantenere uno spazio di almeno 1000 mm tra i proiettori adiacenti.
- Per installazioni a soffitto/parete, assicurarsi di lasciare 15 mm tra il supporto a soffitto e le prese d'aria inferiori del proiettore.

### <span id="page-22-0"></span>**Configurazione telecomando**

#### **Inserimento/rimozione delle batterie del telecomando**

Per il telecomando sono fornite due batterie AAA.

- 1. Rimuovere il coperchio dello scomparto batterie sul retro del telecomando.
- 2. Inserire batterie AAA nel relativo vano, come illustrato.
- 3. Riporre di nuovo il coperchio sul telecomando.

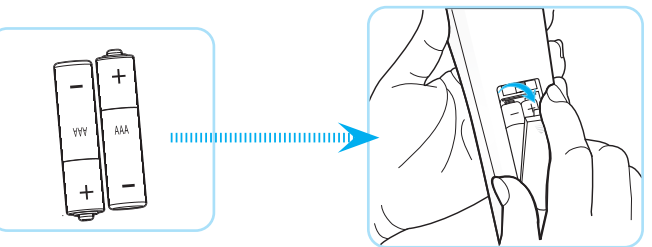

**Nota:** *Sostituire solo con batterie simili o equivalenti.*

#### *ATTENZIONE*

L'uso non corretto della batteria può causare perdite di liquido o esplosioni. Assicurarsi di osservare le istruzioni di seguito.

- Non mescolare tipi diversi di batterie. Le batterie di tipi diversi hanno differenti caratteristiche.
- Non mescolare batterie vecchie e nuove. Se si mescolano batterie vecchie e nuove, si può accorciare la durata delle nuove batterie o causare perdite di liquido nelle vecchie batterie.
- Rimuovere le batterie non appena si scaricano. I prodotti chimici che fuoriescono dalle batterie, se vengono a contatto con la pelle, possono provocare irritazioni. In caso di perdita di liquido, asciugare accuratamente con un panno umido.
- Le batterie in dotazione con questo prodotto possono avere una durata più breve a causa delle condizioni di conservazione.
- Se non si usa il telecomando per un periodo prolungato, rimuovere le batterie.
- Quando si smaltisce la batteria, è necessario osservare le normative dell'area o del Paese.

#### **Campo d'azione effettivo del telecomando**

Il sensore a raggi infrarossi (IR) del telecomando si trova sulle parti superiore e frontale del proiettore. Per funzionare in modo corretto, il telecomando deve essere tenuto con una inclinazione massima di 30 gradi rispetto al sensore IR del proiettore. La distanza tra il telecomando ed il sensore non deve essere superiore a 20 metri quando si tiene non oltre 30 metri quando si punta il sensore a 0°.

- Assicurarsi che tra il telecomando ed il sensore IR del proiettore non ci siano ostacoli che possano disturbare i raggi infrarossi.
- Assicurarsi che sul trasmettitore IR del proiettore/telecomando non si rifletta direttamente la luce solare o lampade fluorescenti.
- Tenere il telecomando ad una distanza di oltre 2 m dalle lampade fluorescenti per evitare anomalie.
- Se il telecomando è vicino a lampade fluorescenti a inverter, a volte potrebbe non funzionare correttamente.
- Se il telecomando e il proiettore si trovano troppo vicini, il telecomando potrebbe non funzionare correttamente.
- Quando si punta verso lo schermo, la distanza effettiva tra il telecomando e lo schermo deve essere inferiore a 5 m e il fascio a infrarossi si deve riflettere sul proiettore. Tuttavia, la portata effettiva potrebbe variare a seconda degli schermi.

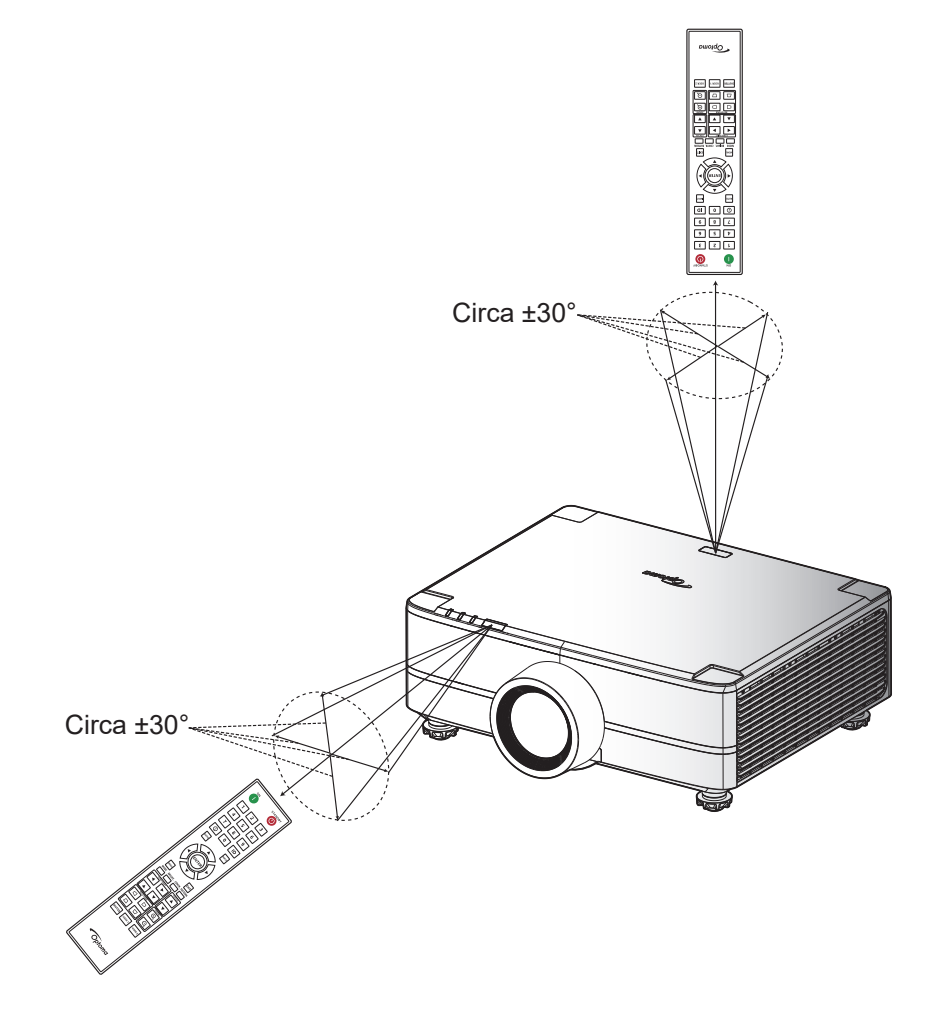

### <span id="page-24-0"></span>**Accensione e spegnimento del proiettore**

#### **Accensione**

- 1. Inserire saldamente il cavo elettrico e il cavo segnale/sorgente. Una volta eseguito il collegamento, il LED di alimentazione si accende di colore rosso.
- 2. Portare l'interruttore di alimentazione sulla posizione " | " (On) e attendere che il tasto " (V" del tastierino del proiettore sia rosso fisso.

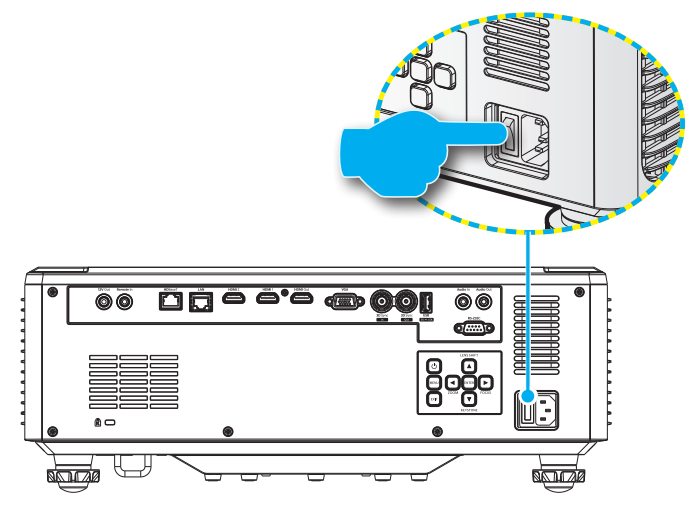

3. Accendere il proiettore premendo il tasto " (D" sul tastierino del proiettore o telecomando.

Durante l'avvio, il LED di alimentazione lampeggia in rosso e durante il normale funzionamento, il LED di alimentazione è verde fisso.

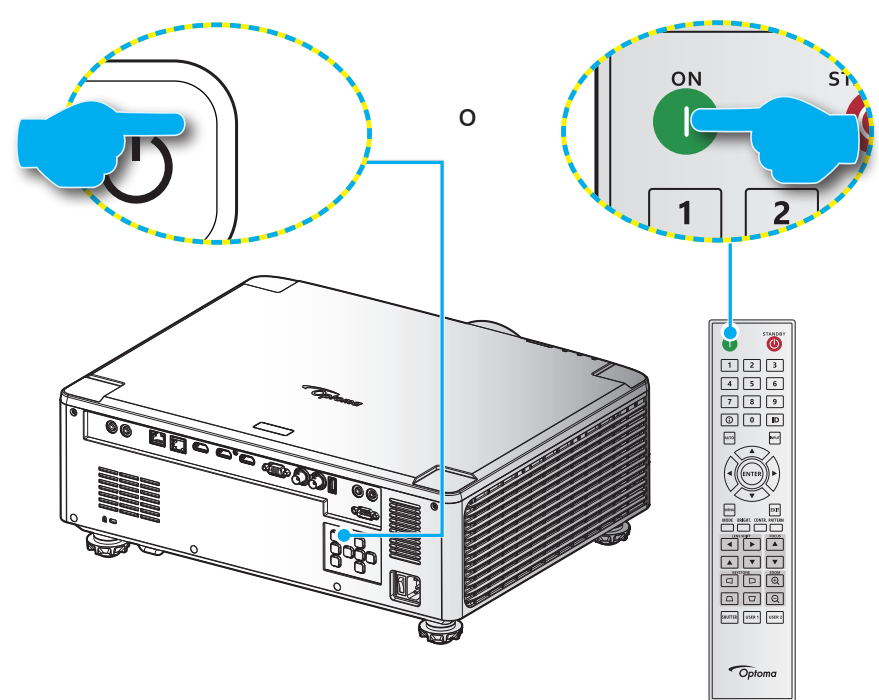

### **Spegnimento**

1. Spegnere il proiettore premendo il tasto " $\mathbb{U}$ " sul tastierino del proiettore o il tasto " | " sul telecomando. Viene visualizzato il seguente messaggio:

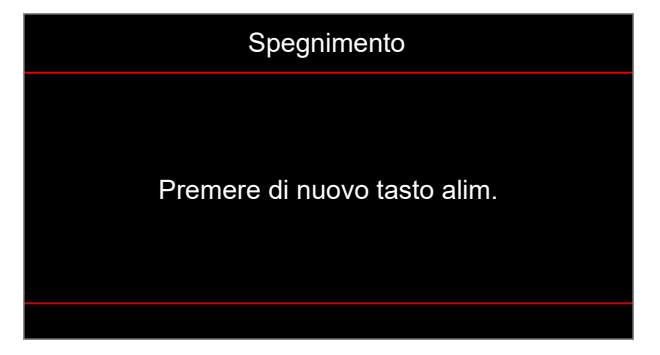

- 2. Premere di nuovo il tasto  $\circ$  per confermare, diversamente il messaggio scompare dopo 15 secondi. Quando si preme il tasto  $\bigcirc$  o  $\big|$  per la seconda volta, il proiettore si spegne.
- 3. Durante il ciclo di raffreddamento, il LED di alimentazione lampeggia in verde. Quando il LED di alimentazione diventa rosso fisso, significa che il proiettore è entrato in modalità standby. Per riaccendere il proiettore, è necessario attendere finché il ciclo di raffreddamento è terminato ed il proiettore accede alla modalità standby. Quando il proiettore entra in modalità standby, basta premere di nuovo il tasto " $\binom{n}{k}$ " del proiettore o del telecomando per accendere il proiettore.
- 4. Scollegare il cavo di alimentazione dalla presa elettrica e dal proiettore.

#### **Nota:**

- *Si consiglia di non riaccendere il proiettore subito dopo lo spegnimento.*
- *Per impostazione predefinita, il proiettore si spegne automaticamente dopo 20 minuti di inattività. È possibile modificare il tempo di inattività nel menu "Spegnimento autom. (min)" in "Impostazioni sistema Alimentazione"*. *Se invece si desidera che il proiettore entri in modalità standby, disabilitare lo spegnimento automatico e impostare l'intervallo di tempo di sospensione in "Impostazioni sistema Alimentazione Timer sospensione (min)".*

### <span id="page-26-0"></span>**Navigazione sul menù e funzioni**

Il proiettore ha dei menu OSD (On-Screen Display) multilingue che consentono di eseguire le regolazioni dell'immagine e di cambiare una varietà di impostazioni.

- 1. Premere il tasto **Menu** del telecomando o del tastierino del proiettore per aprire il menu OSD.
- 2. Per selezionare un menu principale o un menu secondario, utilizzare i tasti  $\blacktriangle$  per evidenziarlo. Quindi, premere il tasto **ENTER** per accedere al menu secondario.
- 3. Premere il tasto **Esci** per tornare al menu precedente, oppure per uscire dal menu OSD se si trova nel livello superiore.
- 4. Metodi di impostazione per regolare il valore della funzione o selezionare un'opzione.
	- Per regolare i valori della barra di scorrimento, evidenziare la funzione e utilizzare i tasti per modificare il valore.
	- Per selezionare o deselezionare una casella di controllo, evidenziare la funzione e premere **Invio**.
	- Per inserire un numero o un simbolo, evidenziare il numero o il simbolo e utilizzare i tasti  $\blacktriangle$ per effettuare una selezione. È inoltre possibile utilizzare i tasti numerici del telecomando o del tastierino.
	- Per selezionare un'opzione di funzione, utilizzare i tasti To select a function option, use the **AV 4** per effettuare la selezione. Se nella barra di navigazione non viene visualizzata l'icona **Invio**, l'opzione evidenziata viene applicata automaticamente. Se è presente un'icona **Invio** nella barra di navigazione, premere **Invio** per confermare la selezione.

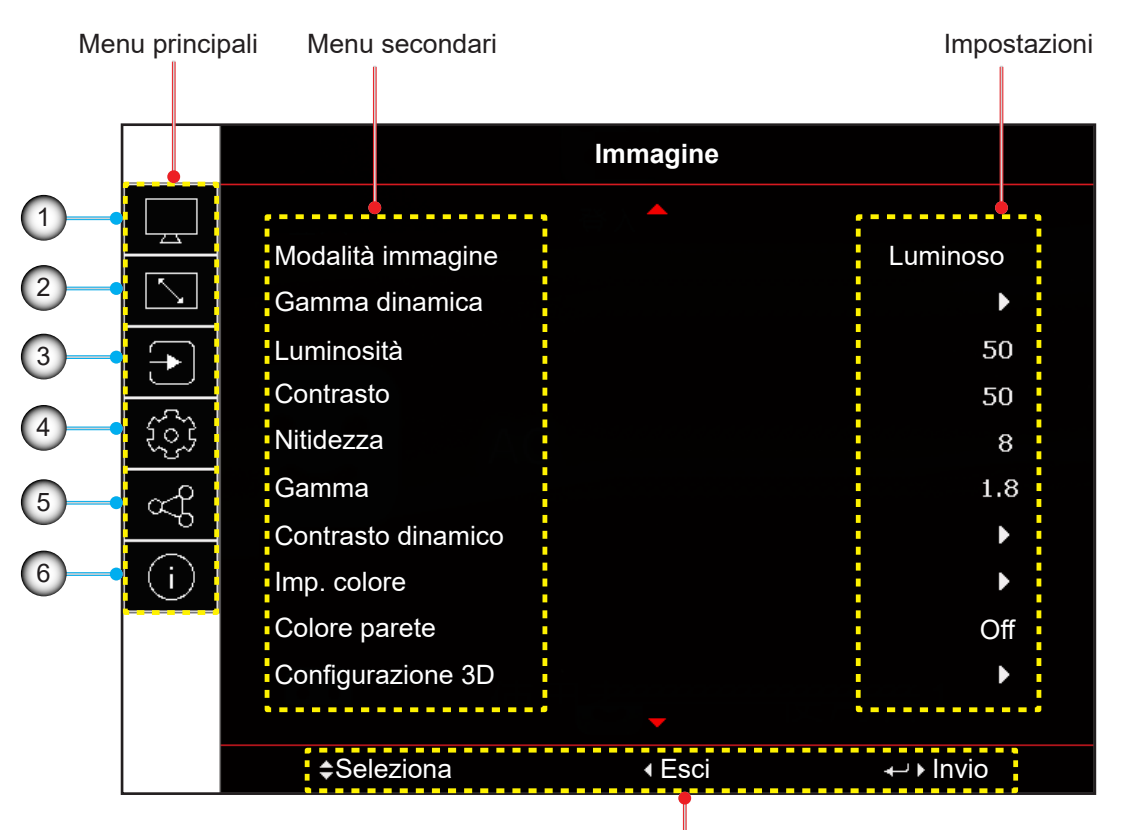

#### Guida di navigazione

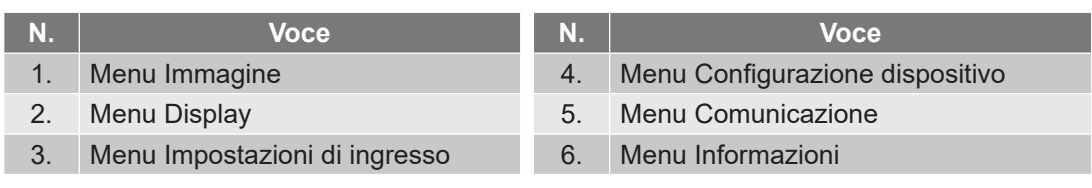

### <span id="page-27-0"></span>**Struttura del menu OSD**

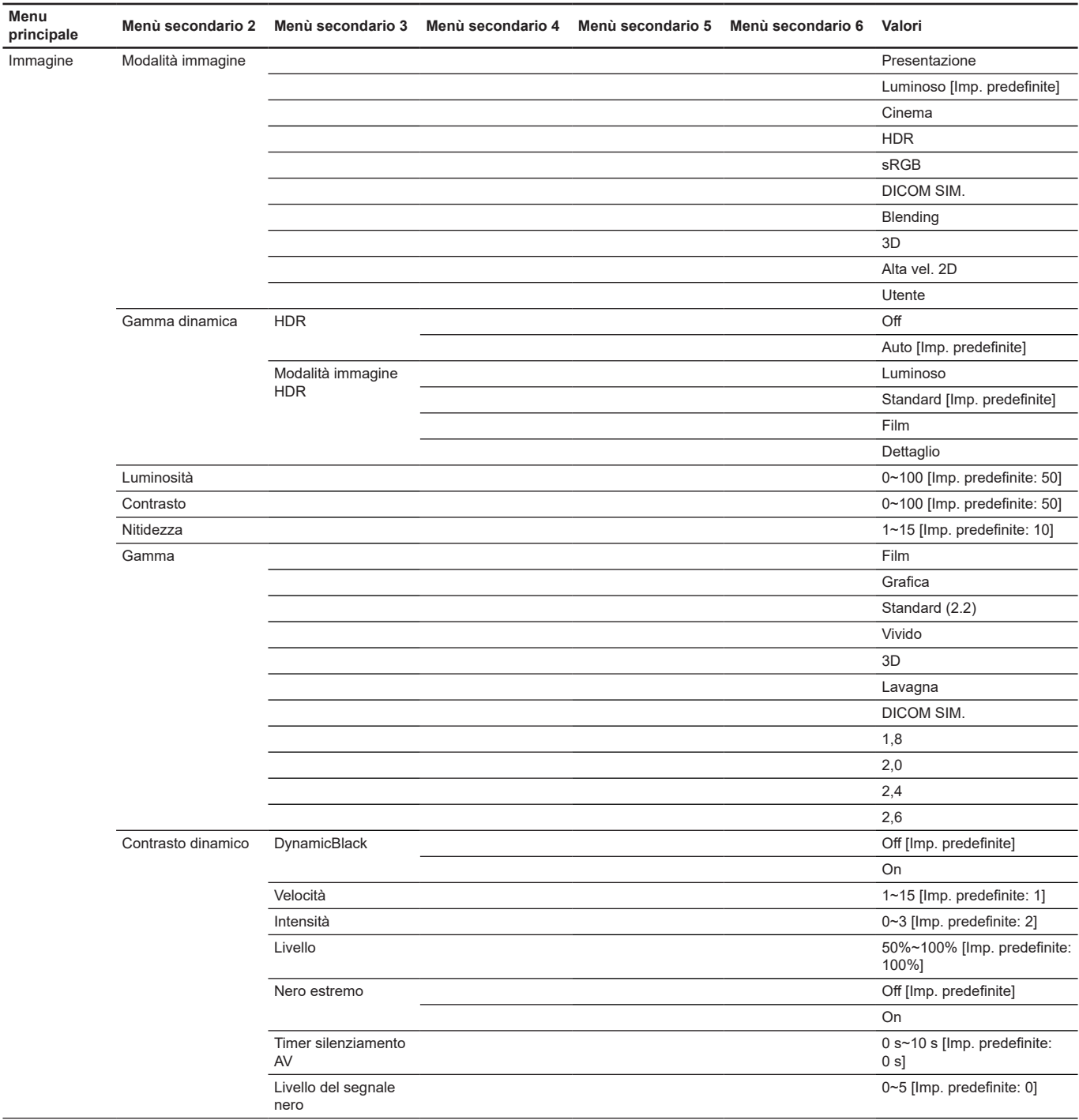

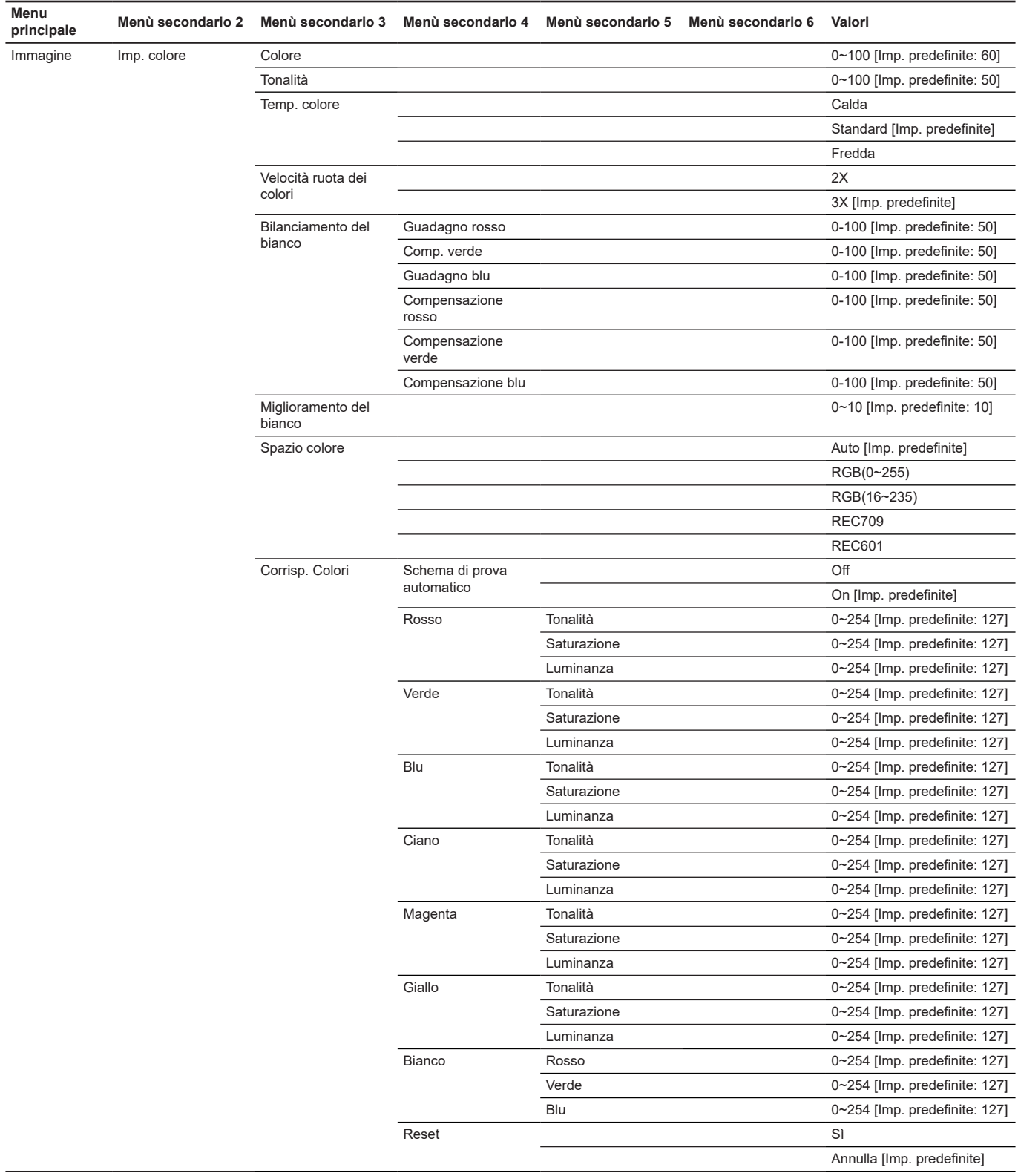

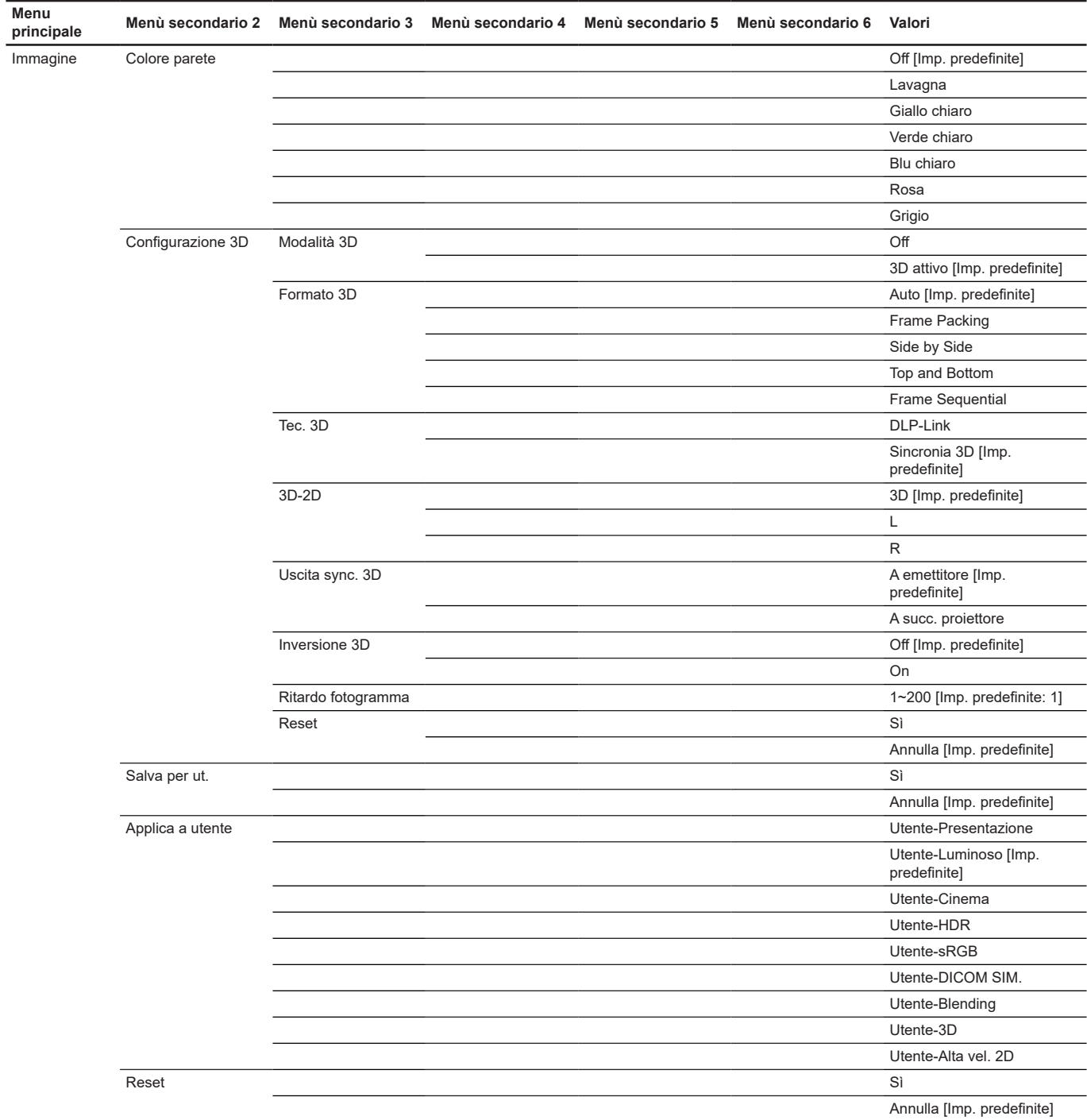

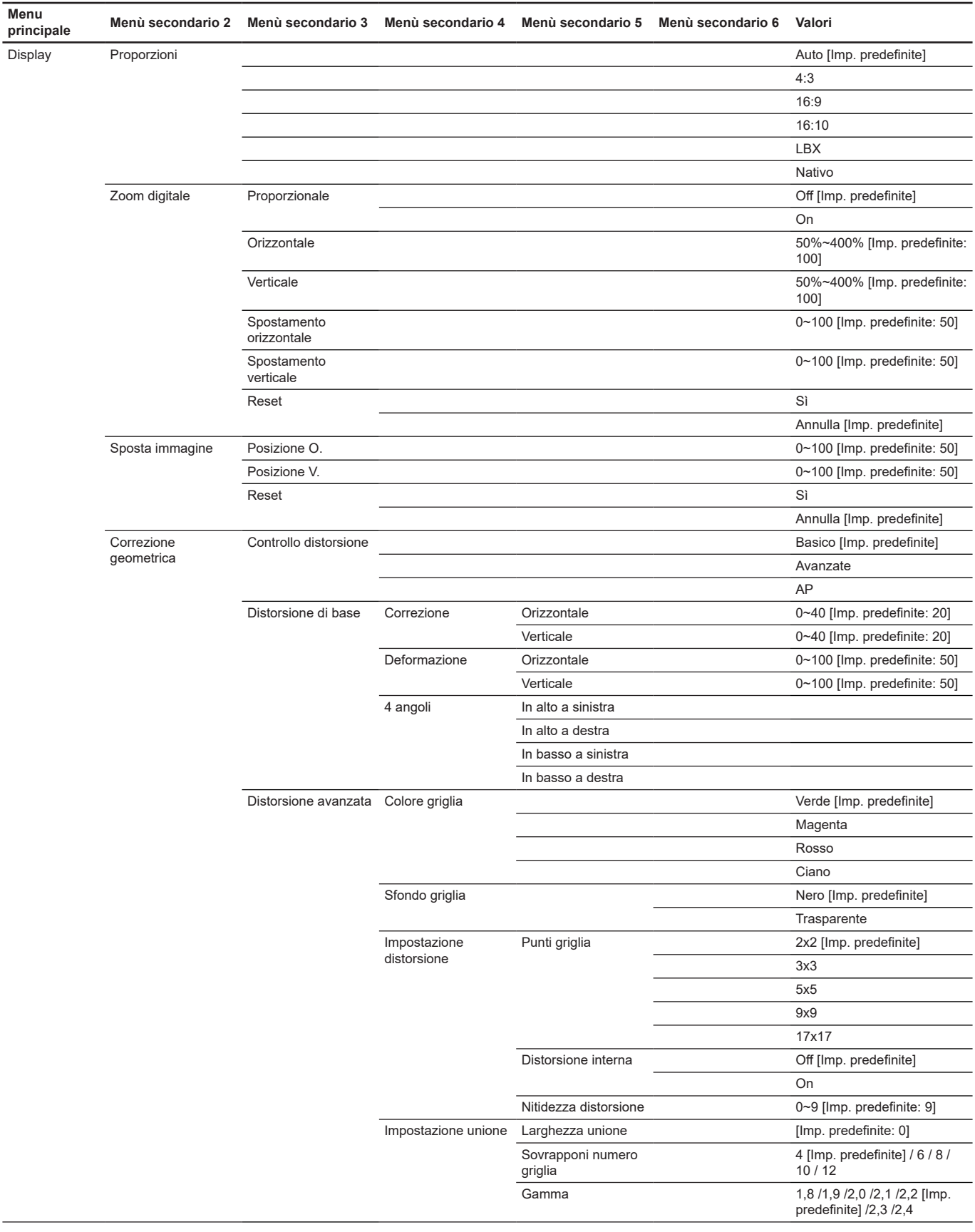

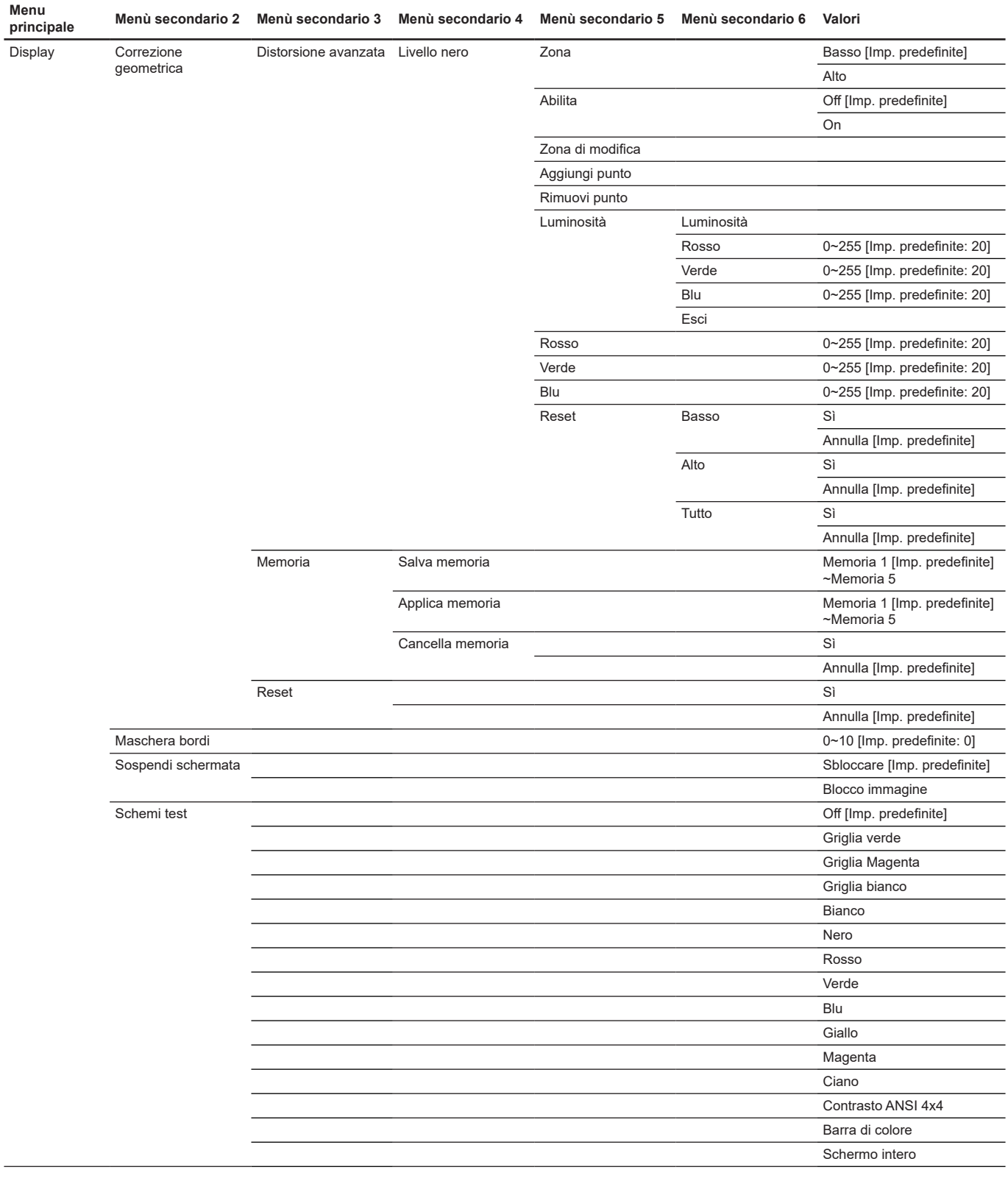

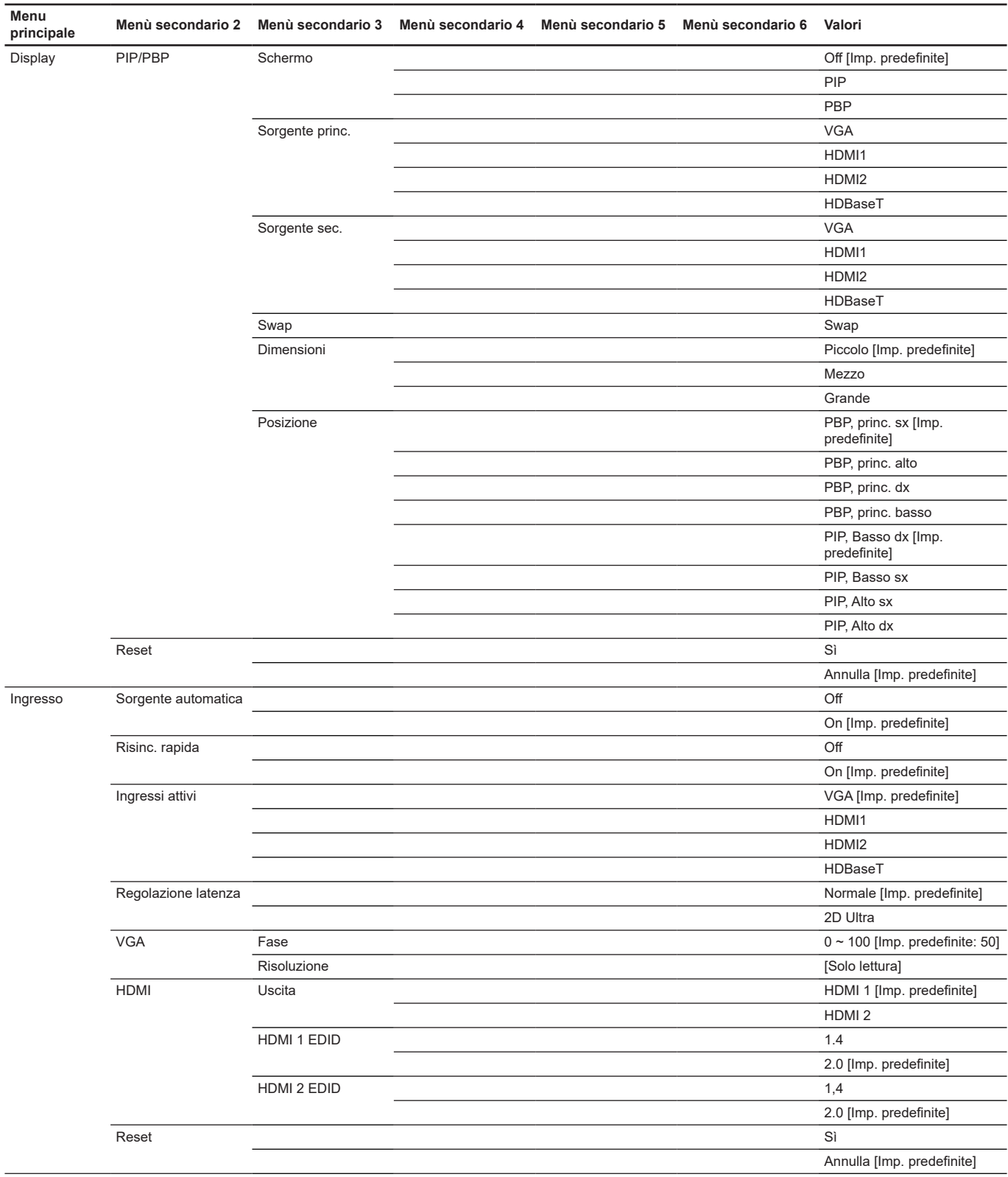

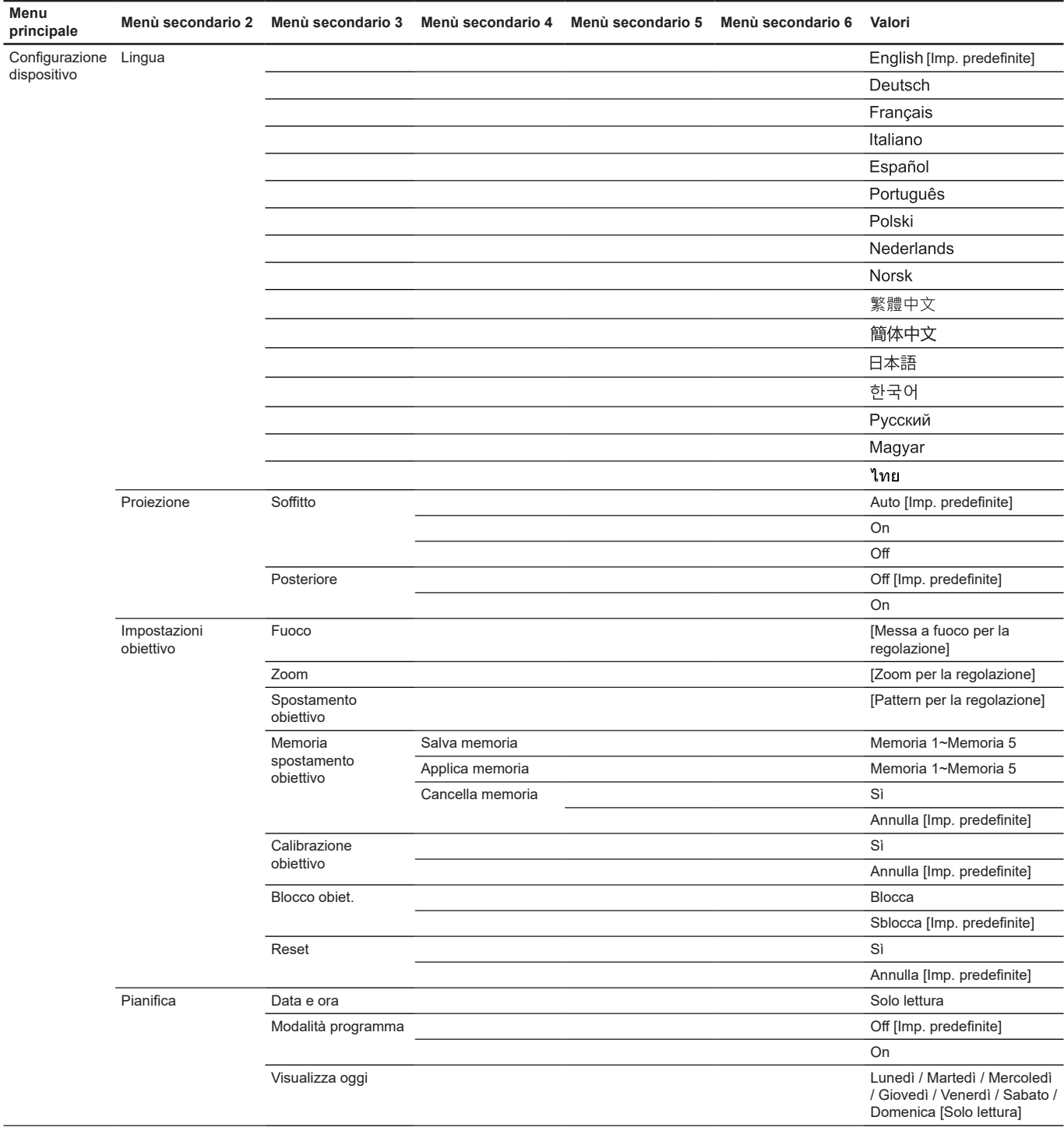

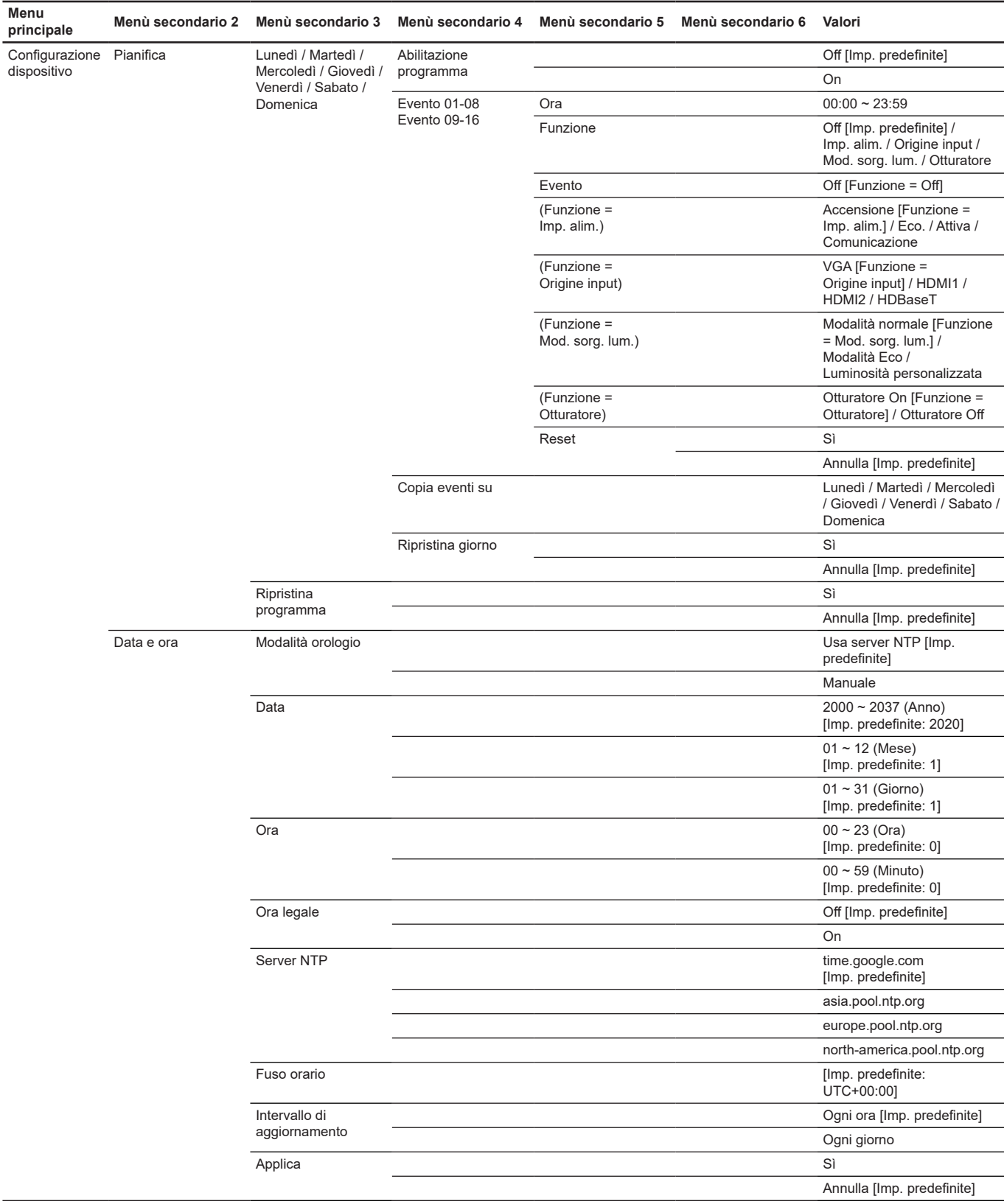

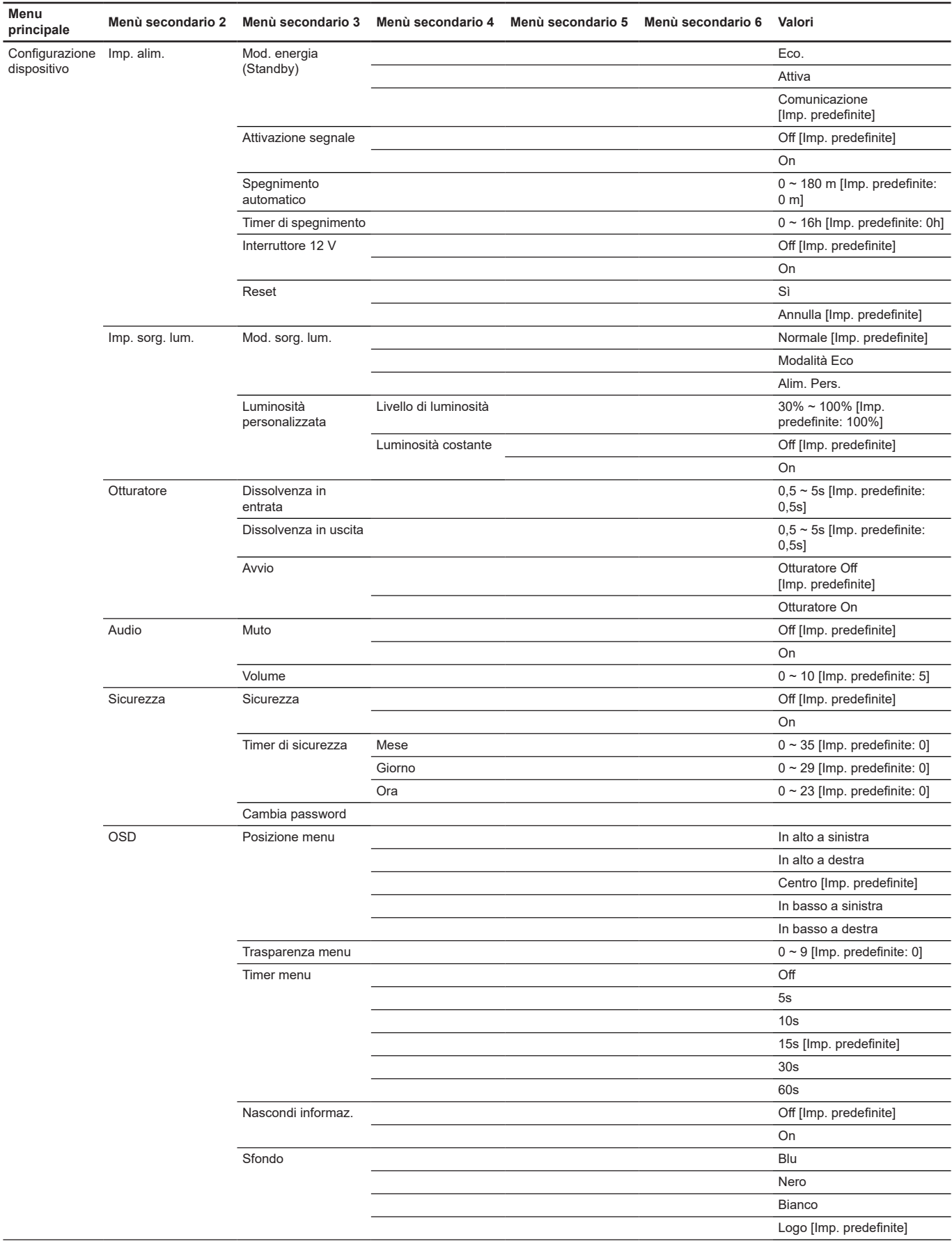
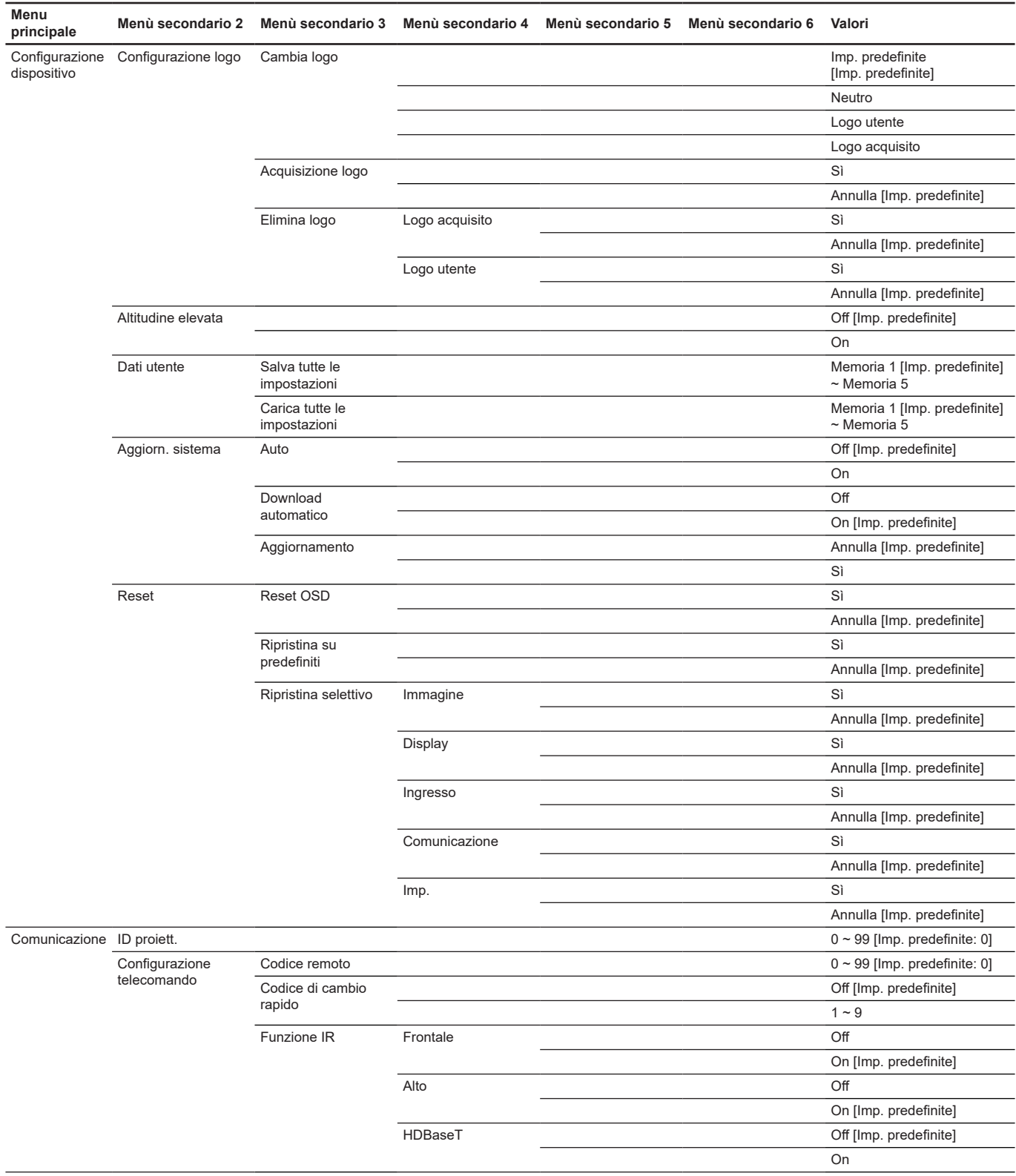

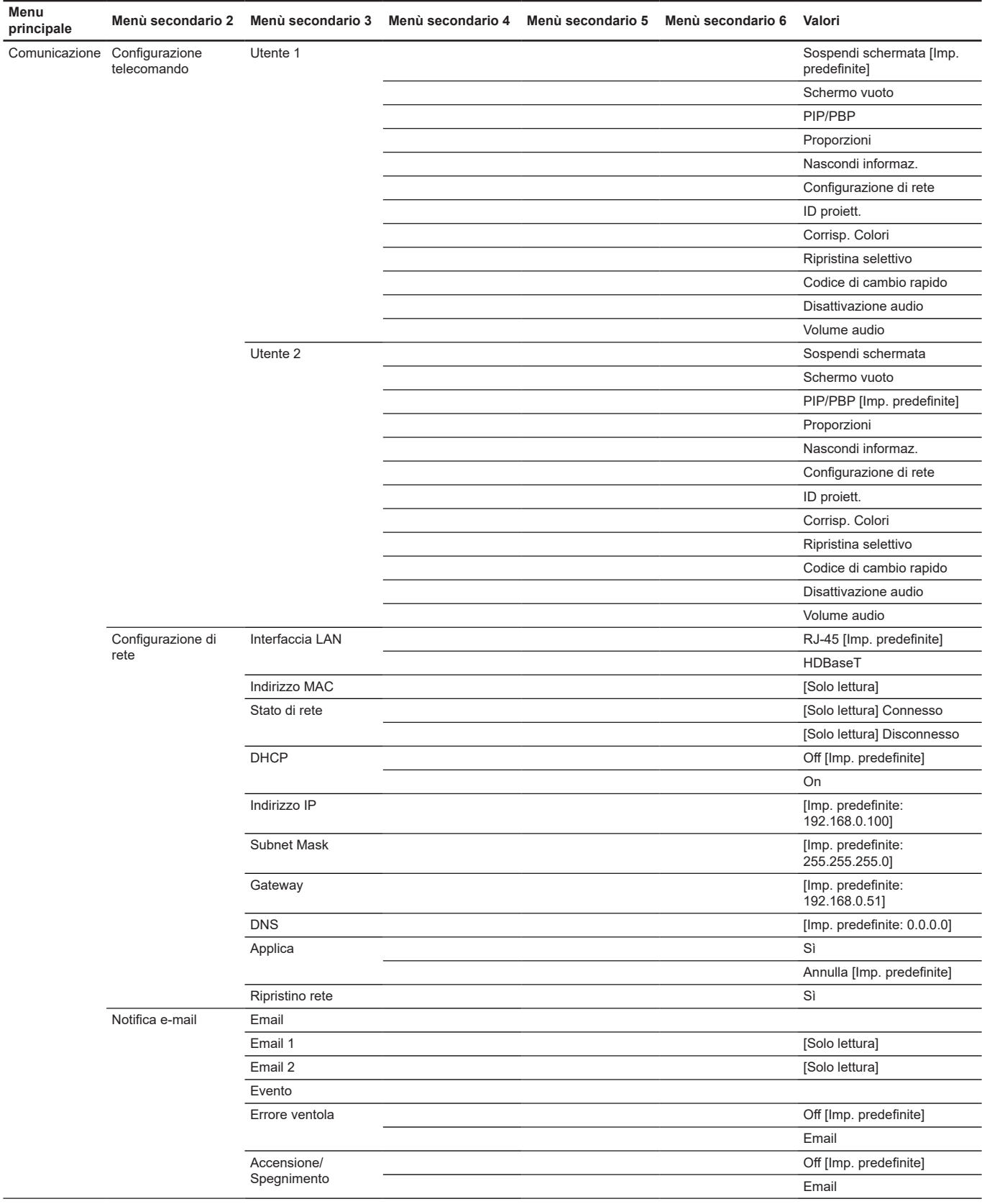

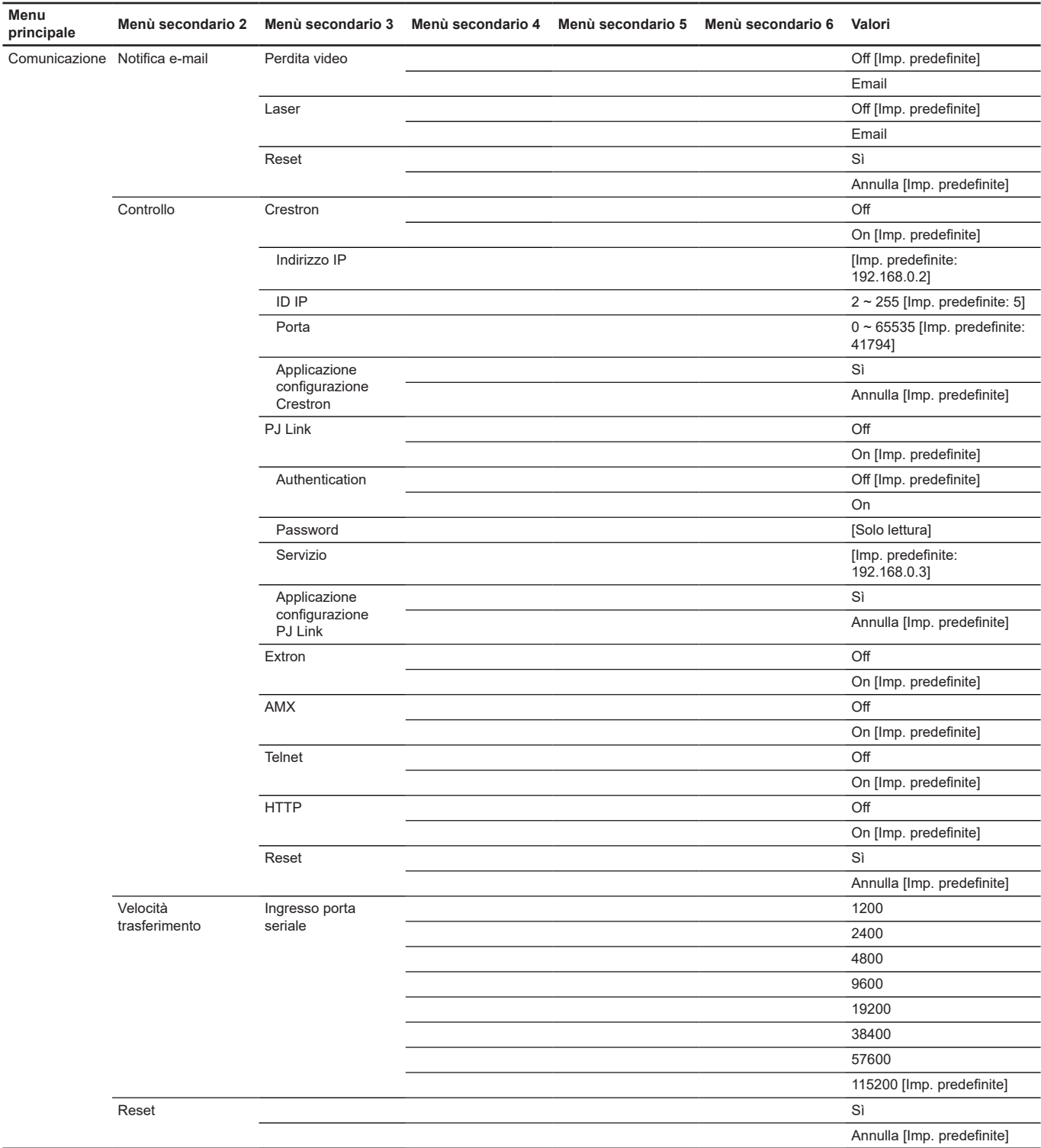

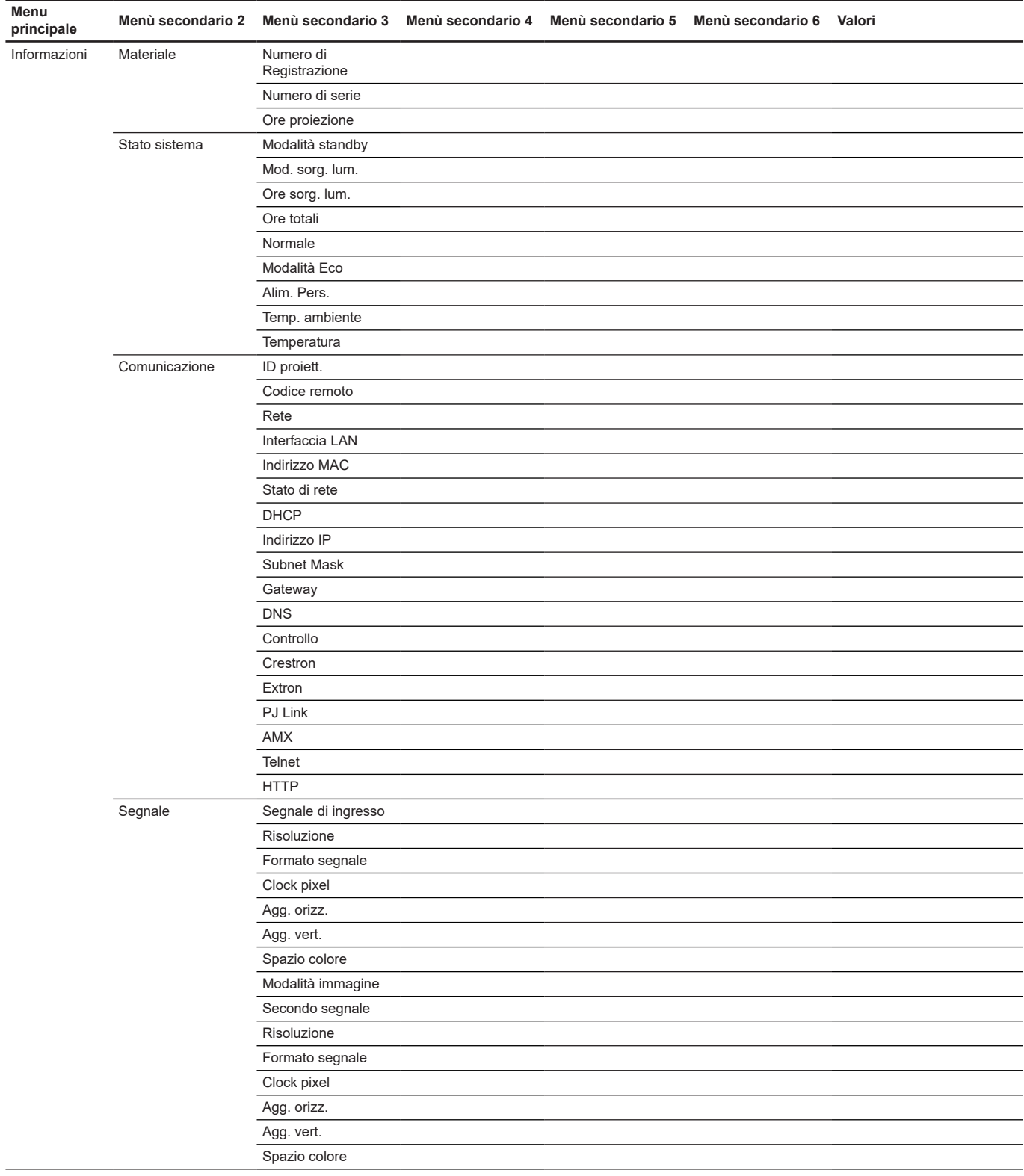

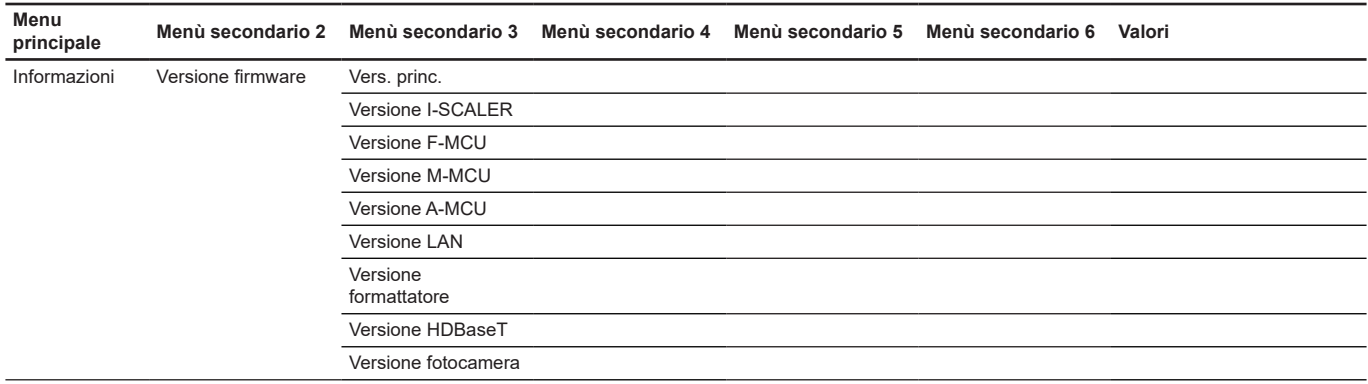

## **Menu Immagine**

Imparare a configurare le impostazioni immagine.

### **Menu secondari**

- Modalità immagine
- Gamma dinamica
- Luminosità
- Contrasto
- Nitidezza
- Gamma
- Contrasto dinamico
- Imp. colore
- Colore parete
- Configurazione 3D

### **Modalità immagine**

Ci sono diverse impostazioni predefinite ottimizzate per vari tipi d'immagine.

### **Presentazione**

Questa modalità è adatta per la visualizzazione davanti al pubblico in connessione al PC.

### **Luminoso**

Colori e luminosità massimi per l'input PC.

### **Cinema**

Fornisce i colori ottimali per guardare film.

### **HDR**

Decodifica e visualizza contenuti HDR (High Dynamic Range) per i neri più profondi, i bianchi più luminosi e il colore cinematico vivace utilizzando la gamma di colori REC.2020. Questa modalità viene abilitata automaticamente se HDR è impostato su Auto (e i contenuti HDR vengono inviati al proiettore – Blu-ray 4K UHD, giochi HDR 1080p/4K UHD, video in streaming 4K UHD). Quando la modalità HDR è attiva, altre modalità di visualizzazione (Cinema, Riferimento, ecc.) non possono essere selezionate in quanto HDR fornisce un colore altamente preciso, superando le prestazioni di colore delle altre modalità di visualizzazione.

### **sRGB**

Colori standard accurati.

### **DICOM SIM.**

Questa modalità consente di proiettare immagini mediche in bianco e nero, ad esempio radiografia a raggi X, risonanza magnetica, ecc.

### **Blending**

Quando si utilizzano vari proiettori, questa modalità può eliminare le bande visibili e creare una singola immagine luminosa e a risoluzione elevata sullo schermo.

### **3D**

Per utilizzare l'effetto 3D, è necessario disporre di occhiali 3D, assicurarsi che il PC/dispositivo portatile disponga di una scheda grafica Quad buffer con uscita di segnale da 120 Hz e di un lettore 3D installato.

#### **Alta vel. 2D**

Visualizza lo stato della modalità Alta vel. 2D.

#### **Utente**

Memorizza le impostazioni dell'utente.

#### **Nota:**

- *Quando si seleziona la modalità 3D, le modalità Presentazione, Luminoso, Cinema, HDR, sRGB, DICOM SIM., Blending e Alta vel. 2D non sono disponibili.*
- *Quando si seleziona la modalità Alta vel. 2D, le modalità Presentazione, Luminoso, Cinema, HDR, sRGB, DICOM SIM., Blending e 3D non sono disponibili.*
- *Quando si seleziona la modalità Blending, HDR, 3D e Alta vel. 2D non sono disponibili.*

#### **Gamma dinamica**

Configurare l'impostazione High Dynamic Range (HDR) e l'effetto quando si visualizzano video da lettori 4K Blu-ray e da dispositivi di streaming.

#### **Nota:** *HDMI supporta solo la funzione Gamma dinamica.*

#### **HDR (High Dynamic Range)**

- **Off**: Disattivare l'elaborazione HDR. Quando si imposta su Off, il proiettore NON decodifica contenuti HDR.
- **Auto**: Rilevazione automatica segnale HDR.

#### **Modalità immagine HDR**

- **Luminoso**: Selezionare questa modalità per colore più luminosi e più saturati.
- **Standard**: Selezionare questa modalità per colori naturali con un bilanciamento di tonalità calde e fredde.
- **Film**: Selezionare questa modalità per un miglior dettaglio e nitidezza dell'immagine.
- **Dettaglio**: Il segnale proviene dalla conversione OETF per ottenere la migliore corrispondenza di colore.

#### **Luminosità**

Regola la luminosità delle immagini.

#### **Contrasto**

Il contrasto controlla la differenza tra le aree più chiare e più scure dell'immagine.

#### **Nitidezza**

Regola la nitidezza dell'immagine.

#### **Gamma**

Impostare il tipo di curva gamma. Dopo avere completato l'impostazione e la sintonizzazione iniziale, usare la funzione di regolazione Gamma per ottimizzare il rendimento dell'immagine.

#### **Film**

Per Home Theater.

#### **Grafica**

Per sorgente PC/Foto.

#### **Standard (2.2)**

Per le impostazioni standardizzate.

### **Vivido**

Ideale per i giochi. In questa modalità, la saturazione del colore e la luminosità sono ben bilanciate.

#### **3D**

Ideale per riprodurre video 3D.

#### **Lavagna**

Ideale per la proiezione su una lavagna.

### **DICOM SIM.**

Ideale per la proiezione di immagini mediche monocromatiche, come il diagramma a raggi X.

### **1.8 / 2.0 / 2.4 / 2.6**

Per sorgente PC/Foto specifica.

#### **Nota:** *Quando si seleziona la modalità Blending, è supportata solo la gamma Standard2.2.*

#### **Contrasto dinamico**

Impostare Contrasto dinamico per ottimizzare il contrasto per i contenuti scuri.

- **DynamicBlack:** Abilitare questa funzione per regolare automaticamente il rapporto di contrasto per le sorgenti video. Migliora il livello del nero nelle scene scure riducendo l'emissione di luce.
- **Velocità:** Regolare la velocità della correzione della sorgente luminosa. Il valore va da 1 a 15. Un valore più basso rende la correzione più lenta e meno aggressiva, mentre un valore più alto determina una correzione più rapida.
- **Intensità:** Impostare l'intensità della regolazione del contrasto dinamico. Il valore va da 0 a 3, più alto è il valore più forte è la correzione.
- **Livello:** Regolare la sorgente luminosa quando il livello di luminosità del contenuto corrente scende al di sotto del valore impostato. Il valore va da 50% a 100%. Maggiore è il valore, maggiore sarà l'intervallo per regolare la sorgente luminosa.
- **Nero estremo:** Abilitare questa funzione per aumentare automaticamente il rapporto di contrasto spegnendo la luce laser quando viene rilevata un'immagine nera.
- **Timer silenziamento AV:** Impostare un timer per lo spegnimento della luce laser dopo aver rilevato il contenuto nero. Il valore impostato va da 0s a 10s.
- **Livello del segnale nero:** Impostare un valore del livello del nero come soglia per la funzione Nero reale. Il valore può essere regolato da 0% a 5%, dove 0 è il nero più scuro e 5 è il più luminoso.

#### **Nota:**

- *Quando si attiva la funzione DynamicBlack, Nero estremo non è disponibile.*
- *Quando si disattiva la funzione DynamicBlack, Velocità, Intensità e Livello non sono disponibili.*
- *Quando si attiva la funzione Nero estremo, DynamicBlack, Velocità, Intensità e Livello non sono disponibili.*

#### **Imp. colore**

Configurare le impostazioni del colore dell'immagine proiettata per migliorare le prestazioni del colore.

#### **Colore**

Regolare la saturazione del colore selezionato. Il valore indica gli scostamenti di colore da o verso il bianco al centro del diagramma di cromaticità.

#### **Tonalità**

Regolare il bilanciamento dei colori rosso e verde nelle immagini video.

#### **Temp. colore**

Regolare la temperatura colore dell'immagine proiettata. Le opzioni disponibili sono Calda, Standard o Fredda.

#### **Velocità ruota dei colori**

Impostare la velocità ruota colori del proiettore su 2X o 3X.

#### **Bilanciamento del bianco**

Regolare il bilanciamento del bianco dell'immagine proiettata tramite guadagno e offset. Guadagno e offset sono controlli individuali per ogni canale RGB utilizzato per impostare la scala di grigi. I guadagni calibrano il colore delle parti scure e i bias calibrano le parti bianche.

- **Rosso / Verde / Guadagno blu:** Regolare il colore delle aree chiare dell'immagine.
- **Rosso / Verde / Compensazione blu:** Regolare il colore delle aree scure dell'immagine.

#### **Miglioramento del bianco**

Regolare la luminosità del colore dell'immagine fornendo colori più vivaci, con incrementi da 0 a 10.

#### **Spazio colore**

Selezione di uno spazio colore che è stato regolato specificatamente per il segnale d'ingresso. Le opzioni disponibili sono Auto (impostazione predefinita), RGB(0~255), RGB(16~235), REC709 e REC601.

#### **Corrisp. Colori**

Modificare il colore di un'immagine proiettata regolando ogni componente di colore nell'immagine. Il colore regolabile include Rosso, Verde, Blu, Ciano, Giallo e Magenta (R / G / B / C / Y / M).

- **Schema di prova automatico:** Abilitare la funzione per visualizzare un modello di colore specifico durante la regolazione.
- **R / G / B / C / Y / M:** Selezionare un colore per ulteriori regolazioni.
	- ± **Tonalità**: Regolare la tonalità del colore selezionato. I valori riflettono il numero di gradi di rotazione attorno al diagramma di cromaticità rispetto al colore originale. L'aumento del valore indica la rotazione in senso antiorario e la diminuzione del valore la rotazione in senso orario.
	- ± **Saturazione**: Regolare la saturazione del colore selezionato. Il valore indica gli scostamenti di colore da o verso il bianco al centro del diagramma di cromaticità.
	- ± **Luminanza**: Regolare la luminanza del colore selezionato. Aumentare il valore per schiarire l'immagine (aggiungere il bianco a un colore) o diminuire il valore per scurire l'immagine (aggiungere il nero a un colore).
- **Reset:** Ripristinare le impostazioni della funzione ai valori predefiniti.
- **Nota:** *Quando si seleziona la modalità 3D, Alta vel. 2D o Blending, Temp. colore e Miglioramento del bianco non sono disponibili.*

#### **Colore parete**

Impostare il colore della parete del proiettore per ottenere prestazioni dei colori ottimali per una parete specifica. Le opzioni disponibili sono Off, Lavagna, Giallo chiaro, Verde chiaro, Blu chiaro, Rosa e Grigio.

#### **Configurazione 3D**

Il file video 3D combina due immagini (fotogrammi) leggermente diverse della stessa scena che rappresentano le diverse viste che vedono gli occhi sinistro e destro. Quando questi fotogrammi vengono visualizzati abbastanza velocemente e visualizzati con occhiali 3D sincronizzati con i fotogrammi sinistro e destro, il cervello dello spettatore assembla quindi le immagini separate in un'unica immagine 3D. Menu 3D fornisce opzioni per impostare le funzioni 3D per visualizzare correttamente i video 3D.

#### **Modalità 3D**

Abilitare o disabilitare la funzione 3D.

#### **Formato 3D**

Selezionare un formato 3D adeguato per il segnale di ingresso 3D. Le opzioni disponibili sono Auto, Frame Packing, Side by Side, Top and Bottom e Frame Sequential.

### **Tec. 3D**

Selezionare una tecnologia 3D adeguata in base alla modalità di elaborazione del segnale di sincronia 3D.

- **DLP-Link:** Selezionare DLP-Link quando il segnale di sincronia 3D è generato dalla tecnologia DLP Link incorporata nel proiettore. DLP Link funziona solo con occhiali compatibili con la tecnologia DLP 3D e la funzione 3D è abilitata.
- **Sincronia 3D:** Selezionare Sincronia 3D quando il segnale di uscita sincronia 3D viene inviato a un emettitore o a un altro proiettore tramite la porta di uscita sincronia 3D.

### **3D-2D**

Trasformare il contenuto 3D in immagini 2D.

- **3D:** Riprodurre normalmente il contenuto 3D.
- **L:** Riprodurre le immagini a sinistra del contenuto 3D.
- **R:** Riprodurre l'immagine a destra del contenuto 3D.

### **Uscita sync. 3D**

Configurare la trasmissione del segnale di uscita sincronia 3D.

- **A emettitore:** Inviare il segnale di sincronia 3D all'emettitore collegato alla porta di uscita sincronia 3D.
- **A succ. proiettore:** Inviare il segnale di sincronia 3D al proiettore successivo quando si utilizzano più proiettori.

### **Inversione 3D**

Quando il video 3D non viene visualizzato correttamente, utilizzare questa funzione per invertire i fotogrammi 3D sinistro e destro.

#### **Ritardo fotogramma**

Impostare un valore di ritardo fotogramma per il proiettore per correggere la differenza di tempo tra il segnale 3D che viene fornito e il risultato che viene eseguito.

#### **Reset**

Ripristinare le impostazioni della funzione ai valori predefiniti.

**Nota:** *Quando si seleziona la modalità Alta vel. 2D o Blending, Tec. 3D, 3D-2D, Uscita sync. 3D, Inversione 3D, Ritardo fotogramma non sono disponibili.*

### **Salva per ut.**

Salvare le impostazioni immagine in modalità Utente.

#### **Applica a utente**

Applicare le impostazioni immagine a Utente-Presentazione, Utente-Luminoso, Utente-Cinema, Utente-HDR, Utente-sRGB, Utente-DICOM SIM., Utente-Blending, Utente-3D o Utente-Alta vel. 2D.

#### **Reset**

Ripristinare tutte le impostazioni di immagine ai valori predefiniti.

# **Menu Display**

Imparare a configurare le impostazioni per proiettare correttamente le immagini in base alle circostanze di installazione.

#### **Menu secondari**

- Proporzioni
- Zoom digitale
- Sposta immagine
- Correzione geometrica
- Maschera bordi
- Sospendi schermata
- Schemi test
- PIP/PBP

### **Proporzioni**

Impostare il rapporto proporzioni dell'immagine proiettata. Le opzioni disponibili sono Auto (impostazione predefinita), 4:3, 16:9, 16:10, LBX o Nativo. Selezionare Auto per visualizzare le dimensioni dell'immagine rilevate.

- **Auto:** Selezione automatica del formato appropriato di visualizzazione.
- **4:3:** Questo formato è per sorgenti di ingresso 4:3.
- **16:9:** questo formato è per sorgenti di ingresso 16:9, come HDTV e DVD che sono migliorate per TV widescreen.
- **16:10:** Questo formato è per sorgenti di ingresso 16:10 come i notebook widescreen.
- **LBX:** Questo formato è per sorgenti Letterbox non-16x9 e se si usano obiettivi esterni 16x9 per visualizzare proporzioni di 2,35:1 usando la risoluzione a schermo intero.
- **Nativo:** Questo formato visualizza l'immagine originale senza alcun proporzionamento.

#### **Nota:**

- *Informazioni dettagliate sulla modalità LBX*
	- ± *Alcuni DVD in formato LBX non sono adatti per TV 16x9. In questo caso, l'immagine non appare corretta quando viene visualizzata in modalità 16:9. In tal caso, usare la modalità 4:3 per guardare il DVD. Se i contenuti stessi non sono 4:3, appariranno delle strisce nere attorno l'immagine di uno schermo 16:9. Per questo tipo di contenuto, si può utilizzare la modalità LBX per riempire l'immagine sullo schermo a 16:9.*
	- ± Se si usa una lente esterna anamorfica, questa modalità LBX (Letterbox) consente anche di guardare contenuti 2.35:1 (includendo DVD anamorfici e film HDTV) che supportano la funzione widescreen anamorfica, e che sono migliorati per schermi 16x9 in un'immagine widescreen 2.35:1. *In questo caso non ci sono strisce nere. La potenza della sorgente di luce e la risoluzione verticale sono utilizzate completamente.*
- *Quando si seleziona la modalità 3D o Alta vel. 2D, Proporzioni non è disponibile.*

## **Tabella di proporzionamento WUXGA**

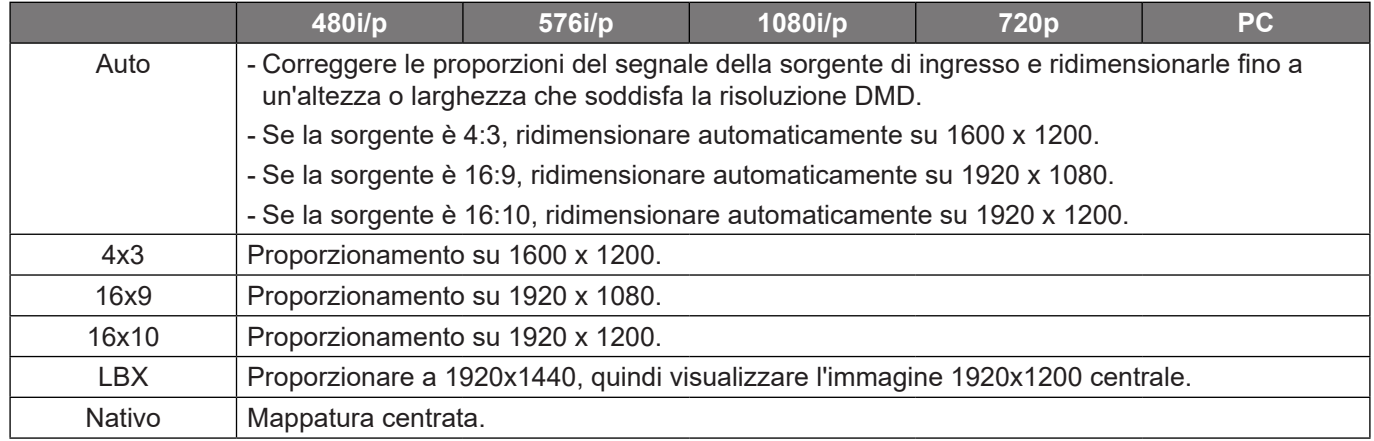

### **Zoom digitale**

Regolare in modo digitale le dimensioni dell'immagine proiettata.

#### **Proporzionale**

Abilitare la funzione per cambiare l'altezza e la larghezza dell'immagine allo stesso rapporto.

#### **Orizzontale**

Usare i tasti  $\blacktriangleleft$  e  $\blacktriangleright$  per modificare la larghezza dell'immagine proiettata.

#### **Verticale**

Usare i tasti ▲ e ▼ per modificare l'altezza dell'immagine proiettata.

#### **Spostamento orizzontale**

Usare i tasti  $\blacktriangleleft$  e  $\blacktriangleright$  per regolare lo spostamento orizzontale dell'immagine.

#### **Spostamento verticale**

Usare i tasti  $\triangle$  e  $\nabla$  per regolare lo spostamento verticale dell'immagine.

### **Reset**

Ripristinare le impostazioni predefinite dello zoom digitale.

**Nota:** *Quando si seleziona la modalità 3D o Alta vel. 2D, Zoom digitale non è disponibile.*

#### **Sposta immagine**

Regolare la posizione dell'immagine proiettata.

#### **Posizione O.**

Usare i tasti  $\blacktriangleleft$  e  $\blacktriangleright$  per regolare in orizzontale la posizione dell'immagine proiettata.

#### **Posizione V.**

Usare i tasti  $\triangle$  e  $\nabla$  per regolare in verticale la posizione dell'immagine proiettata.

#### **Reset**

Ripristinare le impostazioni predefinite di spostamento immagine.

**Nota:** *Quando si seleziona la modalità 3D o Alta vel. 2D, Sposta immagine non è disponibile.*

#### **Correzione geometrica**

Configurare le impostazioni geometriche per rimodellare l'immagine per diverse superfici di proiezione.

#### **Controllo distorsione**

Configurare le impostazioni geometriche per rimodellare l'immagine per diverse superfici di proiezione.

- **Basico:** Configurare le impostazioni di correzione, deformazione e 4 angoli.
- **Avanzate:** Configura il colore della griglia, lo sfondo della griglia, l'impostazione distorsione, l'impostazione unione e il livello nero.
- **AP:** Utilizzare gli strumenti software di distorsione e blending per controllare il proiettore. Quando si abilita il controllo del software di distorsione e blending, le funzioni integrate di geometria del proiettore vengono disabilitate.

### **Distorsione di base**

Configurare le impostazioni di distorsione di base.

- **Nota:** *Quando si seleziona Avanzate o AP di Controllo distorsione, Correzione, Deformazione, 4 angoli non sono disponibili.*
	- **Correzione:** La funzione Correzione viene utilizzata per regolare le immagini in forma di rettangolo asimmetrico.
		- ± **Orizzontale:** Regolare i lati sinistro e destro dell'immagine proiettata per renderla un rettangolo uniforme. Viene utilizzato per le immagini con lati sinistro e destro disuguali.

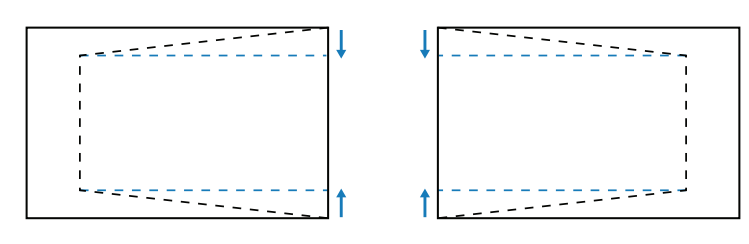

± **Verticale:** Regola i lati superiore e inferiore dell'immagine proiettata per renderla un rettangolo uniforme. Viene utilizzato per le immagini con i lati superiore e inferiore disuguali.

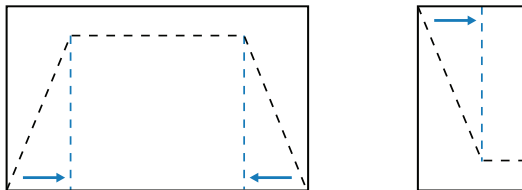

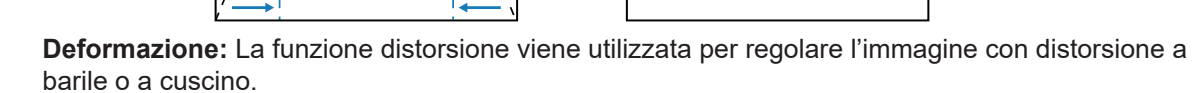

± **Orizzontale:** Correggere l'immagine proiettata con distorsione a barile o a cuscino orizzontale.

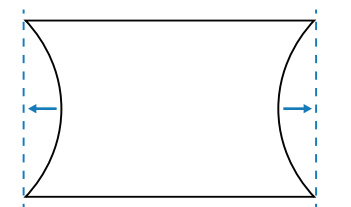

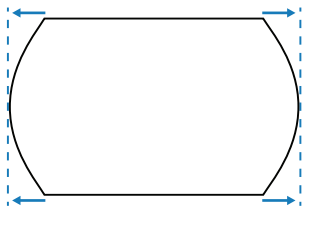

Verticale: Correggere l'immagine proiettata con distorsione a barile o a cuscino verticale.

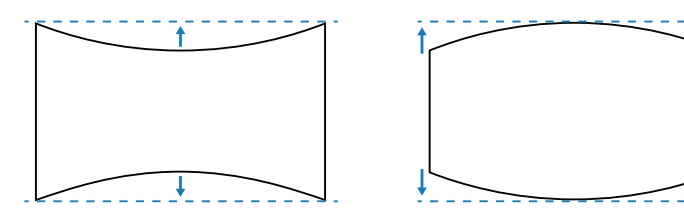

 **4 angoli:** Rimodellare l'immagine spostando i 4 angoli dell'immagine per adattarla a una superficie di proiezione specifica.

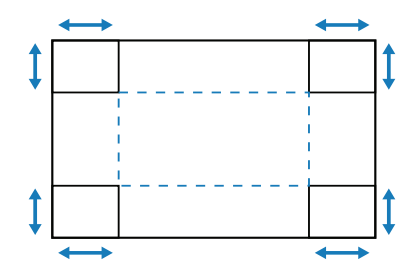

### **Distorsione avanzata**

Configurare le impostazioni di distorsione di base.

**Nota:** *Quando si seleziona Basico o AP di Controllo distorsione, Distorsione avanzata non è disponibile.*

- **Colore griglia:** Selezionare un colore griglia per il pattern di distorsione e blending tra Verde, Magenta, Rosso e Ciano.
- **Sfondo griglia:** Selezionare lo sfondo griglia tra Nero e Trasparente.
- **Impostazione distorsione:** Configurare le impostazioni di distorsione.
	- ± **Punti griglia:** Impostare il punto griglia del modello di distorsione. Le opzioni includono: 2x2 (predefinito), 3x3, 5x5, 9x9 e 17x17.
	- Distorsione interna: Attivare per regolare la griglia interna.
	- ± **Nitidezza distorsione:** In caso di distorsione delle linee griglia da dritte a curve, le linee griglia saranno distorte e diventeranno seghettate. Per evitare la linea frastagliata, regolare la nitidezza della distorsione per sfocare o rendere più nitidi i bordi delle immagini.
- **Impostazione unione:** Configura le impostazioni di blending direttamente sul proiettore per unire due o più immagini adiacenti in un'unica immagine più grande e uniforme.
	- Larghezza unione: Impostare la larghezza di blending.
	- Sovrapponi numero griglia: Impostare Sovrapponi numero griglia di fusione.
	- Gamma: Selezionare il valore di gamma dell'area blending per regolare la curvatura dell'effetto di blending.
- **Nota:** *Per flessibilità di installazione non abbiamo applicato una limitazione FW al menu Blending di questo dispositivo. Può verificarsi distorsione a un livello estremo. Per installazioni più complesse, a pagamento, contattare il rivenditore per dispositivi esterni per la distorsione.*

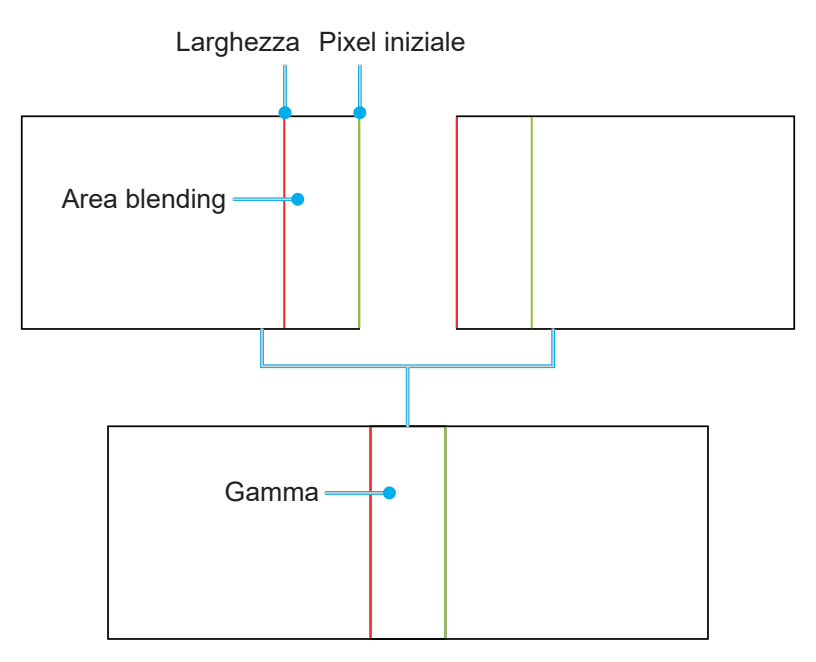

- **Livello nero:** Quando due immagini si sovrappongono, l'area sovrapposta può apparire in modo diverso dalle aree che non si sovrappongono. È possibile utilizzare l'impostazione del livello di nero del proiettore per rendere la differenza meno evidente.
	- Zona: Contrassegnare l'area da regolare.
	- ± **Abilita:** Abilitare o disabilitare la regolazione del livello nero nell'area selezionata.
	- ± **Zona di modifica:** Modificare il livello nero dell'area selezionata.
	- ± **Aggiungi punto:** Aggiungere fino a 32 punti di controllo dell'area per la regolazione del livello nero.
	- ± **Rimuovi punto :** Rimuovere almeno 4 punti di controllo dall'area selezionata.

**Nota:** *Dopo aver aggiunto o rimosso un punto di controllo, premere Invio per passare al punto successivo in senso antiorario.*

- ± **Luminosità:** Regolare la luminosità dell'area selezionata.
- ± **Rosso/Verde/Blu:** Regolare ogni colore individualmente dell'area selezionata.
- ± **Reset:** Ripristinare le impostazioni predefinite del livello nero nell'area inferiore o superiore o in entrambe le aree.

#### **Memoria**

Il proiettore consente all'utente di salvare fino a cinque memorie di geometria, comprese quelle impostate direttamente sul proiettore e quelle configurate tramite strumenti software esterni. Le opzioni disponibili sono Salva memoria, Applica memoria e Cancella memoria.

#### **Reset**

Ripristinare le impostazioni geometriche predefinite.

#### **Maschera bordi**

La funzione di Edge Blending consente di nascondere uno o più bordi dell'immagine proiettata. È possibile utilizzare questa funzione per rimuovere i disturbi di codifica sui bordi dell'immagine delle immagini video.

**Nota:** *Quando si attiva 3D, Alta vel. 2D o PIP/PBP, Maschera bordi non è disponibile.*

#### **Sospendi schermata**

Selezionare per mettere in pausa lo schermo nonostante qualsiasi cambiamento nel dispositivo sorgente.

#### **Schemi test**

Selezionare uno schema test. Le opzioni disponibili sono Off, Griglia verde, Griglia Magenta, Griglia bianco, Bianco, Nero, Rosso, Verde, Blu, Giallo, Magenta, Ciano, Contrasto ANSI 4x4, Barra di colore e Schermo intero.

#### **PIP/PBP**

PIP/PBP (picture in picture/picture by picture) consente di visualizzare contemporaneamente due immagini da due sorgenti di ingresso.

**Nota:** *La funzione PIP/PBP non supporta la modalità 3D, Alta vel. 2D, Proporzioni, Zoom digitale e Sposta immagine.*

#### **Schermo**

Selezionare la modalità PIP/PBP o disabilitare la funzione.

- **Off:** Disabilitare la modalità PIP/PBP.
- **PIP:** Visualizza una sorgente di ingresso sulla schermata principale e l'altra sorgente di ingresso in una finestra secondaria.
- **PBP:** Visualizzare due immagini delle stesse dimensioni sullo schermo.

#### **Sorgente princ.**

Selezionare una sorgente di ingresso da utilizzare come immagine principale. Le sorgenti di ingresso disponibili sono VGA, HDMI1, HDMI2 e HDBaseT.

#### **Sorgente sec.**

Selezionare una sorgente di ingresso da utilizzare come immagine principale. Le sorgenti di ingresso disponibili sono VGA, HDMI1, HDMI2 e HDBaseT.

### **Swap**

Passare tra la sorgente principale e la sorgente secondaria.

### **Dimensioni**

Modificare le dimensioni del display della sorgente secondaria in modalità PIP. Le opzioni disponibili sono Grande, Mezzo e Piccolo.

### **Posizione**

Regolare la posizione dell'immagine secondaria. Nella tabella di layout di seguito, la "P" indica l'immagine principale:

### **Disposizione PBP**

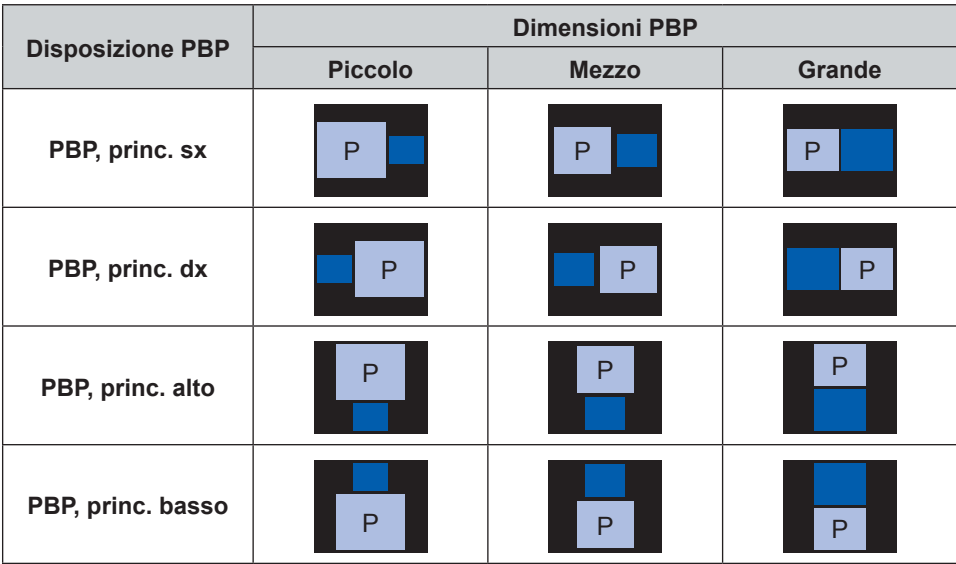

#### **Disposizione PIP**

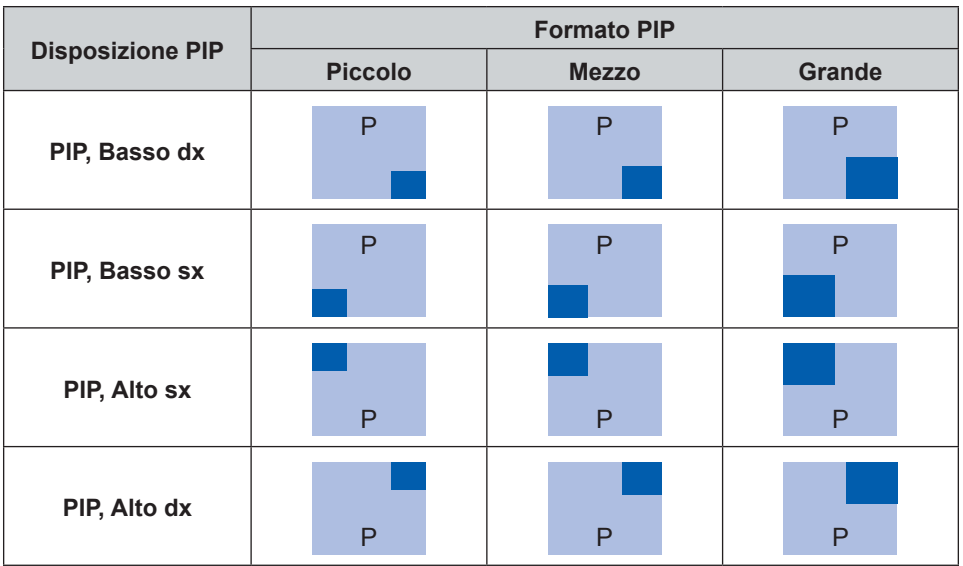

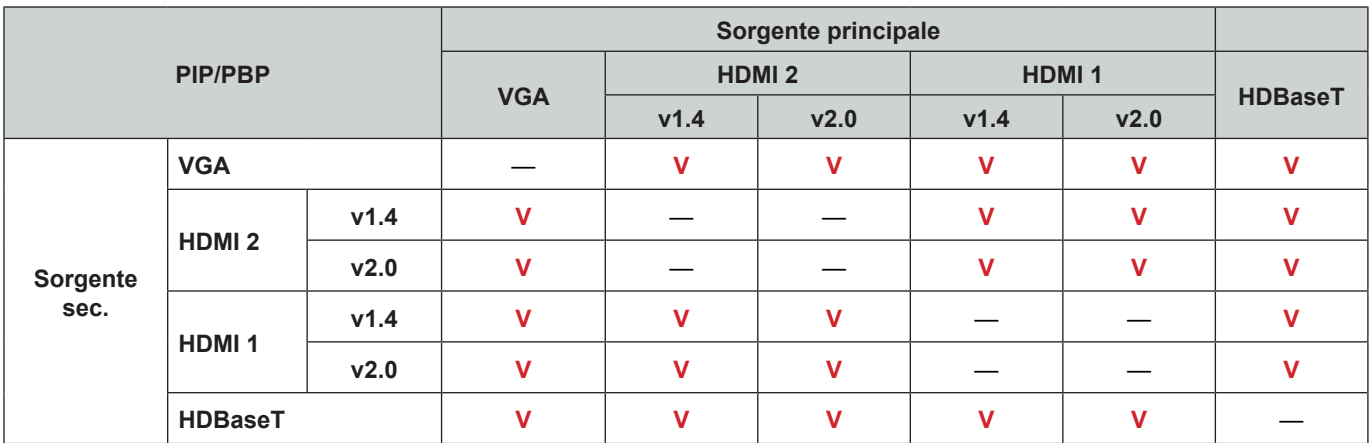

**Nota:** *Tabella di compatibilità PIP/PBP come descritto di seguito.*

#### **Nota:**

a) *Si potrebbero verificare linee lampeggianti se la larghezza di banda di entrambi gli ingressi sono troppo alti. Provare a ridurre la risoluzione.*

*b) Potrebbe verificarsi frame tearing a causa di una differenza di frame rate tra l'immagine principale e secondaria. Provare ad associare il frame rate per ogni ingresso.*

#### **Reset**

Ripristinare tutte le impostazioni del display ai valori predefiniti.

# **Menu Impostazioni di ingresso**

Imparare a configurare le impostazioni di ingresso del proiettore.

#### **Menu secondari**

- Sorgente automatica
- Risinc. rapida
- Ingressi attivi
- Regolazione latenza
- VGA
- HDMI

#### **Sorgente automatica**

Quando Origine aut. è abilitato, il proiettore rileva e seleziona automaticamente il segnale di ingresso. Una volta selezionata una sorgente di ingresso, premere il pulsante Ingresso sul telecomando o sul tastierino per passare ad altre sorgenti disponibili. Quando la funzione è disabilitata, premendo Ingresso si apre il menu secondario Ingressi attivi.

### **Risinc. rapida**

Imposta la funzione Risinc. rapida.

#### **Ingressi attivi**

Selezionare un segnale di ingresso dall'elenco delle sorgenti. Le sorgenti di ingresso disponibili sono VGA, HDMI1, HDMI2 e HDBaseT.

### **Regolazione latenza**

Abilitare la funzione per ridurre il tempo di risposta.

### **VGA**

Configurare la sorgente VGA selezionare Fase e Risoluzione adeguate.

#### **HDMI**

Imposta le porte HDMI del proiettore.

#### **Uscita**

Imposta la porta HDMI 1 o HDMI 2 per l'emissione del segnale.

#### **HDMI 1 EDID/HDMI 2 EDID**

Quando si riceve un segnale HDMI, impostare la compatibilità EDID del proiettore per visualizzare correttamente il segnale. Selezionare 1.4 per i dispositivi di ingresso con HDMI 1.4 o 2.0 per i dispositivi HDMI 2.0.

**Nota:** *Per una migliore esperienza 3D, si consiglia di scegliere HDMI 1.4.*

#### **Reset**

Ripristinare tutte le impostazioni di ingresso ai valori predefiniti.

# **Menu Configurazione dispositivo**

Imparare a configurare le impostazioni di sistema del proiettore.

### **Menu secondari**

- Lingua
- Proiezione
- Impostazioni obiettivo
- Pianifica
- Data e ora
- Imp. alim.
- Imp. sorg. lum.
- **Otturatore**
- Audio
- Sicurezza
- OSD
- Configurazione logo
- Altitudine elevata
- Dati utente
- Aggiorn. sistema

### **Lingua**

Selezionare una lingua per il menu OSD. Le lingue disponibili sono inglese, tedesco, francese, italiano, spagnolo, portoghese, polacco, olandese, norvegese, cinese tradizionale, cinese semplificato, giapponese, coreano, russo, ungherese e tailandese.

### **Proiezione**

Modificare la direzione dell'immagine selezionando una modalità di proiezione adeguata.

## **Soffitto**

Abilitare la funzione per l'installazione a soffitto.

### **Posteriore**

Controllare la funzione per la proiezione posteriore.

### **Impostazioni obiettivo**

Configurare le impostazioni dell'obiettivo per regolare la qualità e la posizione dell'immagine.

### **Fuoco**

Usare i tasti  $\triangle$  e  $\nabla$  per regolare la messa a fuoco dell'immagine proiettata.

### **Zoom**

Usare i tasti  $\mathbb{Q}_e \mathbb{Q}$  per regolare le dimensioni dell'immagine proiettata.

#### **Spostamento obiettivo**

Usare i tasti  $\blacktriangle \blacktriangledown \blacktriangle \blacktriangleright$  per regolare la posizione dell'obiettivo per spostare l'immagine proiettata.

**Nota:** *Ghiera mobile BX-CTA17*

- *Per prestazioni ottiche ottimali, regolare manualmente la ghiera mobile prima di regolare Zoom e Messa a fuoco.*
- *La scala dell'etichetta della ghiera mobile mostra la distanza di proiezione.*
- *La distanza di proiezione è dall'obiettivo del proiettore allo schermo. Ad esempio, se la distanza tra lo schermo e l'obiettivo del proiettore è 1,4 m, regolare la scala della ghiera mobile su "1,40" per prestazioni ottimali.*

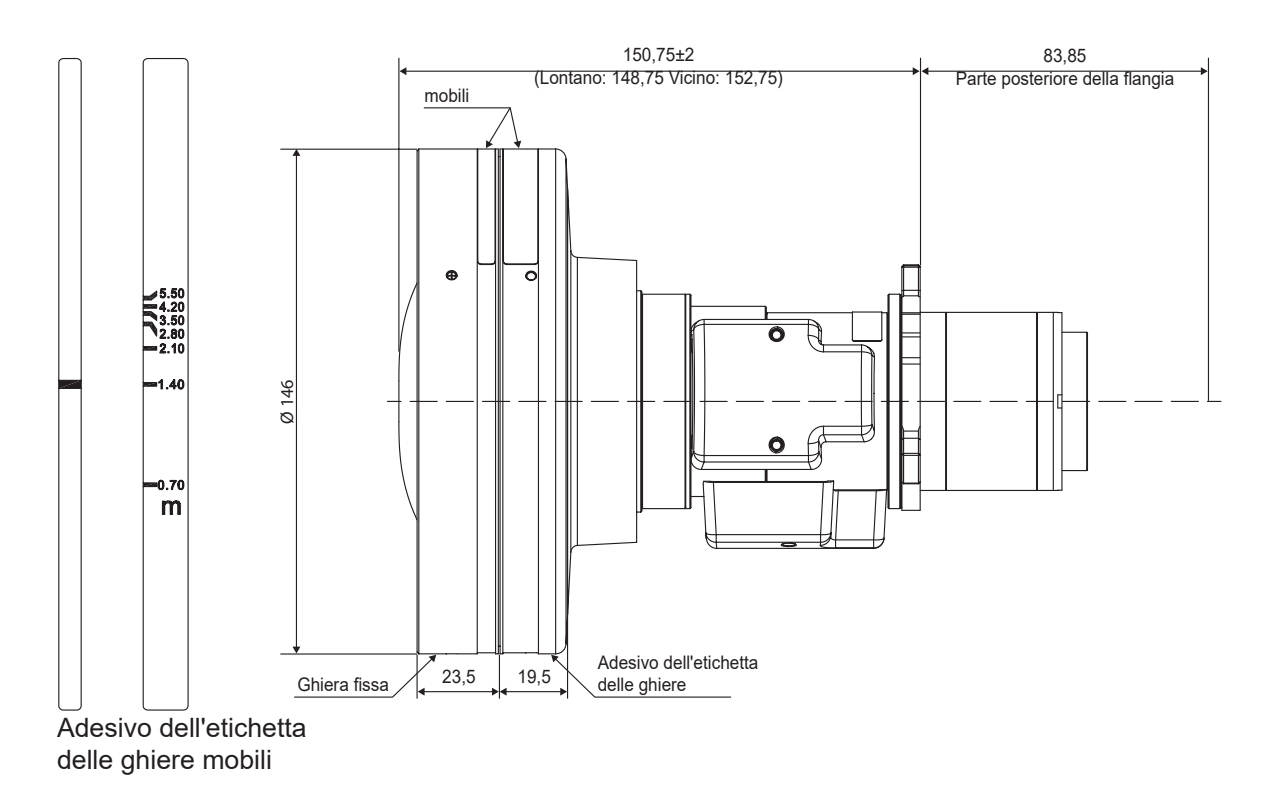

#### **Memoria spostamento obiettivo**

Questo proiettore può salvare fino a cinque impostazioni dell'obiettivo, che registrano la posizione dell'obiettivo.

- **Salva memoria:** Selezionare un record da 1 a 5 per salvare le impostazioni attuali dell'obiettivo.
- **Applica memoria:** Selezionare un record da 1 a 5 per applicare le impostazioni dell'obiettivo.
- **Cancella memoria:** Fare clic sui record dell'obiettivo salvati.

#### **Nota:**

- *Elaborare la calibrazione dell'obiettivo prima di impostare la memoria di spostamento dell'obiettivo.*
- *L'esecuzione di una calibrazione dell'obiettivo cancella i record dell'obiettivo salvati.*
- *Quando la calibrazione dell'obiettivo non è completata, la memoria di spostamento dell'obiettivo non è disponibile.*

#### **Calibrazione obiettivo**

Calibrare la posizione dell'obiettivo per riportarlo al centro.

#### **Blocco obiet.**

Bloccare l'obiettivo per evitare che i motori dell'obiettivo si muovano, disabilitandone tutte le funzioni.

**Nota:** *Quando si attiva la funzione Blocco obiet., Fuoco, Zoom, Spostamento obiettivo, Memoria spostamento obiettivo e Calibrazione obiettivo non sono disponibili.*

#### **Reset**

Ripristinare le impostazioni dell'obiettivo ai valori predefiniti.

#### **Pianifica**

Programmare le funzioni del proiettore in modo che funzionino automaticamente all'orario impostato.

#### **Data e ora**

Visualizza la data e l'ora per il proiettore.

#### **Modalità programma**

Abilitare o disabilitare la funzione di programmazione. Se il proiettore è controllato tramite dispositivi esterni o software, Modalità programma visualizza la modalità AP e le funzioni di programmazione del proiettore sono disattivate.

#### **Visualizza oggi**

Visualizza l'elenco degli eventi in programma per oggi.

#### **Da Lunedì a Domenica**

Impostare la programmazione per i giorni della settimana. Nella pagina del menu Pianifica, selezionare un giorno e configurare le impostazioni di programmazione.

- **Abilitazione programma:** Abilitare o disabilitare la funzione di programmazione per il giorno selezionato.
- **Evento 01-08:** Selezionare un numero di record dell'evento e impostare i dettagli del programma.
	- Ora: Impostare l'ora per l'evento.
	- ± **Evento:** Selezionare una funzione per l'evento, che si aziona automaticamente all'ora impostata. Le funzioni disponibili sono Imp. alim., Origine input, Mod. sorg. lum. e Otturatore.
	- ± **Reset:** Ripristinare le impostazioni dell'evento.
- **Altri eventi/Eventi precedenti (Evento 01-16):** Visualizzare record di altri eventi e selezionarne uno per configurare i dettagli del programma.
- **Copia eventi su:** Copiare l'impostazione degli eventi del giorno in un altro giorno.
- **Ripristina giorno:** Ripristinare le impostazioni di programmazione per il giorno.

#### **Ripristina programma**

Ripristinare tutte le impostazioni di programmazione.

#### **Data e ora**

Configurare la data e l'ora del proiettore.

#### **Modalità orologio**

Impostare Modalità orologio su Server NTP o Manuale.

**Nota:** *Per utilizzare Server NTP, assicurarsi che il proiettore sia connesso a Internet.*

#### **Data**

Impostare una data per il proiettore. Il formato della data è in Anno/Mese/Giorno.

#### **Ora**

Impostare l'ora per il proiettore.

### **Ora legale**

Abilitare o disabilitare la funzione Ora legale.

#### **Server NTP**

Selezionare un server NTP per la modalità orologio di rete.

#### **Fuso orario**

Impostare un fuso orario per la modalità orologio di rete.

#### **Intervallo di aggiornamento**

Impostare l'intervallo di aggiornamento di data e ora.

#### **Applica**

Applicare modifiche a data e ora.

#### **Nota:**

- *Quando si seleziona Usa server NTP di Modalità orologio, Data e ora non è disponibile.*
- *Quando si seleziona Manuale di Modalità orologio, Ora legale, Server NTP, Fuso orario, e Intervallo di aggiornamento non è disponibile.*

#### **Imp. alim.**

Configurare le impostazioni di alimentazione del proiettore.

#### **Mod. energia (Standby)**

Configurare la modalità standby del proiettore.

**Eco.:** Consumo energetico minimo (0,5 Watt) che non consente il controllo di rete.

- **Attiva:** Basso consumo energetico (< 2 Watt) che consente al modulo LAN di entrare in modalità di sospensione e che supporta la riattivazione tramite Wake on LAN (WoL). Quando il modulo LAN viene attivato tramite WoL, il proiettore è pronto per ricevere comandi sulla rete.
- **Comunicazione:** Maggiore consumo energetico che consente di controllare il proiettore in rete.

#### **Attivazione segnale**

Attivare questa funzione per fare in modo che il proiettore si accenda automaticamente quando è collegato a sorgenti di ingresso HDMI. Si applica solo al proiettore in standby impostato in Modalità di comunicaz.

#### **Spegnimento automatico**

Impostare un intervallo di tempo per lo spegnimento automatico del proiettore se non viene rilevato alcun segnale entro il periodo di tempo specificato. Premere i tasti  $\blacksquare \in \blacktriangleright$  per aggiungere o ridurre il tempo, 1 minuti per ogni pressione.

#### **Timer di spegnimento**

Impostare un intervallo di tempo per lo spegnimento automatico del proiettore dopo il funzionamento per il periodo di tempo specificato.

### **Interruttore 12 V**

Utilizzare questa funzione per abilitare o disabilitare l'interruttore. **Nota:** *Connettore tipo TS mini da 3,5 mm che emette 12 V 200 mA (max.) per il controllo del sistema relè.*

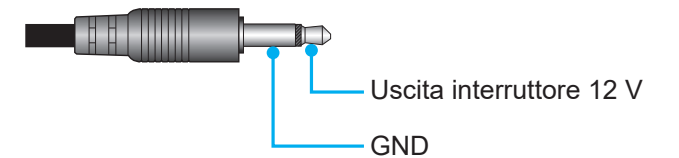

#### **Reset**

Ripristinare le impostazioni di alimentazione ai valori predefiniti.

#### **Imp. sorg. lum.**

Impostare la sorgente luminosa per controllare la luminosità del proiettore.

#### **Mod. sorg. lum.**

Selezionare una modalità sorgente luminosa a seconda dei requisiti di installazione. Le opzioni disponibili sono Normale, Modalità Eco e Alim. Pers..

#### **Luminosità personalizzata**

Quando Mod. sorg. lum. è impostato su Modalità personalizzata, configurare il livello di luminosità personalizzato. Configurare Luminosità costante per mantenere la luminosità dell'immagine su un livello specificato. Uno speciale algoritmo è progettato per compensare il naturale decadimento della luminosità in modo che l'immagine possa essere mantenuta a un livello di luminosità fisso.

- **Livello di luminosità:** Regolare il livello di luminosità da 30% a 100%.
- **Luminosità costante:** Abilitare per mantenere la luminosità dell'immagine sul livello di luminosità impostato. Uno speciale algoritmo è progettato per compensare il naturale decadimento della luminosità in modo che l'immagine possa essere mantenuta a un livello di luminosità fisso.

**Nota:** *Quando si attiva DynamicBlack o Nero estremo, è supportato solo Normale di Mod. sorg. lum..*

#### **Otturatore**

Configurare il comportamento dell'otturatore.

#### **Dissolvenza in entrata**

Questa funzione consente l'effetto di dissolvenza in entrata quando si spegne l'otturatore. La durata dell'effetto di dissolvenza può essere regolata da 0,5 a 5 secondi.

#### **Dissolvenza in uscita**

Questa funzione consente l'effetto di dissolvenza in uscita entrata quando si accende l'otturatore. La durata dell'effetto di dissolvenza può essere regolata da 0,5 a 5 secondi.

#### **Avvio**

Selezionare il comportamento dell'otturatore quando si accende il proiettore.

- **Otturatore Off:** Il proiettore proietta immagini in modo normale dopo l'accensione.
- **Otturatore On:** Il proiettore accende automaticamente l'otturatore dopo l'accensione.

#### **Audio**

Imposta l'audio del proiettore.

### **Muto**

Disattiva o attiva l'audio del proiettore.

### **Volume**

Regola il livello di volume audio del proiettore.

#### **Sicurezza**

Configurare la verifica di sicurezza per proteggere il proiettore.

#### **Sicurezza**

Selezionare On per proteggere il proiettore con una password. Se l'utente immette tre volte una password errata, viene visualizzato un messaggio che avverte che il proiettore si spegne entro 10 secondi.

#### **Timer di sicurezza**

Specificare per quanto tempo il proiettore può essere utilizzato senza la password. Quando il timer arriva a 0, l'utente deve immettere una password per utilizzare il proiettore. Il timer si riavvia ogni volta che si accende il proiettore.

#### **Cambia password**

Modificare la password del proiettore.

**Nota:** *Nell'ultimo minuto prima di raggiungere un timer specificato, inclusi Spegnimento automatico, Timer di spegnimento e Timer di sicurezza, viene visualizzato un messaggio sullo schermo che avverte che il proiettore si spegne entro 60 secondi. Premere un tasto del telecomando o del tastierino del proiettore per ripristinare il timer e il proiettore rimane acceso.* 

#### **OSD**

Impostare i menu OSD.

#### **Posizione menu**

Selezionare la posizione dei menu tra In alto a sinistra, In alto a destra, Centro, In basso a sinistra e In basso a destra.

#### **Trasparenza menu**

Impostare il livello di trasparenza dei menu.

#### **Timer menu**

Impostare la durata di visualizzazione dei menu sullo schermo.

#### **Nascondi informaz.**

Abilitare o disabilitare i messaggi di informazioni sull'angolo, come la sorgente di ingresso, l'indirizzo IP e così via.

#### **Sfondo**

Impostare un colore di sfondo da visualizzare quando non viene rilevato alcun segnale di ingresso. Le opzioni disponibili sono Blu, Nero, Bianco e Logo.

#### **Configurazione logo**

Configurare il logo per la schermata di avvio.

#### **Cambia logo**

Modificare il logo per la schermata di avvio. Oltre a Logo predefinito, l'utente può selezionare tra Imp. predefinite, Neutro, Logo utente e Logo acquisito.

- **Imp. predefinite:** Il logo predefinito del proiettore.
- **Neutro:** Il logo non viene visualizzato nella schermata di avvio.
- **Logo utente:** Logo utente caricato dal pannello di controllo web.
- **Logo acquisito:** Il logo salvato tramite la funzione Acquisizione logo.

**Nota:** *Il formato del logo supportato è PNG e le dimensioni sono di 1920 x 1200 pixel.*

#### **Acquisizione logo**

Acquisire parte dell'immagine proiettata e salvarla come logo personalizzato.

#### **Elimina logo**

Eliminare il logo personalizzato salvato, compresi Logo acquisito e Logo utente.

#### **Altitudine elevata**

Selezionare On per aumentare la velocità della ventola. Per garantire la qualità dell'immagine e prevenire danni al proiettore, abilitare la modalità Altitudine elevata in ambienti ad alta temperatura, alta umidità o alta quota.

#### **Dati utente**

L'utente può salvare le impostazioni del proiettore come dati utente e ricaricare le impostazioni in seguito.

- **Salva tutte le impostazioni:** Salvare tutte le impostazioni del proiettore come dati utente. L'utente può salvare fino a 5 record.
- **Carica tutte le impostazioni:** Caricare i dati utente salvati in precedenza.

#### **Aggiorn. sistema**

Caricare il sistema in modo automatico o manuale.

- **Auto:** Il sistema controlla automaticamente gli aggiornamenti ogni volta che è connesso a Internet.
- **Download automatico**: Quando "Auto" e "Download automatico" sono su On, è possibile scaricare automaticamente nuovi aggiornamenti quando si riavvia il proiettore.

#### **Nota:**

- *1. Quando i nuovi aggiornamenti vengono scaricati automaticamente, non vi sono richieste.*
- *2. Quando si preme il tasto di spegnimento, se il download è completo, viene visualizzata una richiesta di aggiornamento.*
- *3. Selezionare l'opzione Update (Aggiorna) per avviare l'aggiornamento.*
- **Aggiornamento**: Aggiornare manualmente il firmware del sistema.

#### **Reset**

Ripristinare le impostazioni ai valori predefiniti.

- **Reset OSD:** Ripristinare le impostazioni OSD ai valori predefiniti.
- **Ripristina su predefiniti:** Ripristinare tutte le impostazioni del proiettore ai valori predefiniti.
- **Ripristina selettivo:** Ripristinare le impostazioni di uno dei menu principali. L'utente può scegliere tra Immagine, Display, Ingresso, Comunicazione e Imp..

# **Menu Comunicazione**

Il menu Comunicazione viene utilizzato per configurare le impostazioni che consentono al proiettore di comunicare con altri proiettori o dispositivi di controllo.

#### **Menu secondari**

- ID proiett.
- Configurazione telecomando
- Configurazione di rete
- Notifica e-mail
- Controllo
- Velocità trasferimento

#### **ID proiett.**

Assegnare un codice ID per il proiettore da 00 a 99. Utilizzare questo codice come ID del proiettore quando si controlla il proiettore tramite RS232, Telnet o altri metodi di controllo.

#### **Configurazione telecomando**

Configurare le impostazioni del telecomando a infrarossi (IR).

#### **Codice remoto**

Tenere premuto per 3 secondi il tasto **ID** del telecomando. Quando tutte le luci dei tasti si accendono, premere il tasto numerico 00-99 per assegnare un numero. Quando tutte le luci dei tasti lampeggiano rapidamente due volte, il codice del telecomando è stato modificato. A questo punto, rilasciare il tasto **ID** del telecomando.

#### **Codice di cambio rapido**

La funzione di ricezione IR del proiettore può essere temporaneamente disattivata tramite il tasto di scelta rapida (0~9) per evitare l'interferenza IR tra i proiettori. L'ID del telecomando deve essere impostato su Tutto.

**Nota:** *Quando il tasto di scelta rapida è attivo, le funzioni predefinite (Sorgente diretta, Zoom/Fuoco, 3D) sono temporaneamente inattive.*

#### **Funzione IR**

Impostare il ricevitore del telecomando per consentire al proiettore di controllare la comunicazione tra il proiettore e il telecomando IR.

- **Frontale:** Abilitare o disabilitare il ricevitore del telecomando anteriore.
- **Alto:** Abilitare o disabilitare il ricevitore del telecomando superiore.
- **HDBaseT:** Selezionare On per impostare il terminale HDBaseT come ricevitore del telecomando.

#### **Utente 1 / Utente 2**

Assegnare una funzione ai tasti Utente 1 e Utente 2 del telecomando. Consente di utilizzare facilmente la funzione senza passare dai menu OSD. Le funzioni disponibili sono Sospendi schermata [Utente 1 predefinito], Schermo vuoto, PIP/PBP [Utente 2 predefinito], Proporzioni, Nascondi informaz., Configurazione di rete, ID proiett., Corrisp. Colori, Ripristina selettivo, Codice di cambio rapido, Disattivazione audio e Volume audio.

#### **Configurazione di rete**

Configurare le impostazioni di rete del proiettore.

#### **Interfaccia LAN**

Per evitare conflitti, specificare l'interfaccia LAN su RJ-45 o HDBaseT.

#### **Indirizzo MAC**

Visualizza l'indirizzo MAC. (Sola lettura)

#### **Stato di rete**

Visualizza lo stato attuale della rete. (Sola lettura)

#### **DHCP**

Attivare DHCP per acquisire automaticamente indirizzo IP, subnet mask, gateway e DNS.

#### **Indirizzo IP**

Assegnare l'indirizzo IP del proiettore.

#### **Subnet Mask**

Assegnare la subnet mask del proiettore.

#### **Gateway**

Assegnare il gateway del proiettore.

#### **DNS**

Assegnare il DNS del proiettore.

#### **Applica**

Applicare le impostazioni di rete cablata.

### **Ripristino rete**

Ripristinare le impostazioni di rete ai valori predefiniti.

**Nota:** *Quando si attiva DHCP, Indirizzo IP, Subnet Mask, Gateway e DNS non sono disponibili.*

### **Notifica e-mail**

Imposta la notifica e-mail per il proiettore.

#### **Errore ventola / Accensione/Spegnimento / Perdita video / Laser**

Quando si verifica Errore ventola, Accensione/Spegnimento, Perdita video o Laser sul proiettore, viene inviata una notifica e-mail all'utente.

#### **Controllo**

Questo proiettore può essere controllato in remoto da un computer o altri dispositivi esterni tramite connessione di rete cablata. Consente all'utente di controllare uno o più proiettori da un centro di controllo remoto, ad esempio accendendo o spegnendo il proiettore e regolando la luminosità o il contrasto dell'immagine. Utilizzare il menu secondario Controllo per selezionare un dispositivo di controllo per il proiettore.

#### **Crestron**

Controllare il proiettore con il controller Crestron e il relativo software (porta: 41794). Per maggiori informazioni, visitare http://www.crestron.com.

 **Applicazione configurazione Crestron:** Impostare Indirizzo IP Creston, IPID e Porta Crestron. Quindi, selezionare Applicazione configurazione Crestron per salvare le modifiche.

#### **PJ Link**

Controllare il proiettore con i comandi PJLink v1.0 (porta: 4352).

Per maggiori informazioni, visitare http://pjlink.jbmia.or.jp/english.

 **Applicazione configurazione PJ Link:** configurare l'indirizzo di Autenticazionen PJ Link, Password, Servizio e selezionare Applicazione configurazione PJ Link per salvare le modifiche.

#### **Extron**

Controllare il proiettore con i dispositivi Extron (porta: 2023). Per maggiori informazioni, visitare http://www.extron.com.

#### **AMX**

Controllare il proiettore con i dispositivi AMX. (Porta: 9131) Per maggiori informazioni, visitare http://www.amx.com.

#### **Telnet**

Controllare il proiettore con i comandi RS232 tramite connessione Telnet. (Porta: 23) Per maggiori informazioni, fare riferimento a ["Uso del comando RS232 tramite Telnet" a pagina 66](#page-65-0).

### **HTTP**

Controllare il proiettore con il browser web. (Porta: 80)

Per maggiori informazioni, fare riferimento a ["Uso del pannello di controllo web" a pagina 64](#page-63-0).

### **Reset**

Ripristinare le funzioni di controllo ai valori predefiniti.

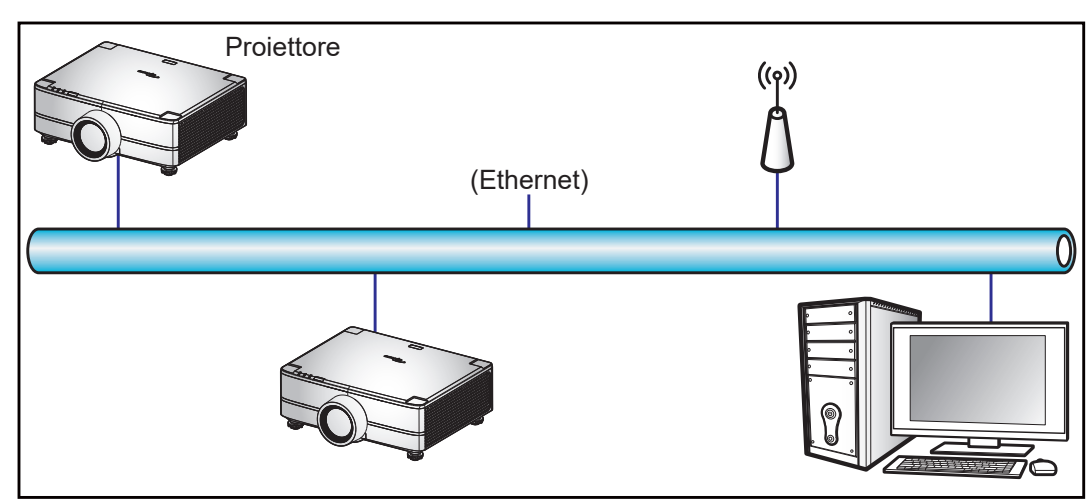

#### **Nota:**

- *Crestron è un marchio registrato di Crestron Electronics, Inc. negli Stati Uniti.*
- *Extron è un marchio registrato di Extron Electronics, Inc. negli Stati Uniti.*
- *AMX è un marchio registrato di AMX LLC negli Stati Uniti.*
- *PJLink applicato per la registrazione del marchio e del logo in Giappone, negli Stati Uniti e in altri Paesi da JBMIA.*
- *Per maggiori informazioni sui vari tipi di dispositivi esterni che possono essere collegati alla porta LAN / RJ45 e sul controllo in remoto del proiettore, nonché i comandi supportati per questi dispositivi esterni, contattare direttamente l'Assistenza.*
- *Supporta OMSC e OMSL. Per ulteriori informazioni, contattare direttamente l'assistenza.*

#### **Velocità trasferimento**

Impostare il baud rate per Ingresso porta seriale e Uscita porta seriale. Le opzioni disponibili sono 1200, 2400, 4800, 9600, 19200, 38400, 57600, e 115200 (impostazione predefinita).

### **Reset**

Ripristinare tutte le impostazioni di rete ai valori predefiniti.

### <span id="page-63-0"></span>*Uso del pannello di controllo web*

Il pannello di controllo web consente all'utente di configurare varie impostazioni del proiettore utilizzando un browser web da qualsiasi PC o dispositivo mobile.

### **Requisiti di sistema**

Per utilizzare il pannello di controllo web, assicurarsi che i dispositivi e il software soddisfino i requisiti minimi di sistema.

- Cavo RJ45 (CAT-5e) o dongle wireless
- PC, laptop, telefono cellulare o tablet installato con un browser web
- Browser compatibili:
	- $-$  Microsoft Edge 40 o versione successiva
	- $-$  Firefox 57 o versione successiva
	- Chrome 63 o versione successiva

### **Panoramica del pannello di controllo web**

Configurare le impostazioni del proiettore utilizzando il browser web.

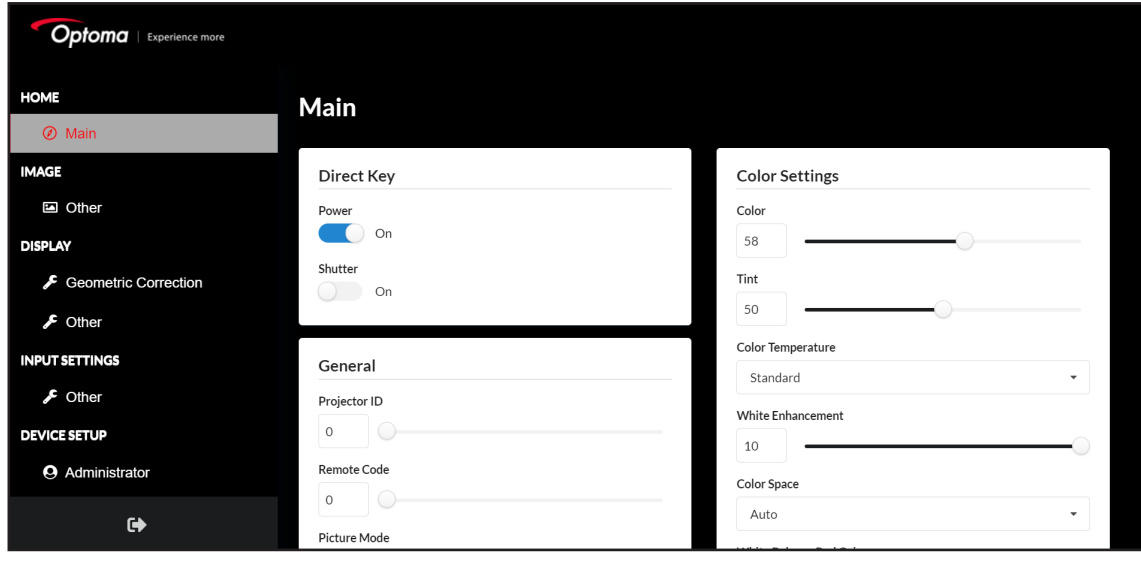

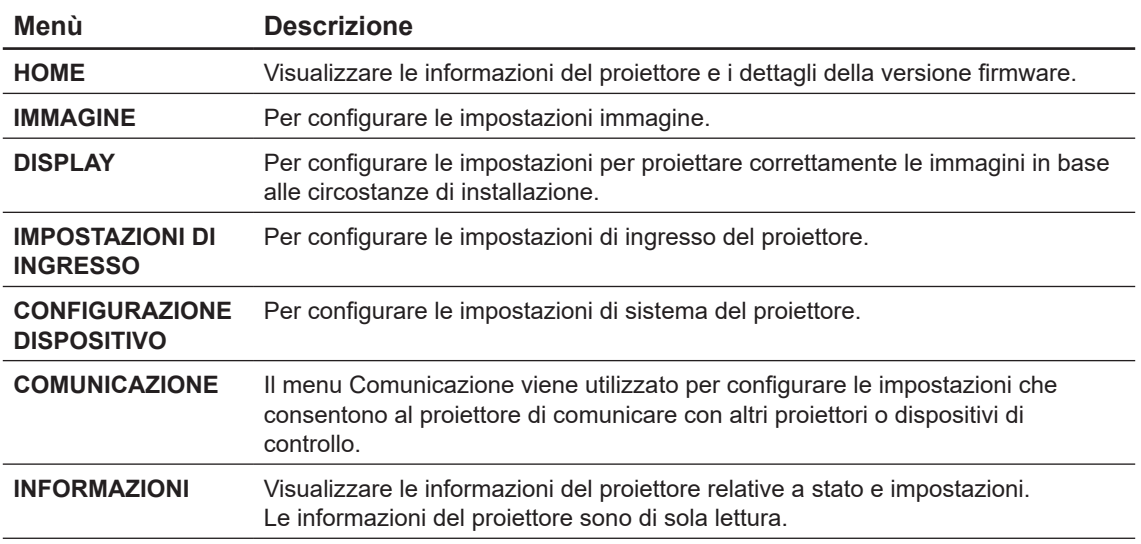

### **Accesso al pannello di controllo web**

Quando la rete è disponibile, connettere il proiettore e il computer alla stessa rete. Utilizzare l'indirizzo del proiettore come URL web per aprire il pannello di controllo web in un browser.

- 1. Controllare l'indirizzo del proiettore utilizzando il menu OSD.
	- Su una rete cablata, selezionare **Comunicazione > Configurazione di rete > Indirizzo IP**. **Nota:** *Assicurarsi che DHCP sia abilitato.*
- 2. Aprire il browser web e digitare l'indirizzo del proiettore nella barra degli indirizzi.
- 3. La pagina web reindirizza al pannello di controllo web.
- 4. Nel campo Nome utente, digitare il nome utente: admin (predefinito). Nel campo Password, digitare la password. Numero di serie del dispositivo (predefinito). Percorso: Menu -> Informazioni -> Materiale -> Numero di serie.

**Nota:** *È necessario modificare il nome utente e la password una volta effettuato l'accesso. Si consiglia inoltre di utilizzare una password complessa.*

Quando la rete non è disponibile, fare riferimento alla sezione "Collegamento diretto del proiettore ad un computer".

### <span id="page-64-0"></span>**Collegamento diretto del proiettore ad un computer**

Quando la rete non è disponibile, collegare direttamente il proiettore al computer utilizzando un cavo RJ-45 e configurare manualmente le impostazioni di rete.

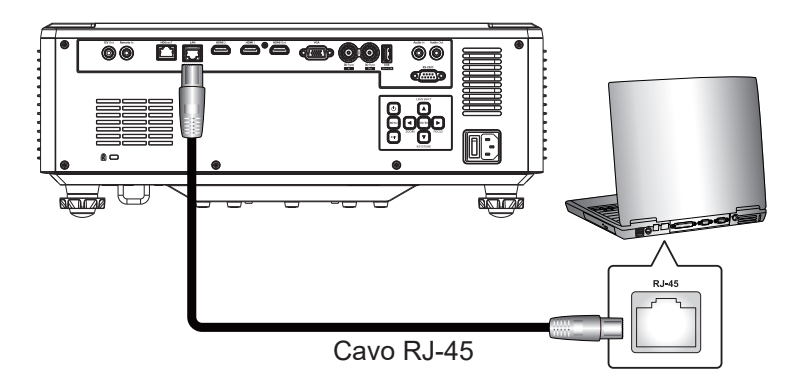

- 1. Assegnare l'indirizzo IP al proiettore
	- Dal menu OSD, selezionare **Configurazione di rete > DHCP**.
	- Disattivare DHCP e impostare manualmente Indirizzo IP, Subnet Mask, e Gateway del proiettore.
	- Premere **Invio** per confermare le impostazioni.
- 2. Assegnare l'indirizzo IP al computer
	- Impostare Gateway predefinito e Subnet Mask del computer in modo che corrispondano al proiettore.
	- Impostare l'indirizzo IP del computer in modo che corrisponda ai primi tre numeri del proiettore. Ad esempio, se l'indirizzo IP del proiettore è 192.168.000.100, impostare l'indirizzo IP del computer su 192.168.000.xxx, dove xxx non è 100.
- 3. Aprire il browser web e digitare l'indirizzo del proiettore nella barra degli indirizzi.
- 4. La pagina web reindirizza al pannello di controllo web.

### <span id="page-65-0"></span>*Uso del comando RS232 tramite Telnet*

Questo proiettore supporta l'uso di comandi RS232 tramite connessione Telnet.

- 1. Configurare una connessione diretta tra il proiettore e il computer. Fare riferimento a *Collegamento diretto del proiettore ad un computer* a [pagina 65](#page-64-0).
- 2. Disabilitare il firewall sul computer.
- 3. Aprire la finestra di dialogo dei comandi sul computer. Per il sistema operativo Windows 7, selezionare **Start > Tutti i programmi > Accessori > Prompt comandi**.
- 4. Immettere il comando "telnet ttt.xxx.yyy.zzz 23". Sostituire "ttt.xxx.yyy.zzz" con l'indirizzo IP del proiettore.
- 5. Premere **Invio** sulla tastiera del computer.

### **Specifiche per RS232 di Telnet**

- Telnet: TCP
- Porta Telnet: 23 (contattare il team di assistenza per ulteriori dettagli)
- Utilità Telnet: Windows "TELNET.exe" (modalità console).
- Normale disconnessione per il controllo RS232-by-Telnet: Chiudere
- Di seguito sono riportate le limitazioni per l'utilizzo dell'utilità Windows Telnet subito dopo che la connessione TELNET è pronta:
	- Sono disponibili meno di 50 byte per il successivo carico di rete per l'applicazione Telnet-Control.
	- Sono disponibili meno di 26 byte per un comando completo RS232 per Telnet-Control.
	- Il ritardo minimo per il successivo comando RS232 deve essere superiore a 200 (ms). Menu Informazioni.

## **Menu Info**

Visualizzare le informazioni del proiettore relative a stato e impostazioni. Le informazioni del proiettore sono di sola lettura.

### **Menu secondari**

- Materiale
- Stato sistema
- Comunicazione
- Segnale
- Versione firmware

# **ULTERIORI INFORMAZIONI**

# **Risoluzioni compatibili**

## *Digitale*

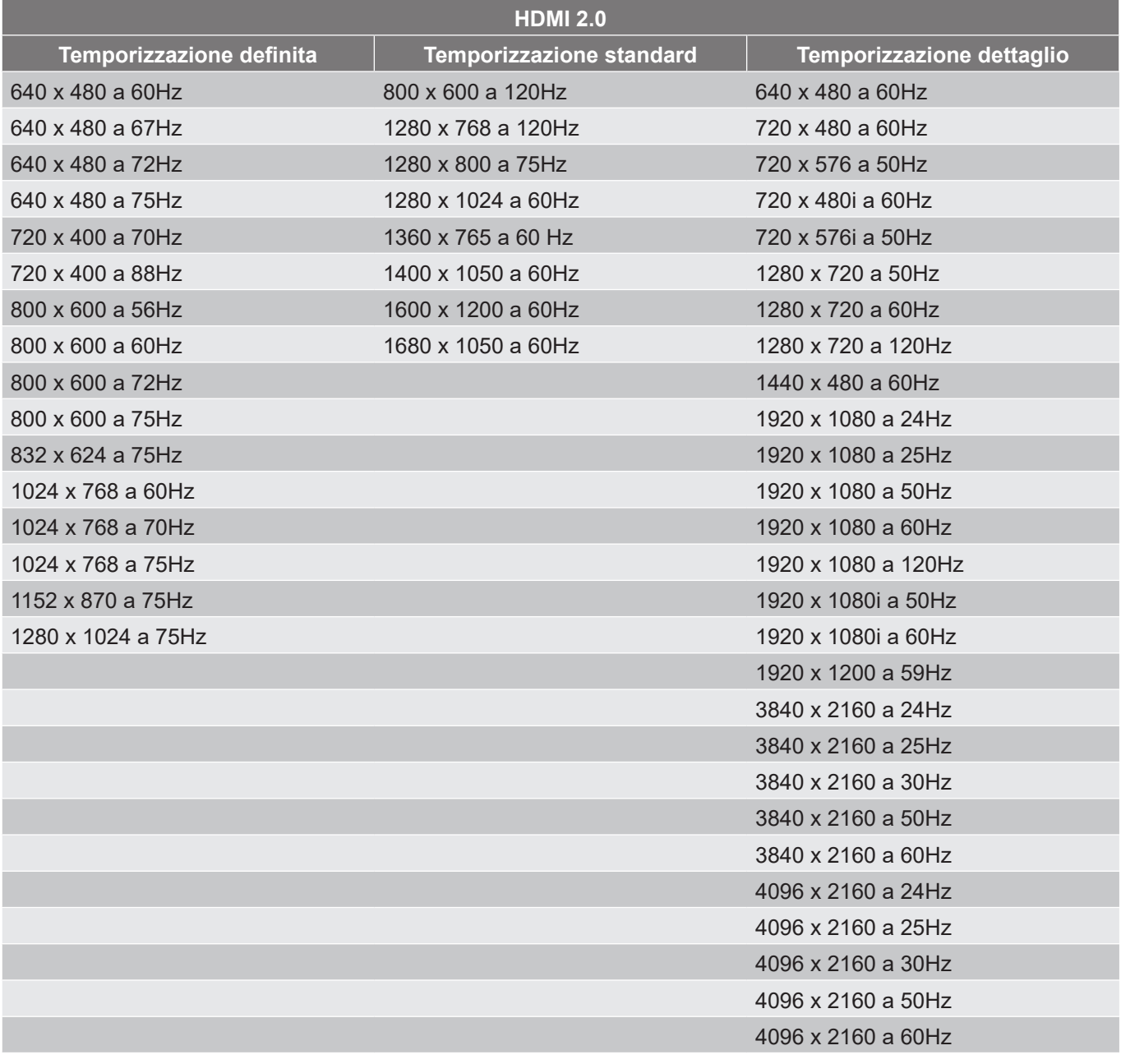

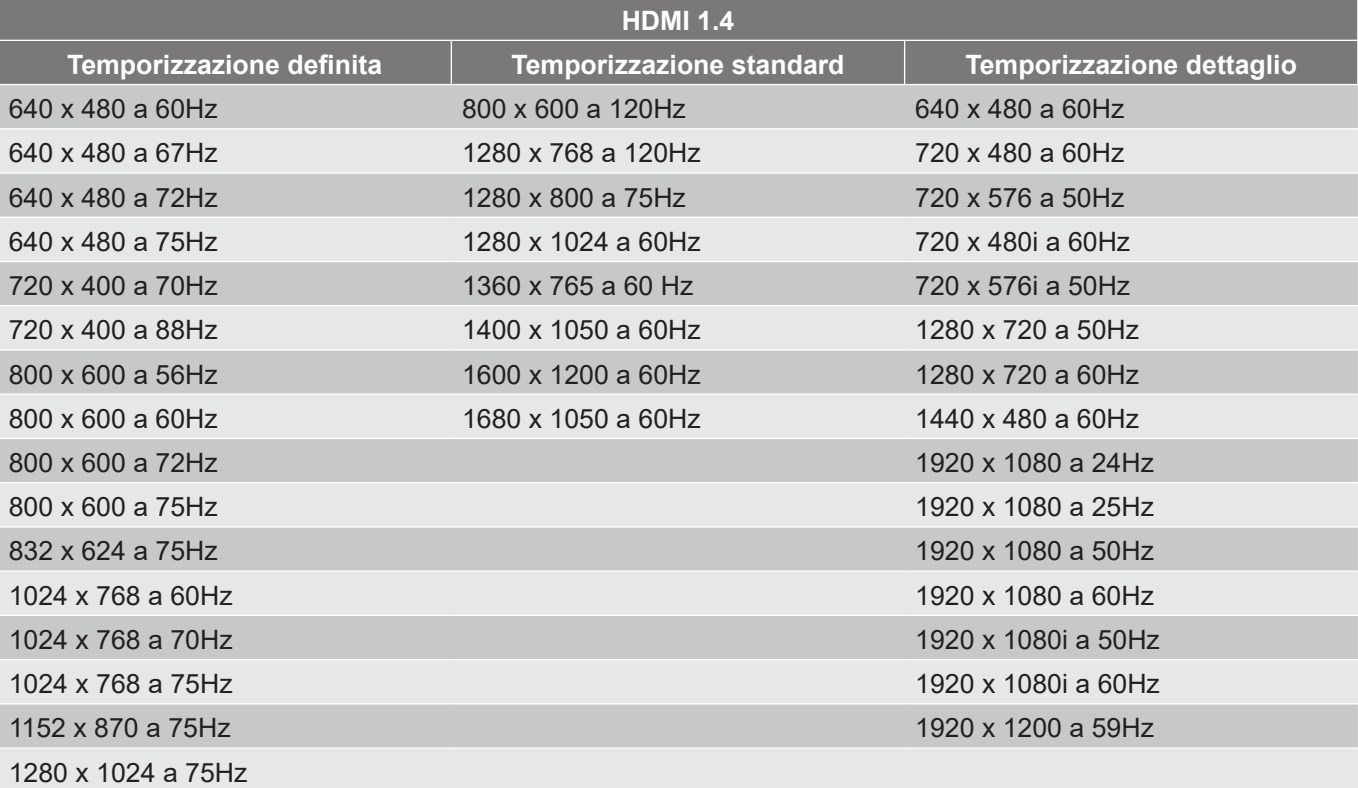

## *Analogico*

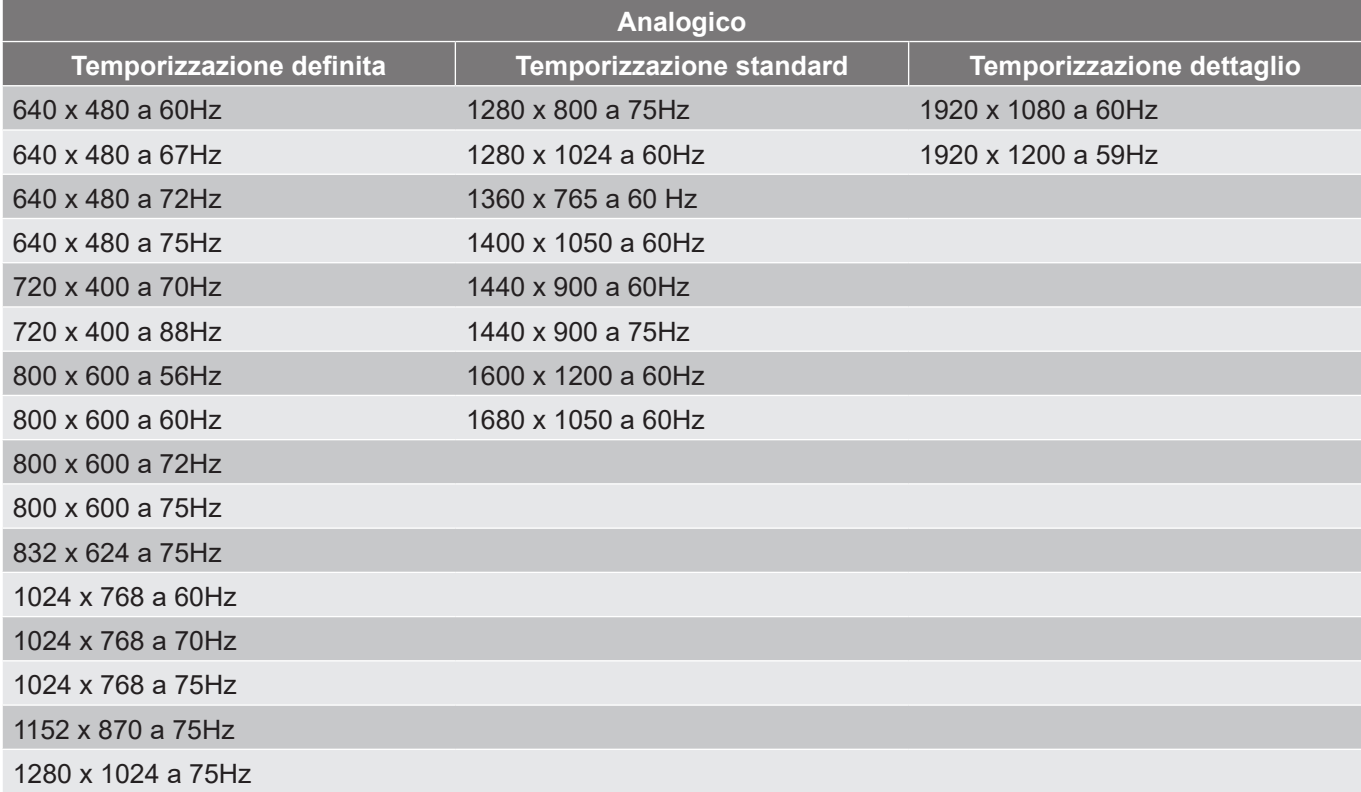

### *Compatibilità video 3D reale*

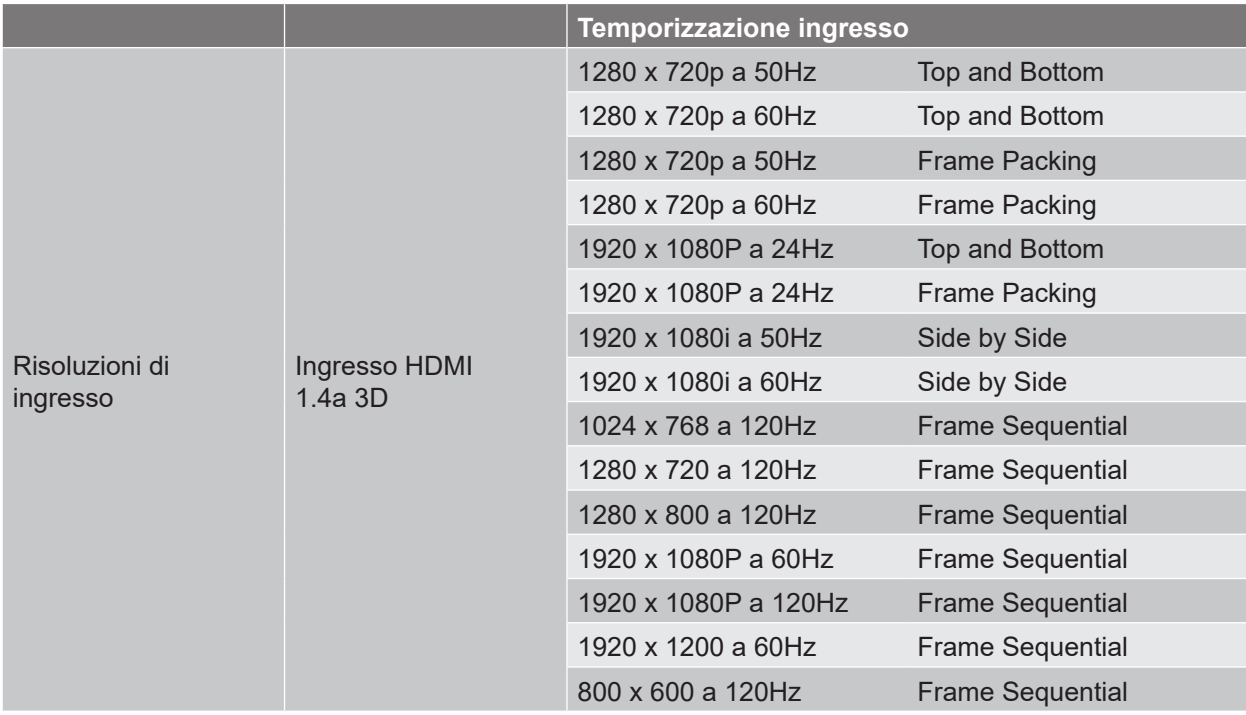

**Nota:** *Se l'ingresso 3D è 1080p a 24 Hz, DMD deve riprodurre con multiplo integrale in modalità 3D.*

# **Impostazione porta RS232 e connessione segnali**

## **Impostazione porta RS232**

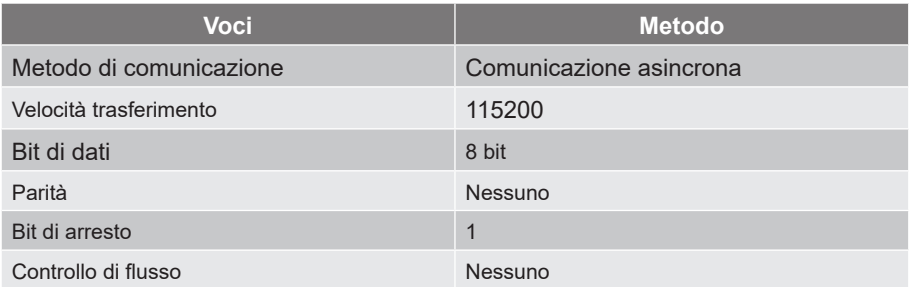

## **Connessione segnali RS232**

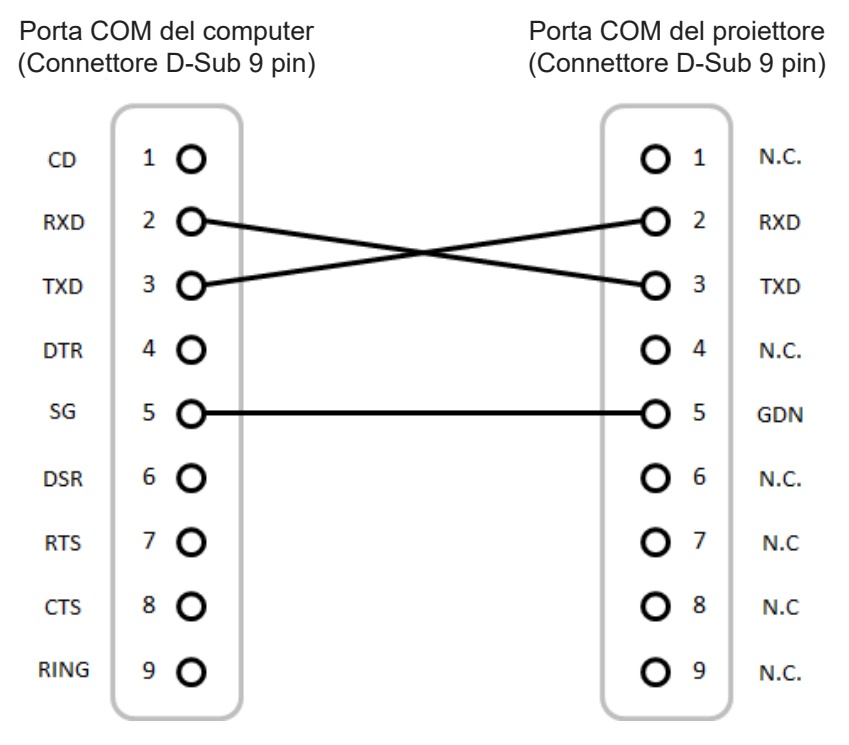

**Nota:** *Shell RS232 con messa a terra.*

# **Dimensioni immagine e distanza di proiezione**

## **Modello con obiettivo 1,6x**

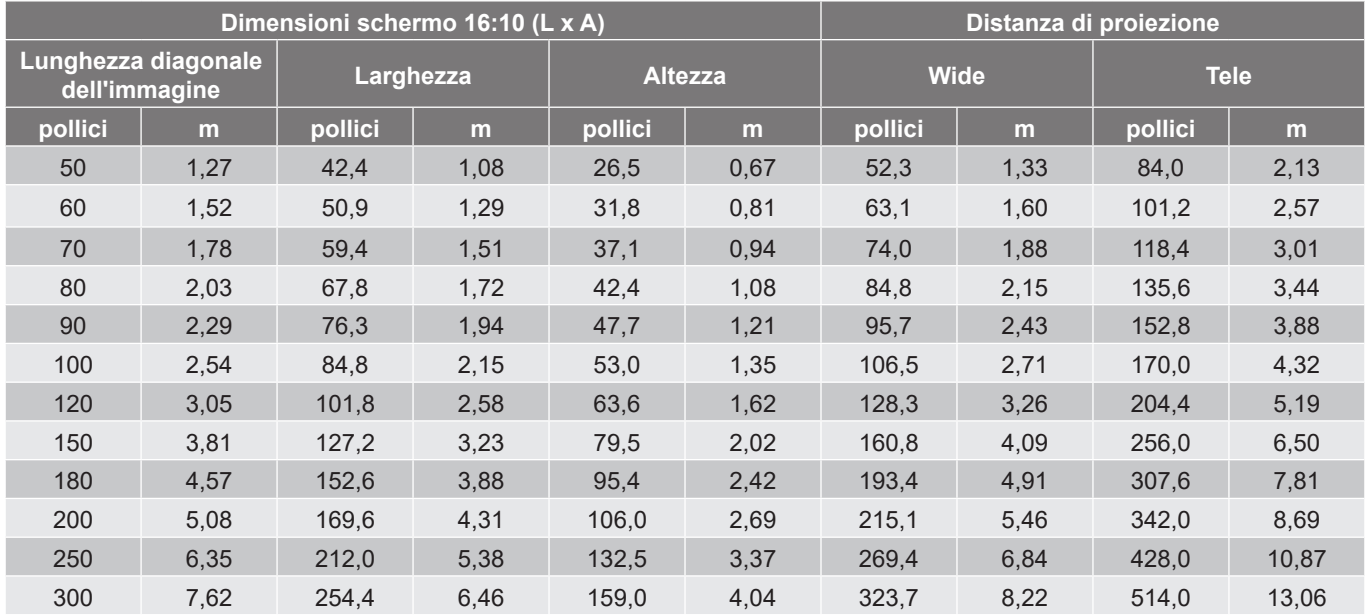

Le dimensioni delle immagini proiettate sono 1,27 ~ 7,62 m

## **Modello con obiettivo 1,15x**

Le dimensioni delle immagini proiettate sono 1,27 ~ 25,4 m

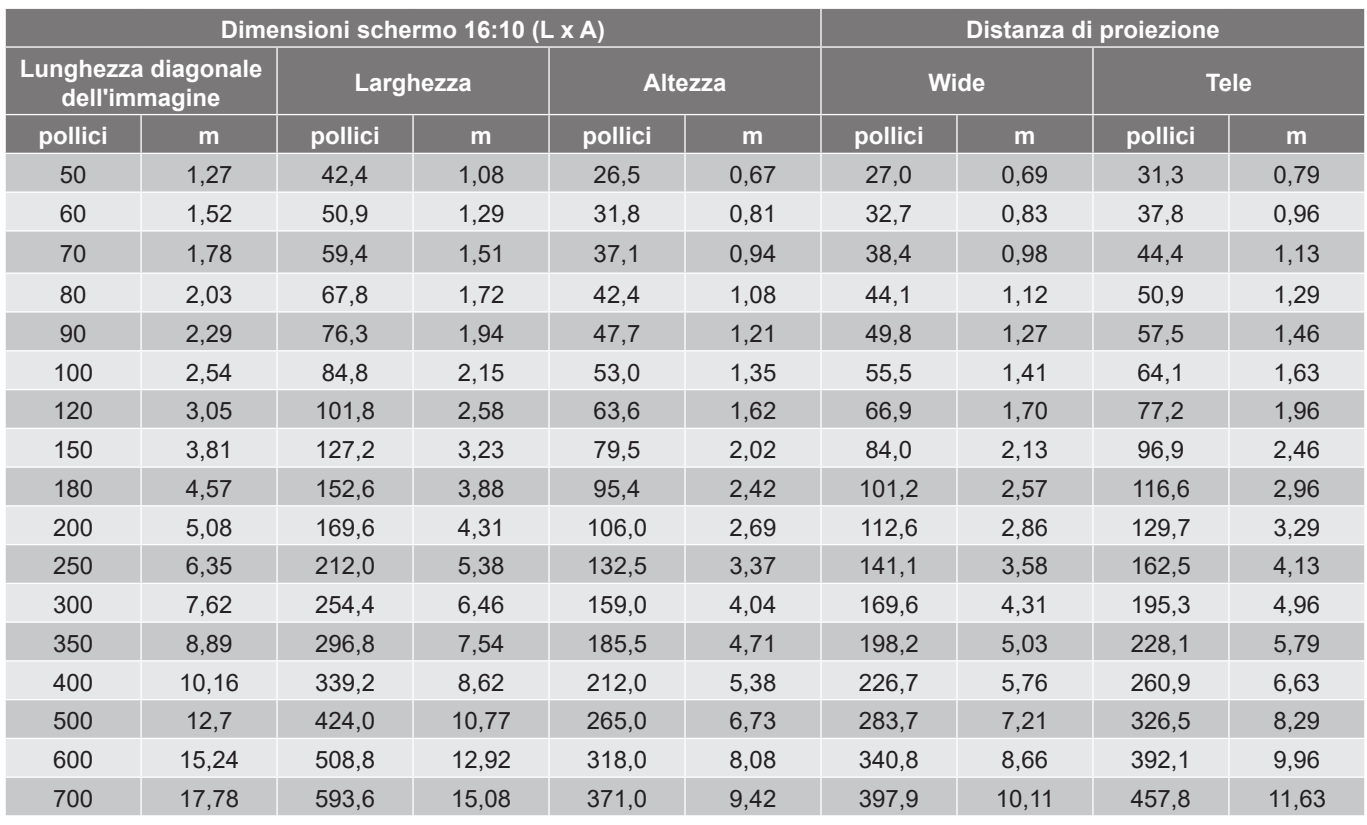

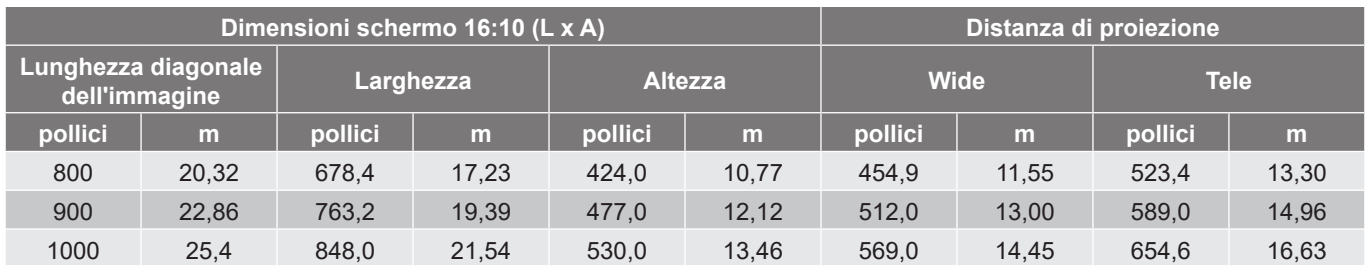

# **Modello con obiettivo 1,26x**

Le dimensioni delle immagini proiettate sono 1,05 ~ 7,62 m

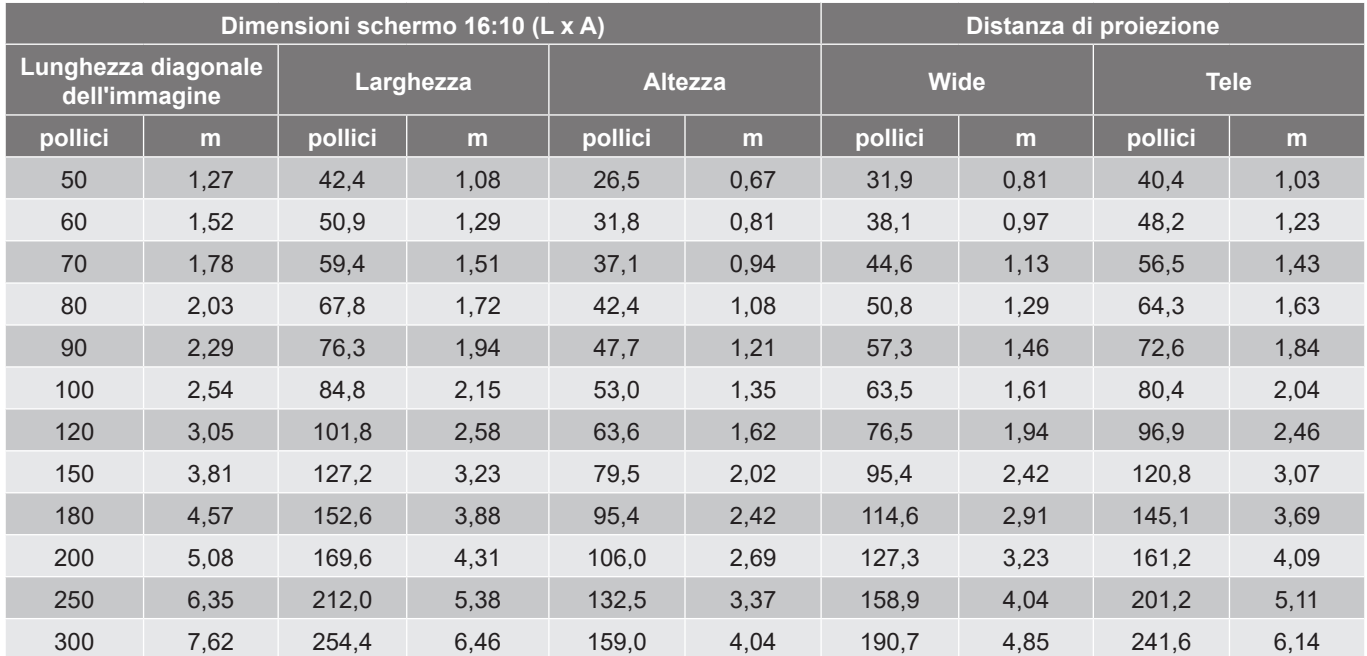
### **Installazione su soffitto**

- 1. Per evitare danni al proiettore, usare il supporto da soffitto Optoma.
- 2. Se si desidera utilizzare un kit prodotto da terzi, assicurarsi che le viti impiegate per fissare il proiettore siano conformi ai seguenti requisiti:
- Tipo di vite: M4\*4
- Lunghezza minima della vite: 8 mm

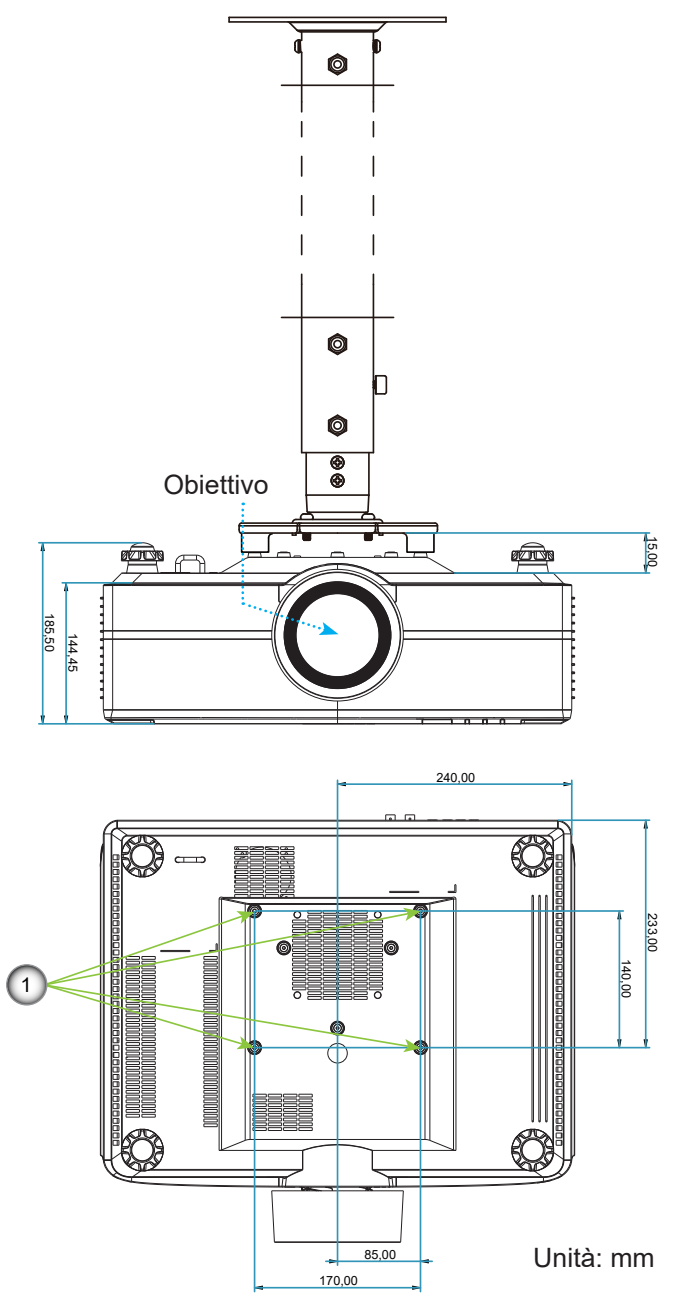

#### **Nota:**

- *1. Fori di montaggio sul supporto a soffitto.*
- *2. Si prega di notare che i danni provocati da una installazione scorretta annulleranno la garanzia.*

### **Codici remoti IR**

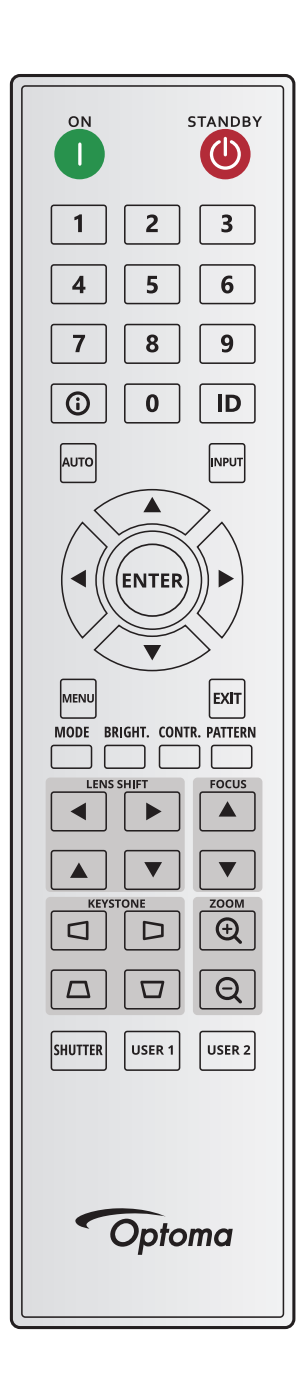

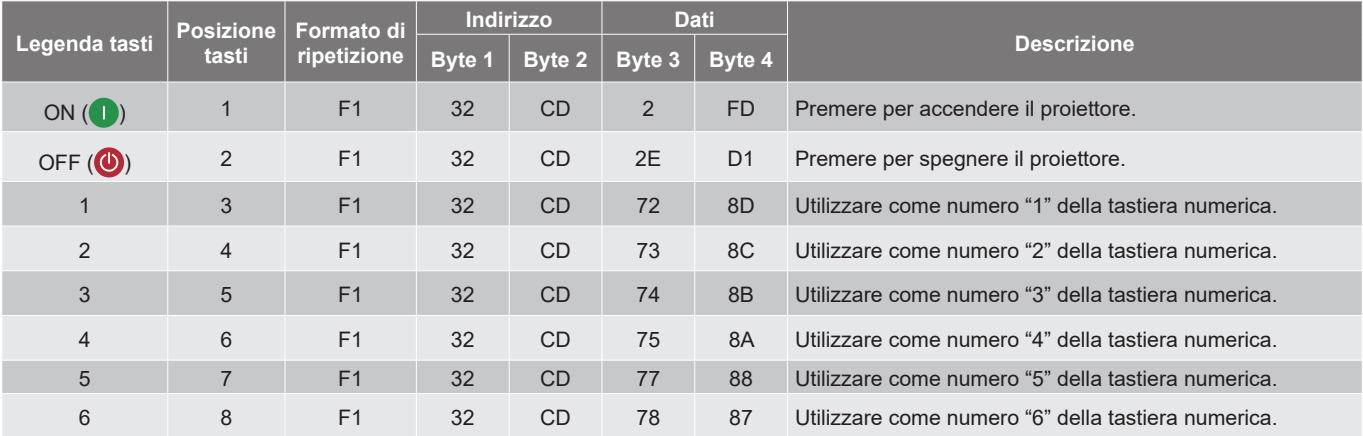

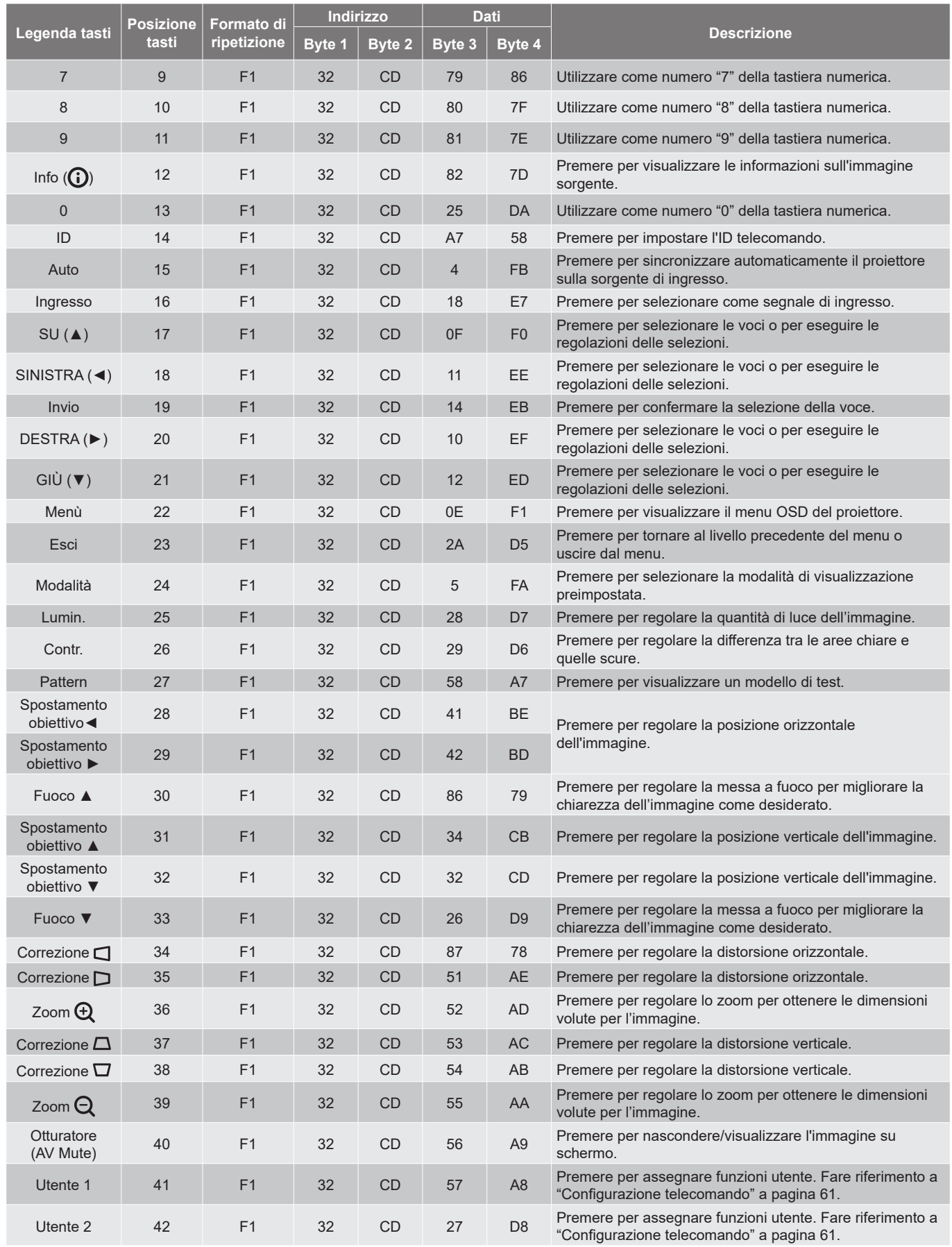

### **Risoluzione dei problemi**

Controllare le informazioni che seguono se si riscontrano problemi con il proiettore. Se il problema persiste, mettersi in contatto con il rivenditore locale oppure con il Centro assistenza.

#### **Problemi d'immagine**

*Sullo schermo non appare alcuna immagine*

- Assicurarsi che i cavi di collegamento e di alimentazione siano collegati in modo appropriato, come descritto nella sezione *Configurazione e installazione*.
- Assicurarsi che i pin dei connettori non siano piegati o rotti.
- Assicurarsi che la funzione Otturatore (Esclusione AV) non sia stata attivata.

#### *L'immagine è sfuocata*

- Premere il tasto **Fuoco** ▲ o **Fuoco** ▼ del telecomando o del tastierino del proiettore per regolare la messa a fuoco finché l'immagine non è nitida e visibile.
- Accertarsi che la schermata di proiezione sia entro le distanze necessarie dal proiettore. (Fare riferimento alla tabella *Dimensioni immagine e distanza di proiezione* [pagina 71](#page-70-0)).

*L'immagine è allungata quando si visualizza un DVD 16:10.*

- Quando si eseguono DVD anamorfici o DVD 16:10, il proiettore mostrerà l'immagine migliore con formato 16:10 sul lato del proiettore.
- Se si eseguono DVD di formato 4:3, impostare il formato su 4:3 nell'OSD del proiettore.
- Impostare il formato di visualizzazione del lettore DVD sul rapporto proporzioni 16:10 (widescreen).

#### *L'immagine è troppo grande o troppo piccola*

- **•** Premere il tasto **Zoom**  $\oplus$  o **Zoom**  $\ominus$  del telecomando o del tastierino del proiettore per regolare le dimensioni dell'immagine proiettata.
- Avvicinare o allontanare il proiettore dallo schermo.
- Dal menu OSD, selezionare **Display > Proporzioni** per modificare il rapporto proporzioni.
- *L'immagine ha i lati inclinati:*
	- Se possibile, ricollocare il proiettore così che si trovi al centro dello schermo e sotto la parte inferiore dello schermo.
	- Premere i tasti **Correzione**  $\Box \Box / \Box / \Box$  del telecomando per regolare la forma dello schermo.

#### *L'immagine è invertita*

 Dal menu OSD, selezionare **Configurazione dispositivo > Proiezione > Posteriore** per invertire l'immagine così da potere eseguire la proiezione da dietro di uno schermo trasparente.

#### **Altri problemi**

- *Il proiettore non risponde ad alcun comando*
	- Se possibile, spegnere il proiettore e scollegare il cavo d'alimentazione, attendere almeno 20 secondi prima di ricollegare l'alimentazione.

#### **Problemi del telecomando**

- *Se il telecomando non funziona*
	- Verificare che l'angolo operativo del telecomando si trovi entro ±30° rispetto ai ricevitori IR del proiettore.
	- Assicurarsi che non ci siano ostruzioni tra il telecomando ed il proiettore. Portarsi a 20 metri dal proiettore.
	- Assicurarsi che le batterie siano inserite in modo corretto.
	- Sostituire le batterie se sono scariche.

### **LED e messaggi luminosi**

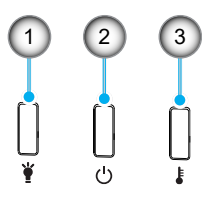

#### **N. Voce**

1. LED luce

- 2. LED alimentazione
- 3. LED Temperatura

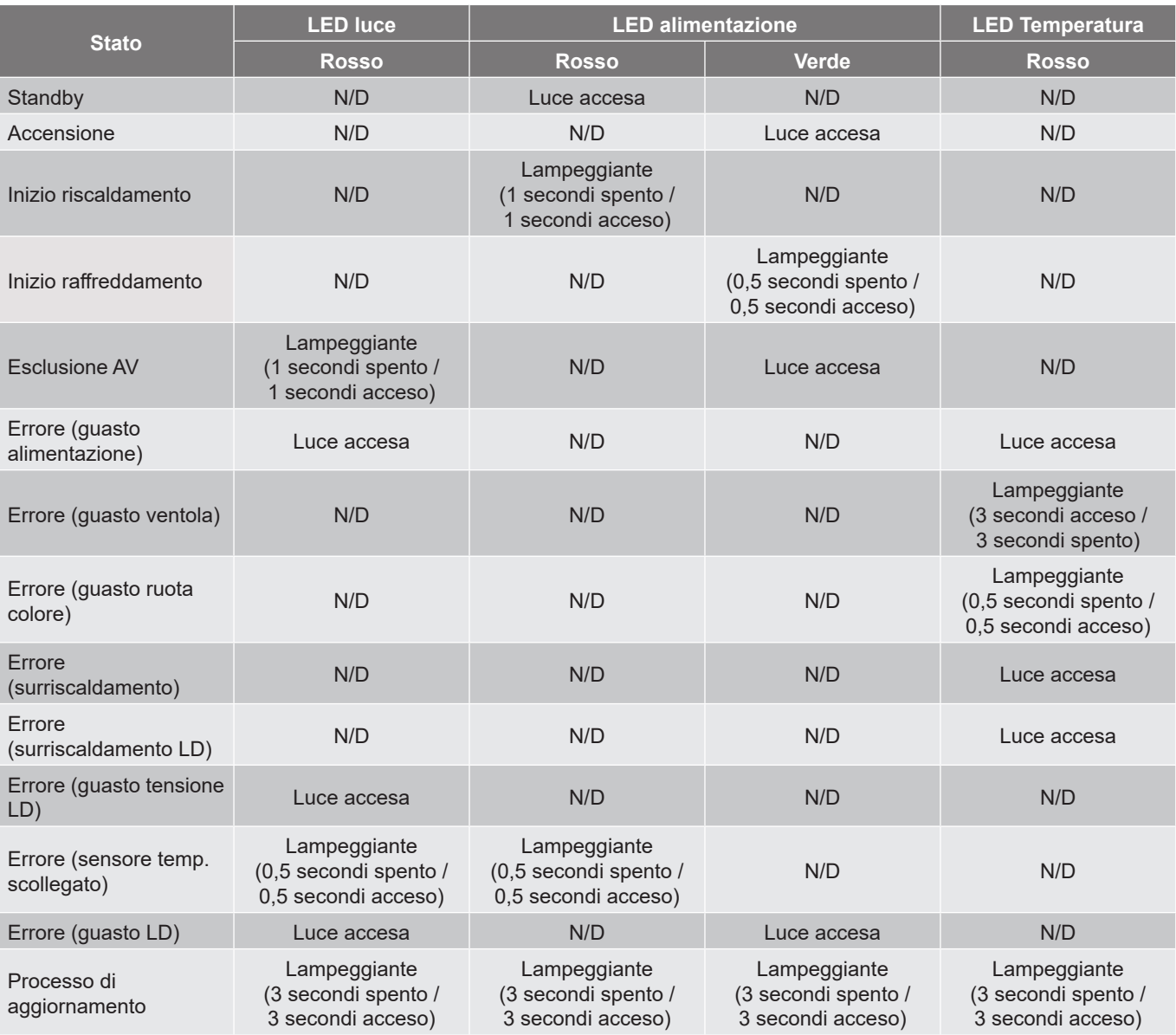

**Nota:** *Spia spenta per 10 min. quando il proiettore è in processo di aggiornamento e tutti i lampeggianti (3 secondi spenti/3 secondi accesi)* 

### **Specifiche**

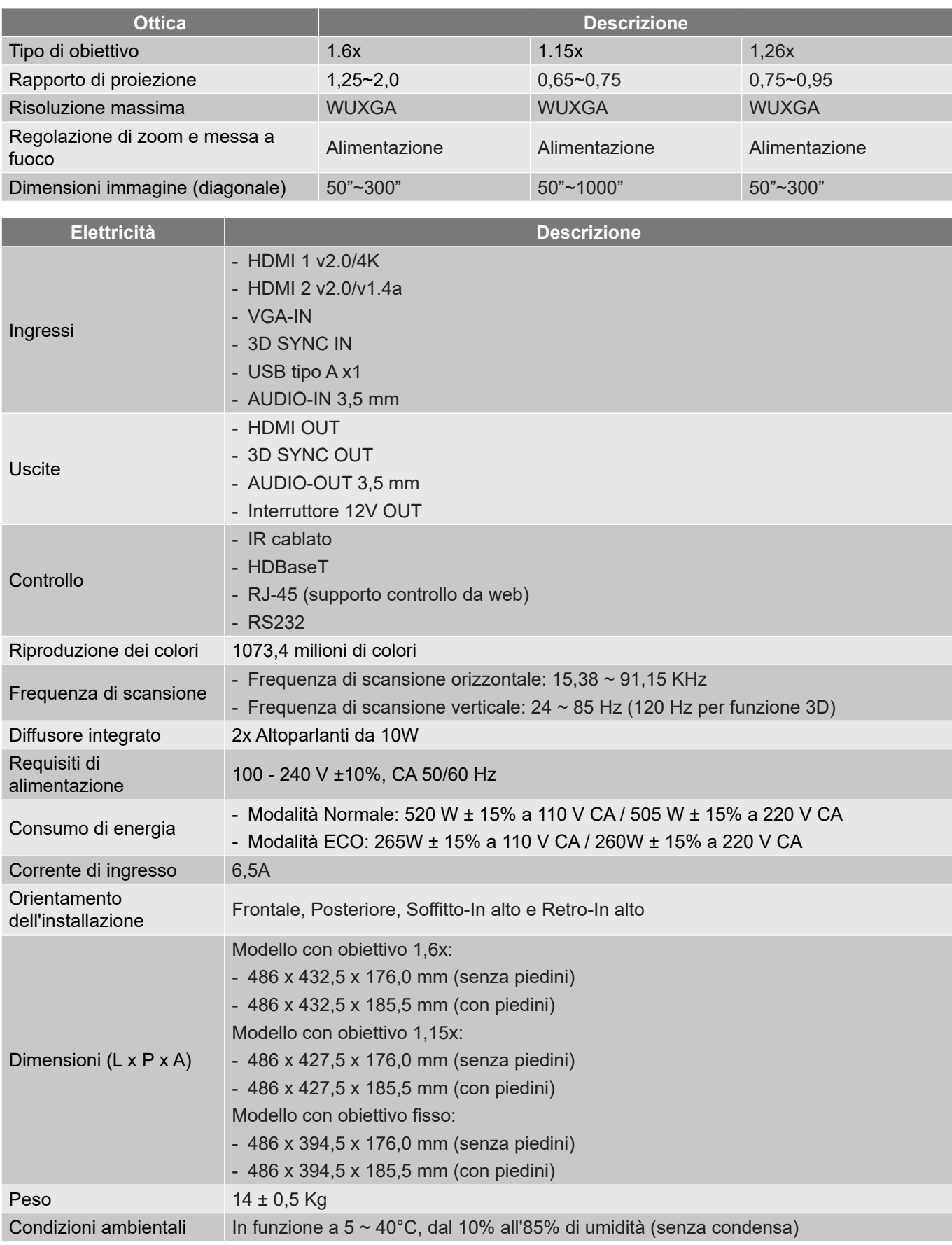

**Nota:** *Tutte le specifiche sono soggette a modifiche senza preavviso.*

### **Informazioni di controllo distorsione manuale**

- 1. L'opzione Controllo distorsione/blending deve essere commutata sull'opzione OSD. Procedure: Menu -> Display -> Correzione geometrica -> Controllo distorsione -> Avanzate.
- 2. La modifica del colore della griglia può consentire di distinguere tra le linee di colore della griglia su ciascun proiettore quando si completa la regolazione della distorsione. Le opzioni di Warp/Blend Grid Color includono: Verde (predefinito), Magenta, Rosso e Ciano. Procedure: Menu -> Display -> Correzione geometrica -> Distorsione avanzata -> Colore griglia.

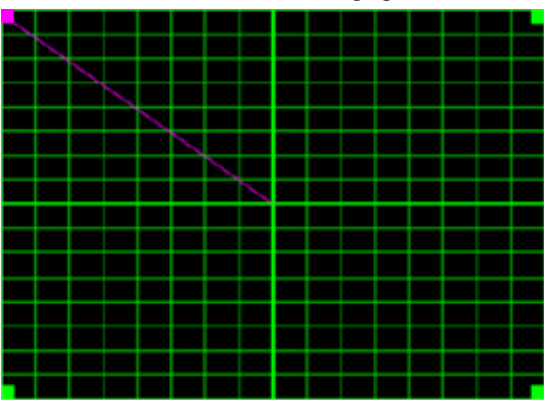

- 3. Impostare le dimensioni di sovrapposizione blending. Procedure: Menu -> Display -> Correzione geometrica -> Distorsione avanzata -> Impostazione fusione -> Larghezza blending. Le opzioni e la gamma delle dimensioni di sovrapposizione è la seguente:
	- (A) Left (Sinistra): 0 (0%) / 192 (10%) ~ 960 (50%)
	- (b) Right (Destra): 0 (0%) / 192 (10%) ~ 960 (50%)
	- (c) Top (In alto):  $0(0\%) / 120(10\%) \sim 600(50\%)$
	- (d) Bottom (In basso): 0 (0%) / 120 (10%) ~ 600 (50%)
- 3.1 Impostare i proiettori, quindi impostare le dimensioni di sovrapposizione in base alla sovrapposizione effettiva della proiezione.
	- R. Assicurarsi che le dimensioni di sovrapposizione sia inferiore alle dimensioni di sovrapposizione della proiezione effettiva.
	- B. L'attivazione della schermata Larghezza blending per tutti i proiettori consente di determinare l'effettivo intervallo di sovrapposizione. Vedere di seguito le impostazioni per un layout 1x2 come esempio e attenersi alle procedure di seguito:

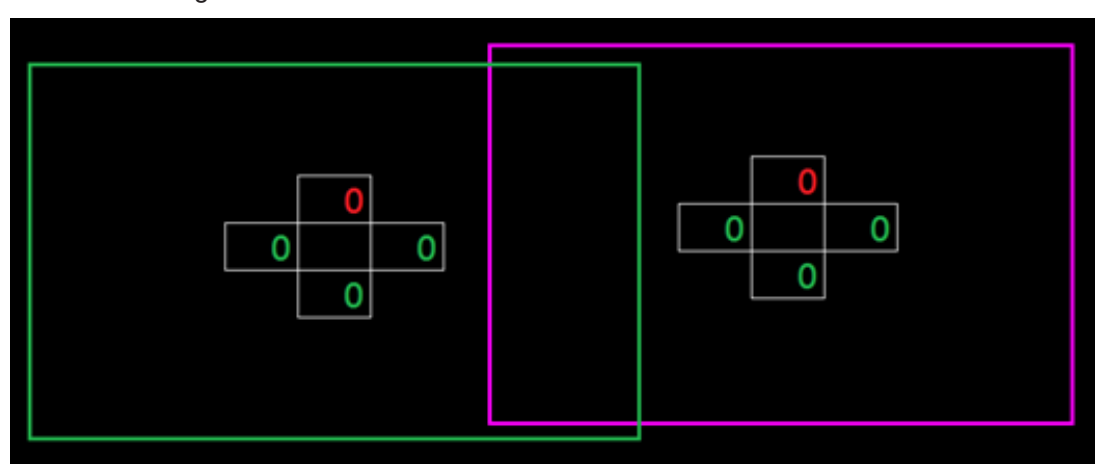

- 3.2 Regolare prima le dimensioni di sovrapposizione del bordo destro del proiettore sinistro.
	- R. Il lato sinistro dell'area di sovrapposizione si sposta insieme ai valori dell'impostazione di blending. L'area di sovrapposizione è indicata da un quadrato di colore chiaro.

B. Regolare le dimensioni di sovrapposizione finché il lato sinistro dell'area di sovrapposizione del proiettore sinistro non supera il limite sinistro del proiettore destro.

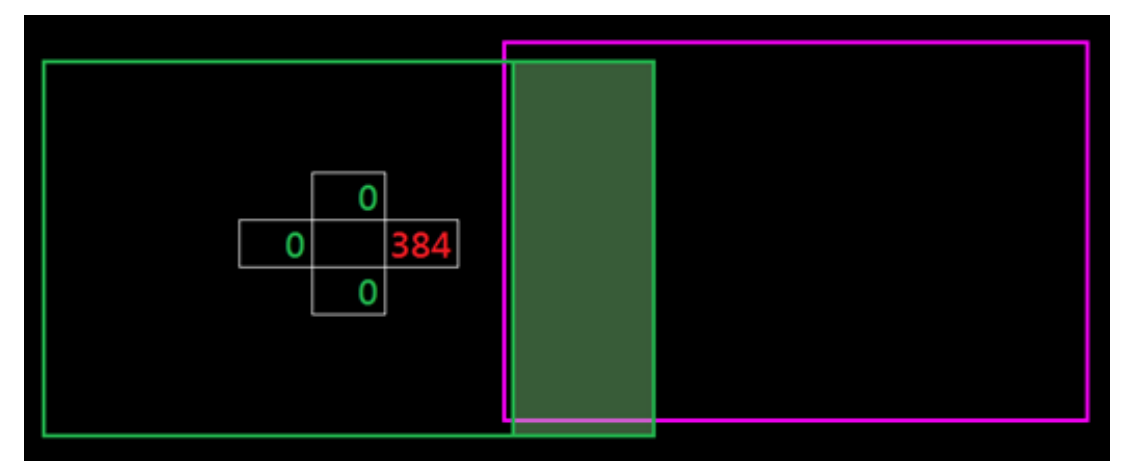

- 3.3 Regolare le dimensioni di sovrapposizione del bordo sinistro del proiettore destro.
	- R. Il lato destro dell'area di sovrapposizione si sposta insieme ai valori dell'impostazione di blending. L'area di sovrapposizione è indicata da un quadrato di colore chiaro.
	- B. Regolare il valore dell'impostazione di blending in modo che corrisponda alle dimensioni di sovrapposizione del bordo destro del proiettore sinistro.
	- C. Assicurarsi che il lato destro dell'area di sovrapposizione non superi il limite destro del proiettore sinistro.
	- D. In caso contrario, ridurre il valore dell'impostazione di blending finché il risultato non corrisponde alla condizione del passaggio C.
	- E. Se il valore dell'impostazione di blending del proiettore destro è inferiore a quello del proiettore sinistro, regolare il valore del proiettore sinistro allo stesso modo del proiettore destro.

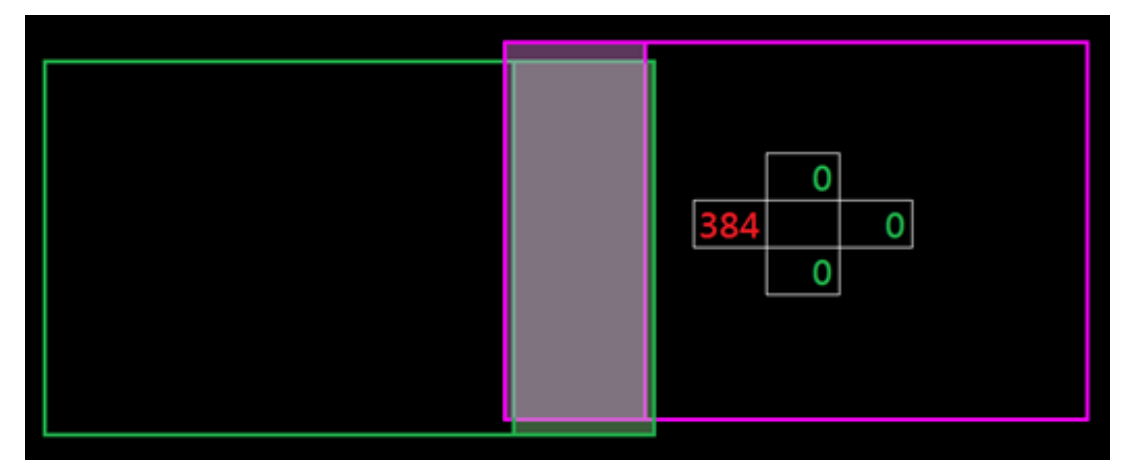

- 4. Usare Grid Points (Punti griglia) e Warp Inner (Distorsione interna) per completare la calibrazione della distorsione.
	- A. Le opzioni di Punti griglia includono: 2x2 (predefinito), 3x3, 5x5, 9x9 e 17x17.

**Nota:** 

- 1. Usare i tasti  $\triangle$ ,  $\blacklozenge$ ,  $\blacklozenge$  r  $\blacktriangleright$  per selezionare il punto griglia.
- 2. Premere il tasto Enter per selezionare il punto.
- 3. Quindi, premere i tasti  $\blacktriangle$ ,  $\blacktriangleright$ ,  $\blacklozenge$   $\blacktriangleright$  per cambiare la posizione del punto selezionata.
- 4. Premere  $\bigcirc$  per tornare alla pagina precedente.
- B. Distorsione interna: Attivare/disattivare il controllo interno.

**Nota:** *Warp inner (Distorsione interna) non supporta il punto griglia 2x2.*

- C. L'area di sovrapposizione è suddivisa in quattro parti uguali secondo un modello di distorsione.
- D. Utilizzare la regolazione della distorsione per allineare le linee della griglia della sovrapposizione con i due proiettori per terminare il blending manuale. Attenersi alle procedure di seguito:

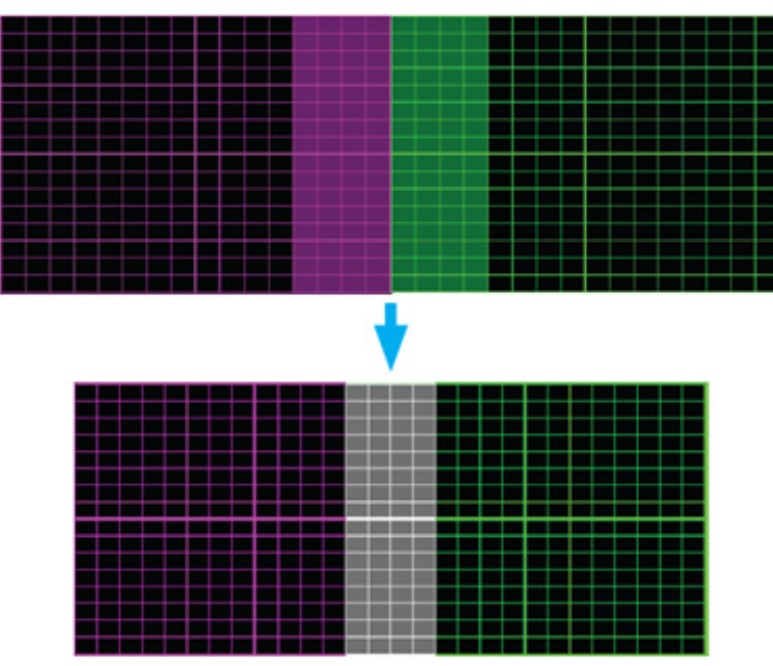

- (1) Selezionare il punto griglia 2x2 e allineare il bordo dei proiettori con il lato delle aree di sovrapposizione.
- (2) A seconda della situazione di installazione, selezionare i punti griglia 3x3, 5x5, 9x9 o 17x17 per regolare la linea della griglia.
- (3) Attivare la distorsione interna per regolare la griglia interna.
- (4) Tutte le linee della griglia sono allineate. Premere il tasto "**Uscita**" per uscire dalla griglia in modo da terminare l'impostazione del blending.
- 5. In caso di distorsione delle linee griglia da dritte a curve, le linee griglia potrebbero diventare distorte o seghettate. Per evitare ciò, gli utenti possono regolare la nitidezza della distorsione per sfocare o rendere più nitidi i bordi delle immagini.

### **Elenco funzioni Protocollo RS232**

Velocità trasferimento: 115200

Bit di dati: 8

Parità: Nessuno

Bit di stop: 1

Controllo di flusso: Nessuno

UART16550 FIFO: Disabilita

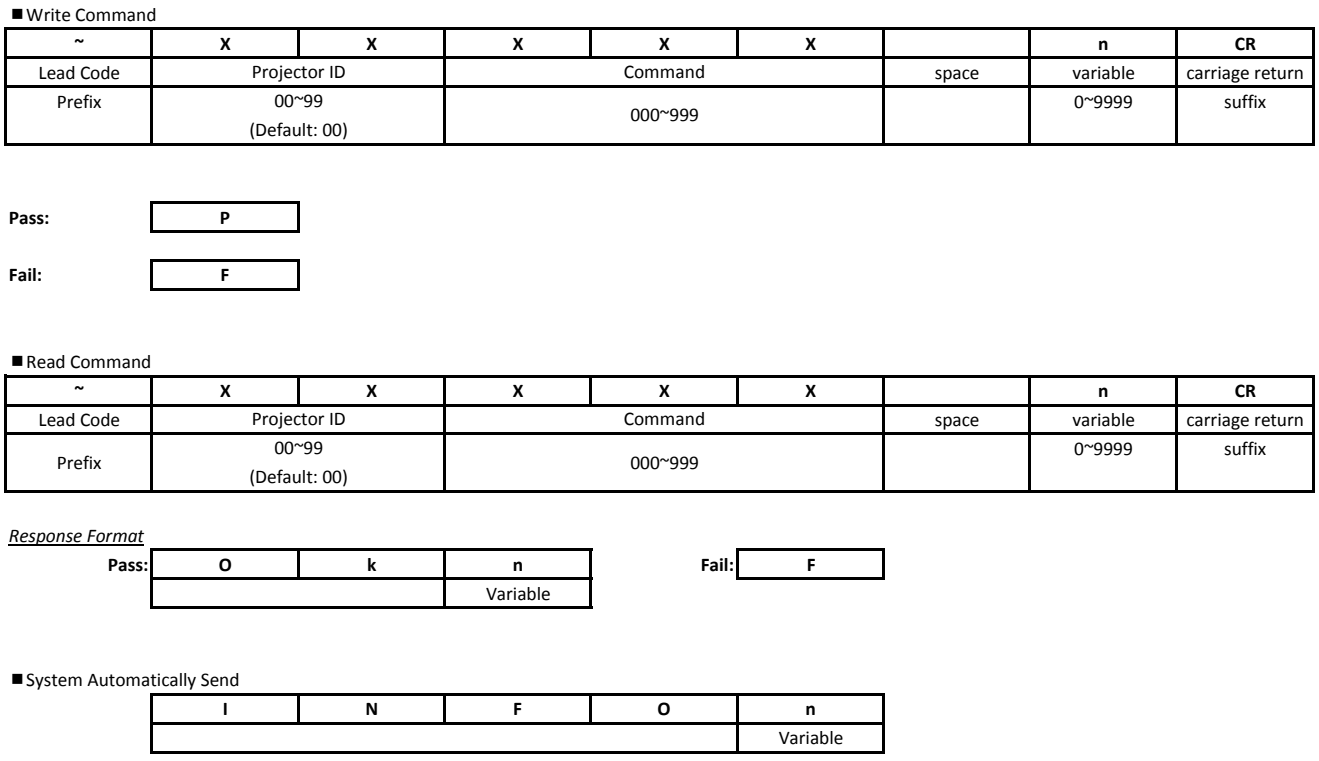

**Nota:** *Vi è un <CR> dopo tutti i comandi ASCII. 0D è il codice HEX per <CR> in modalità ASCII.*

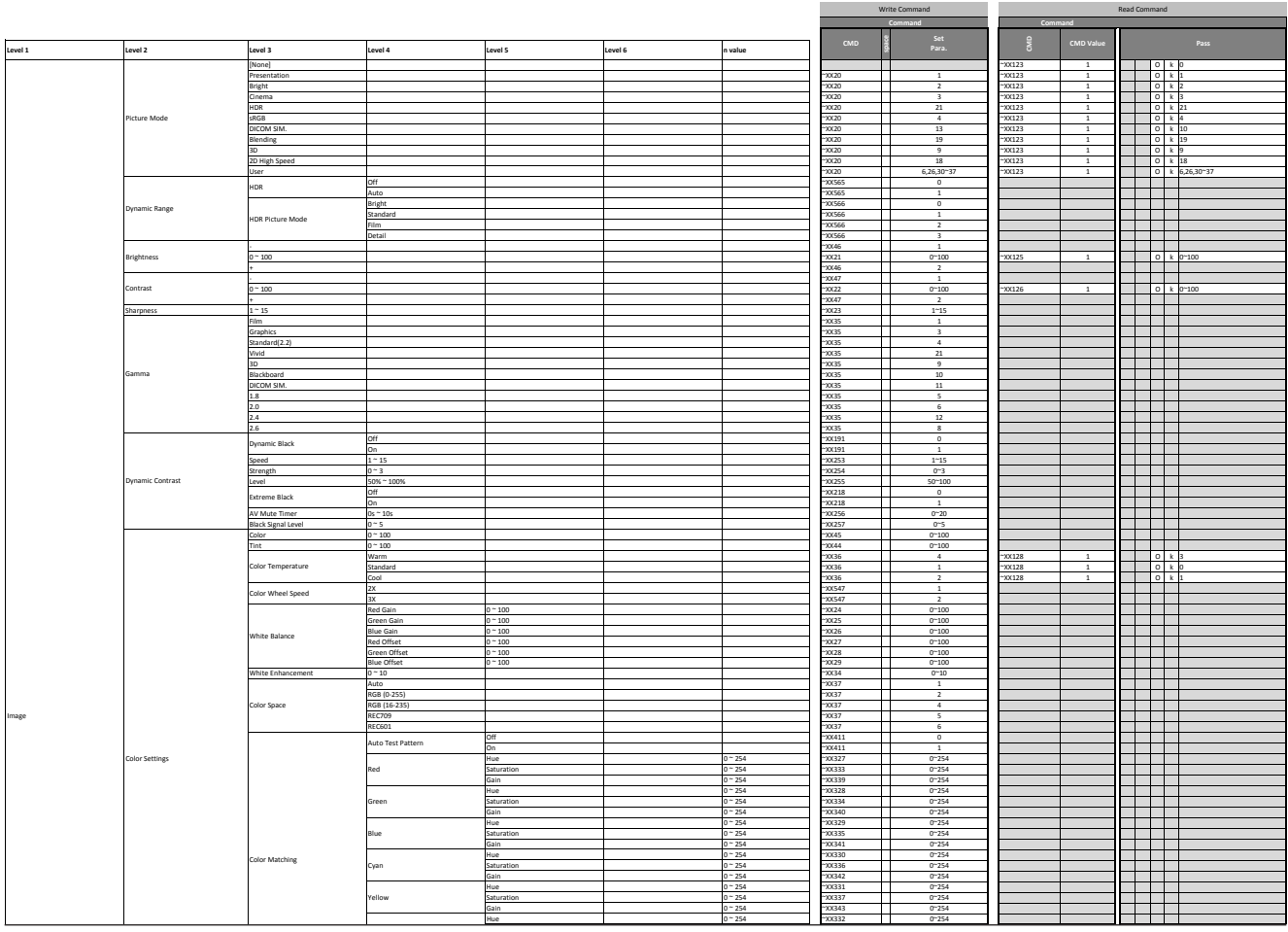

Note : *Some commands are not supported, it depends on models* 2 - **Nota:** *Alcuni comandi non sono supportati a seconda dei modelli.*

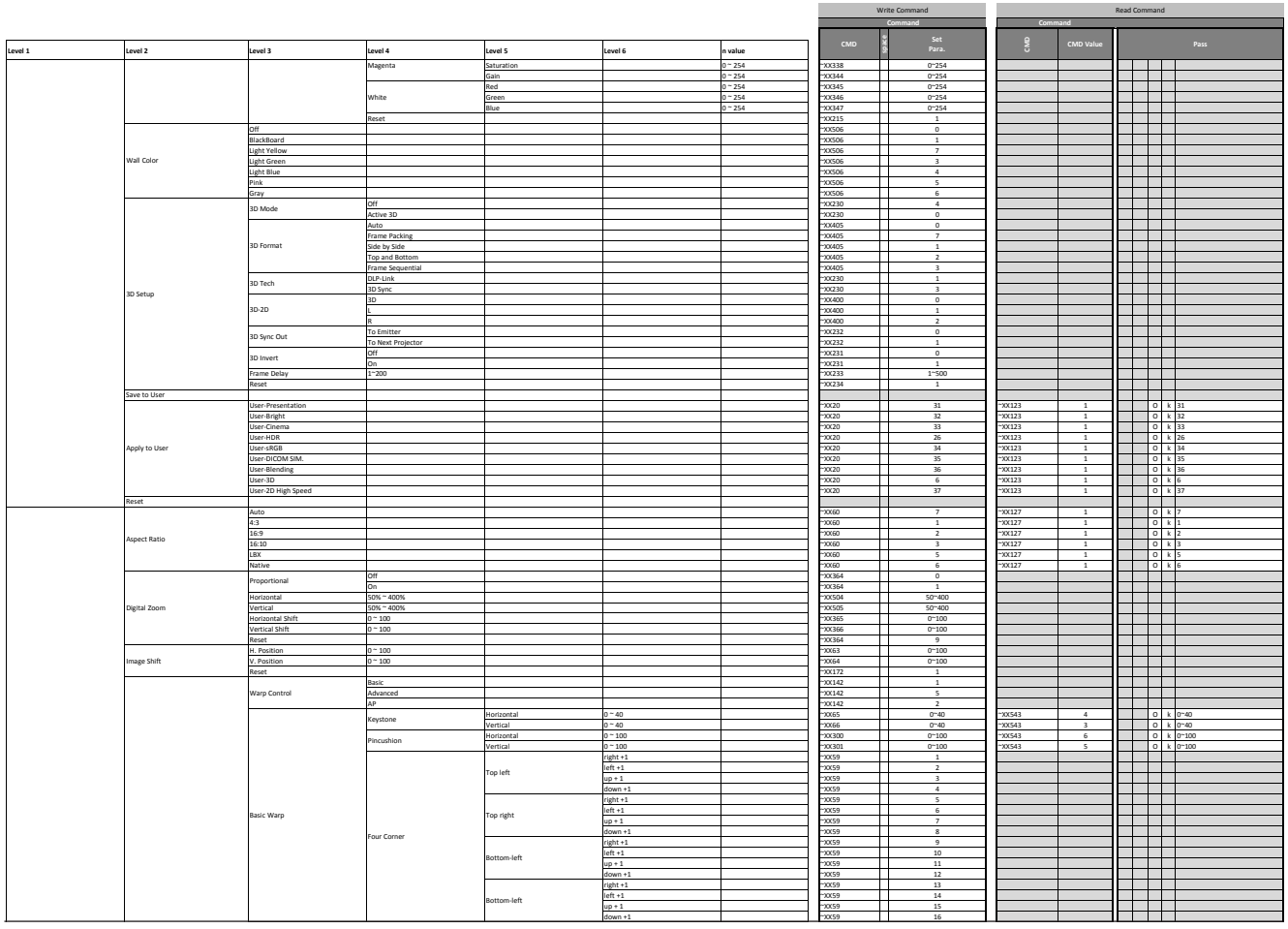

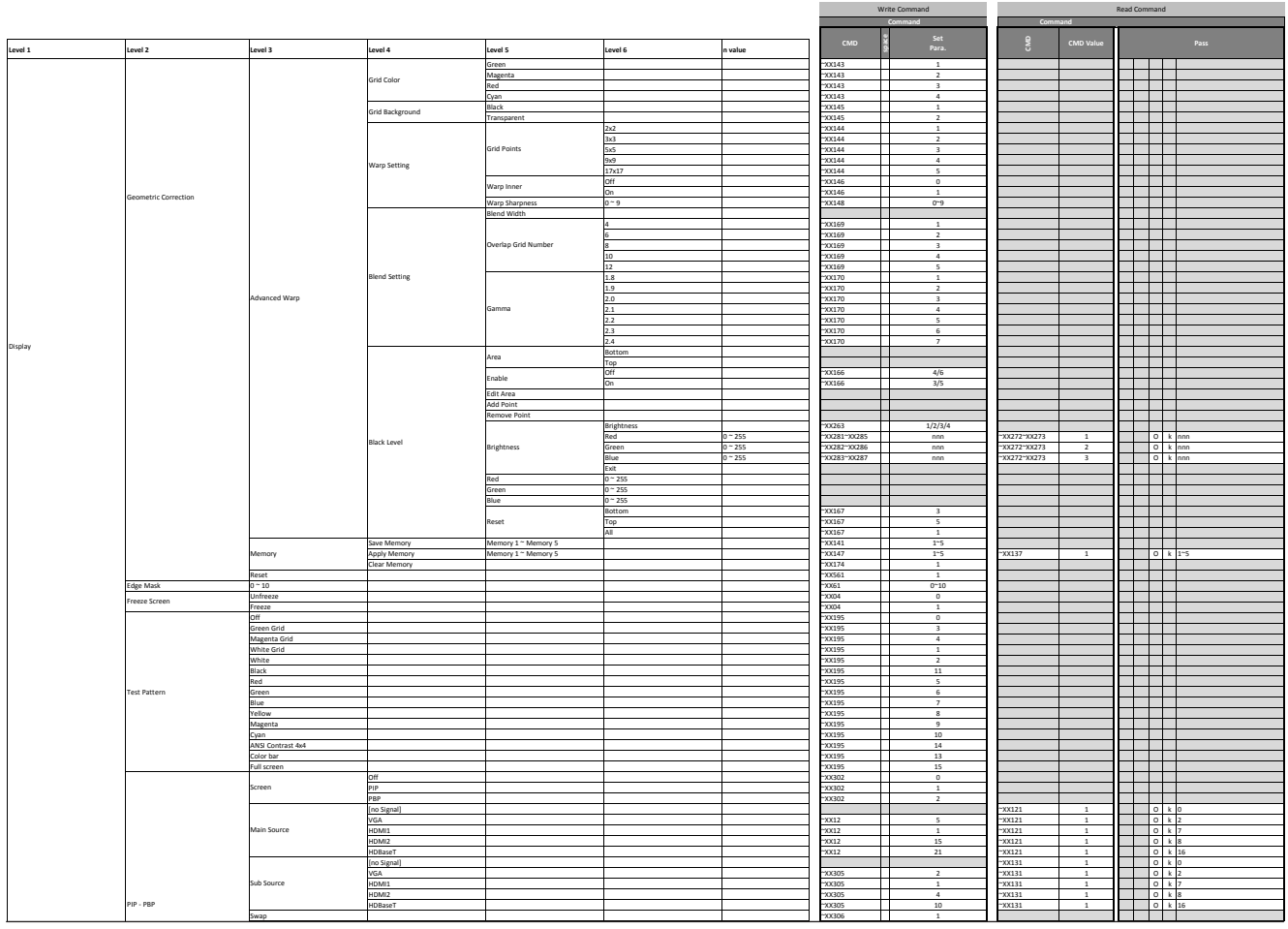

Note : *Some commands are not supported, it depends on models* 4 - **Nota:** *Alcuni comandi non sono supportati a seconda dei modelli.*

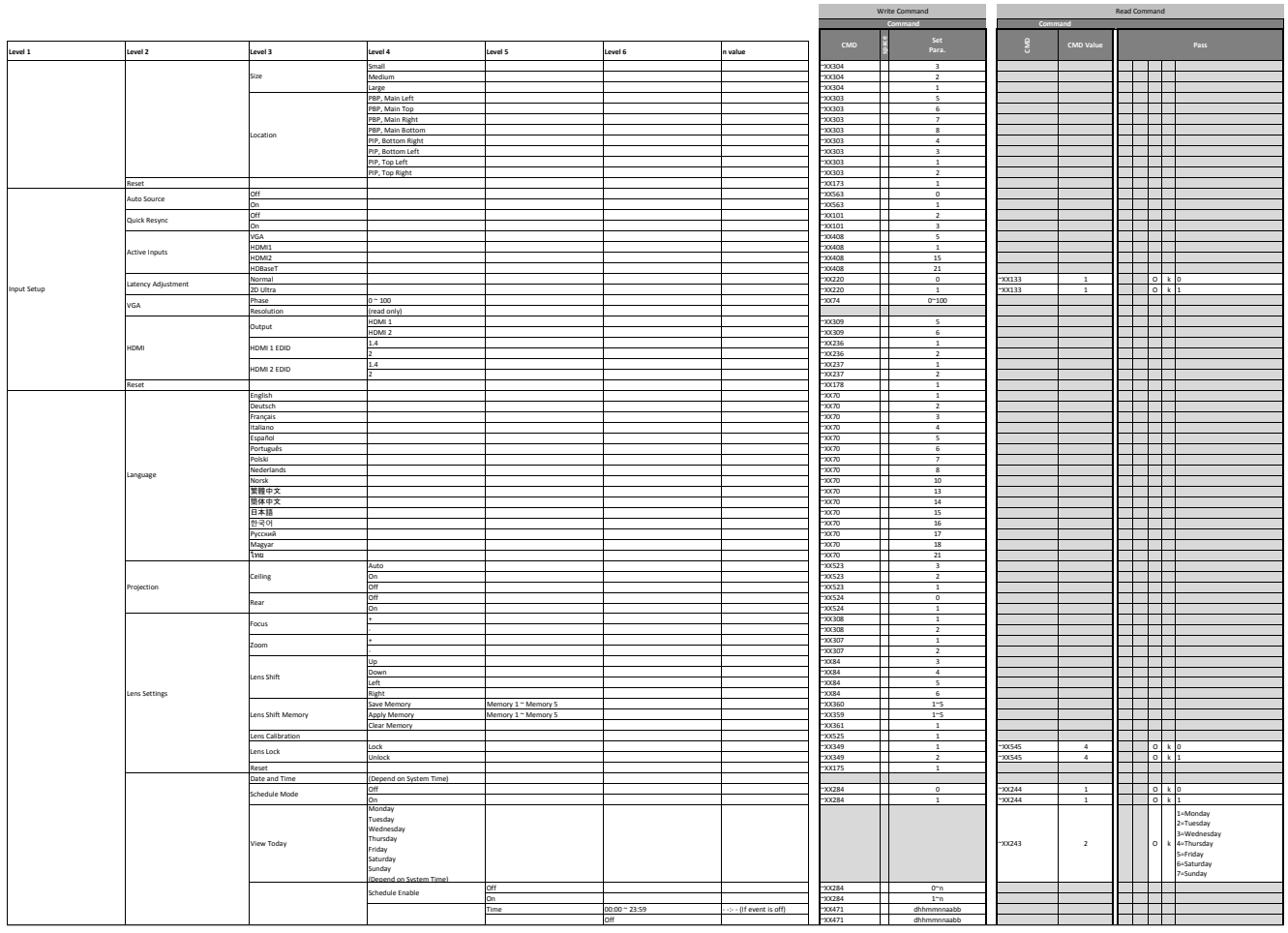

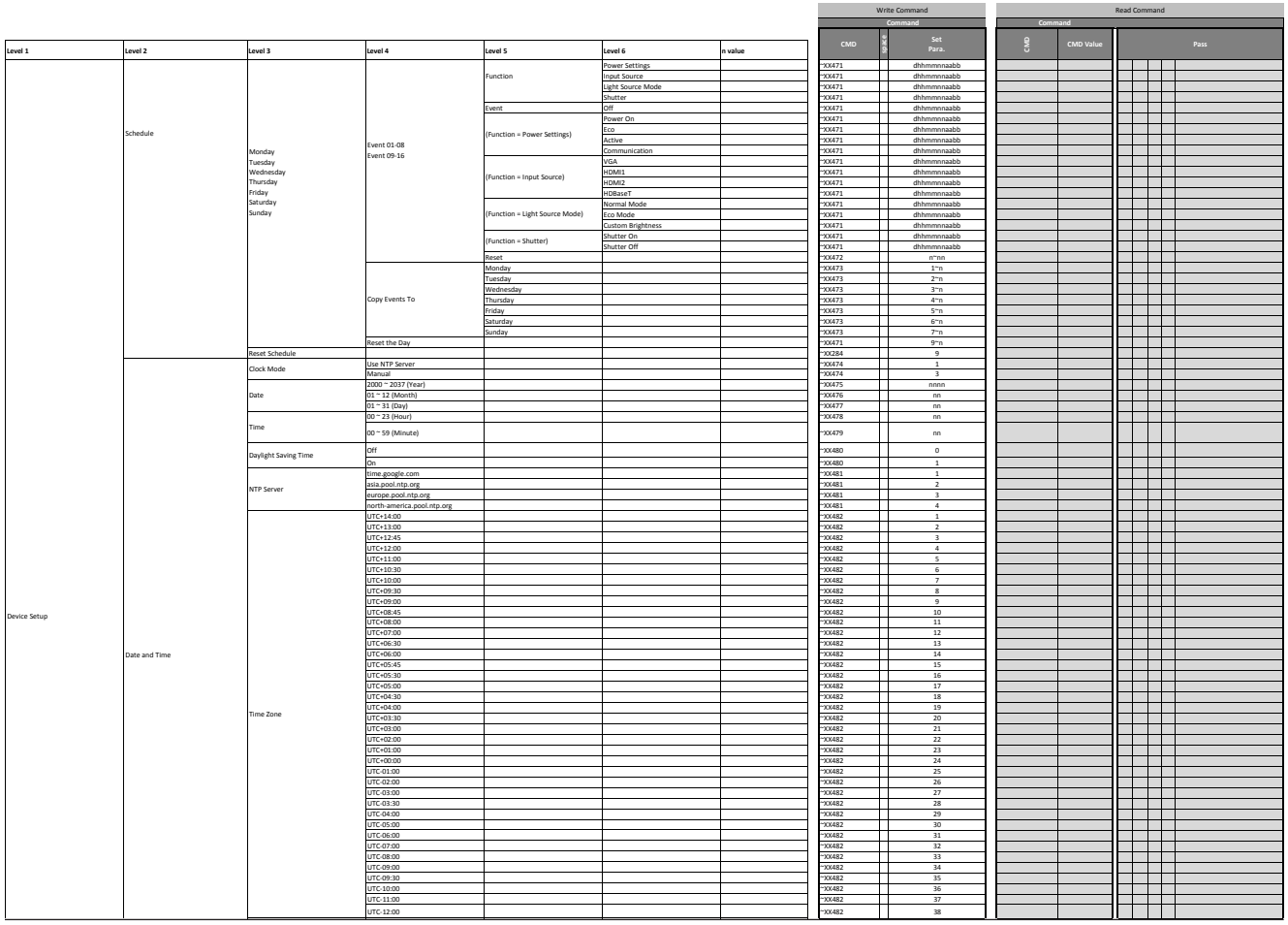

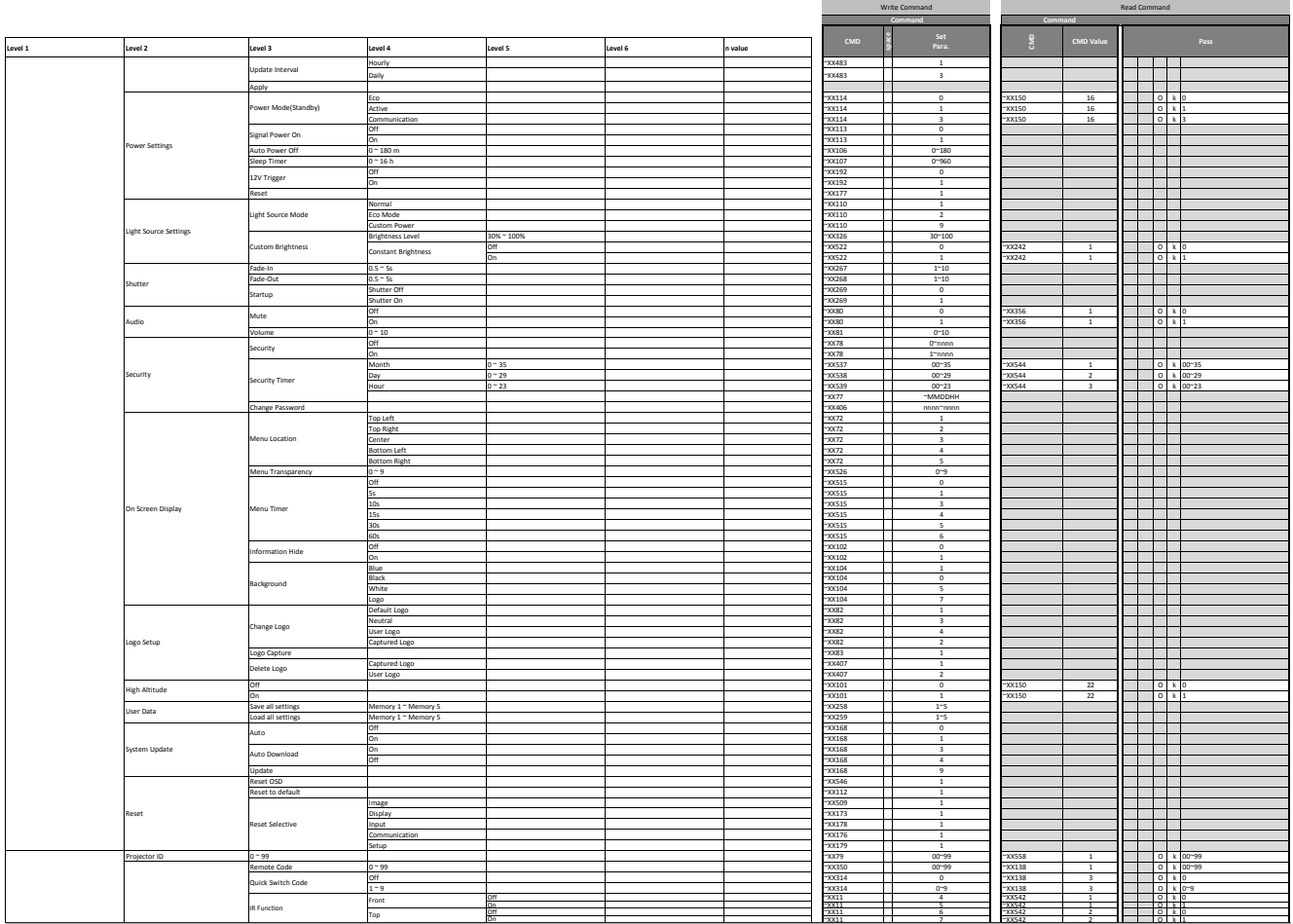

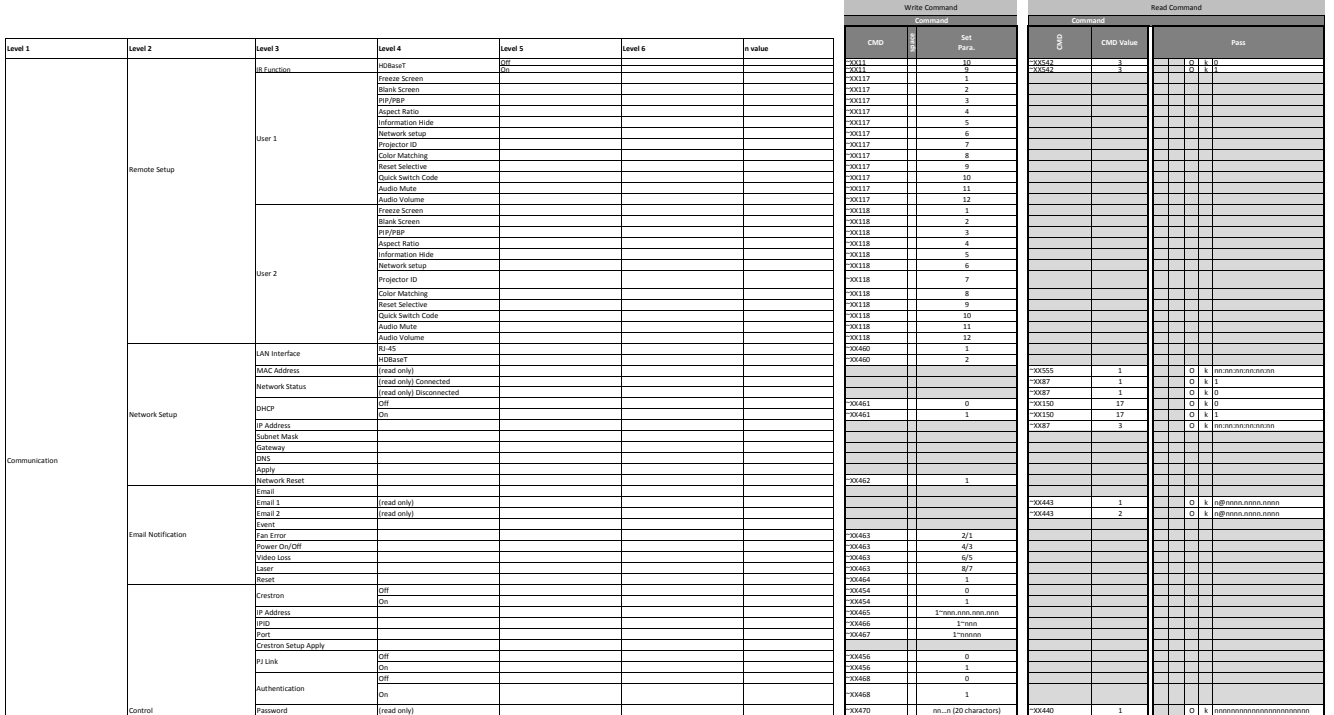

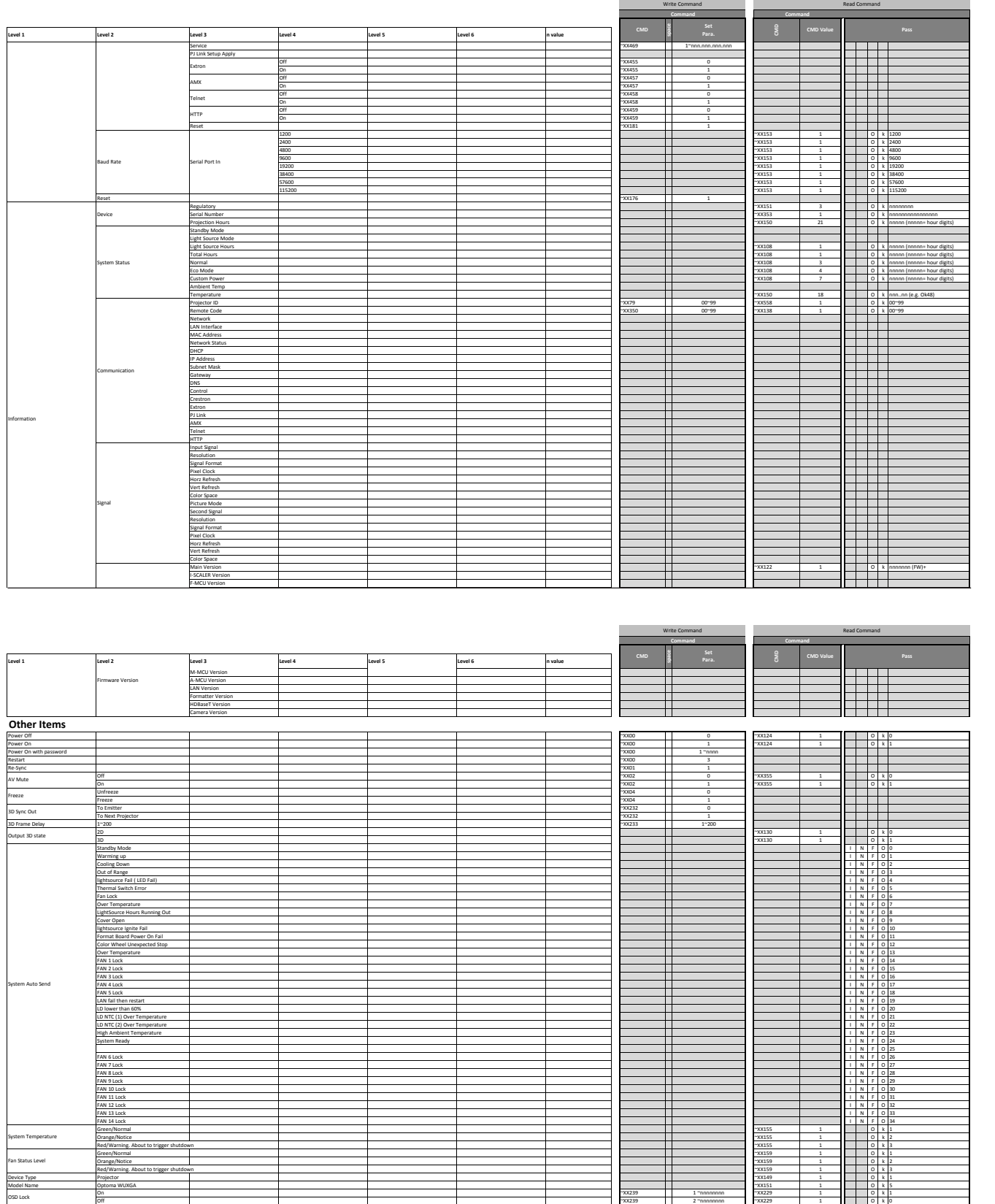

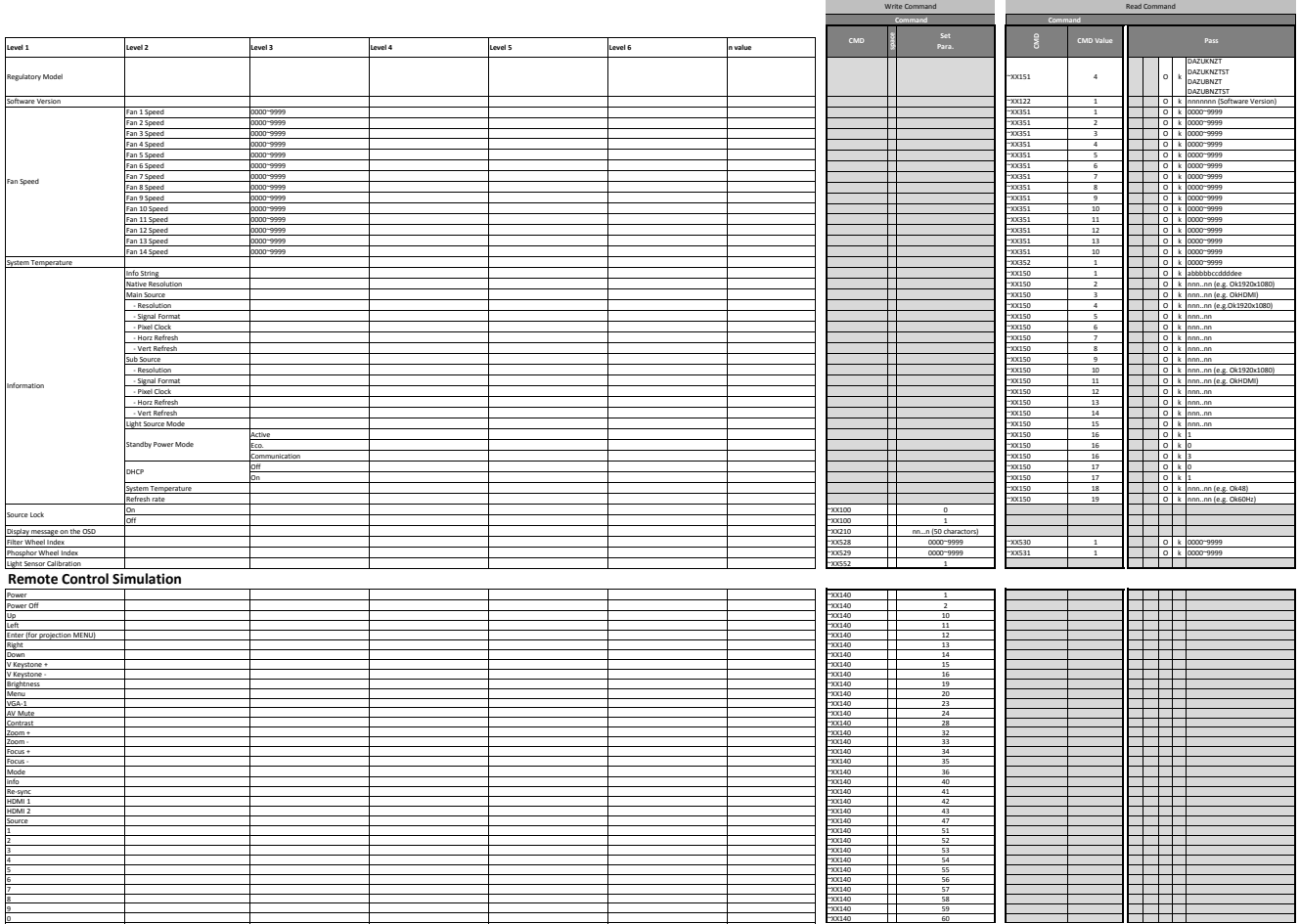

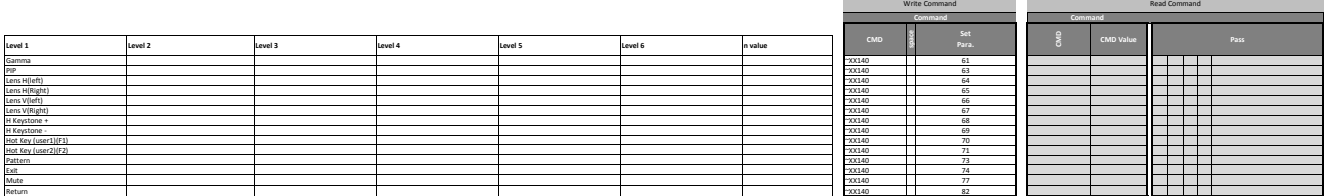

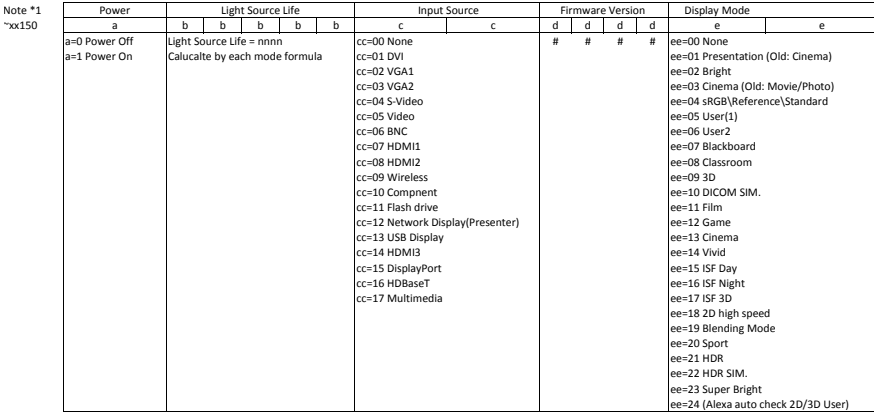

### **Sedi dell'azienda Optoma**

Mettersi in contatto con la filiale per assistenza e supporto.

#### **Stati Uniti**

47697 Westinghouse Drive. Fremont, CA 94539, Stati Uniti www.optomausa.com services@optoma.com

#### **Canada**

www.optomausa.com <mark>& services@optoma.com</mark> No. 1398 Kaixuan Road, [<del>s</del> +86-21-62947375 47697 Westinghouse Drive, **888-289-6786**<br>Fremont, CA 94539, Stati Uniti **6.** 610-897-8601 Fremont, CA 94539, Stati Uniti<br>www.optomausa.com

#### **America latina**

www.optomausa.com <mark>⊗ <u>services@optoma.com</u> Australia</mark> 47697 Westinghouse Drive, **(888-289-6786** Fremont, CA 94539, Stati Uniti 510-897-8601

#### **Europa**

Unit 1, Network 41, Bourne End Mills, Hemel Hempstead, Herts,<br>HP1 2UJ, Regno Unito www.optoma.eu +44 (0) 1923 691 888 Tel. assistenza: service@tsc-europe.com +44 (0)1923 691865

### **Benelux BV**<br>Randstad 22-123

Paesi Bassi www.optoma.nl

#### **Francia**

Bâtiment E 81-83 avenue Edouard Vaillant 92100 Boulogne Billancourt, Francia

#### **Spagna**

C/ José Hierro,36 Of. 1C +34 91 499 06 06 28522 Rivas VaciaMadrid, +34 91 670 08 32 Spagna

### **Deutschland**<br>Am Nordpark 3

#### **Scandinavia**

Lerpeveien 25  $3040$  Drammen Norvegia

PO.BOX 9515 3038 Drammen Norvegia

#### **Corea**

https://www.optoma.com/kr/

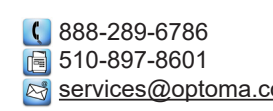

# $\binom{4 + 44 (0) 1923 691 800}{}$

Randstad 22-123<br>1316 BW Almere (1) 1316 820 0252  $\sqrt{13}$  +31 (0) 36 548 9052

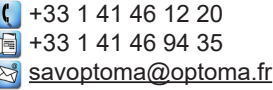

 $($  +49 (0) 2161 68643 0 41069 Mönchengladbach  $\overline{13}$  +49 (0) 2161 68643 99 Sinfo@optoma.de

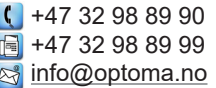

#### **Giappone**

https://www.optoma.com/jp/ **Taiwan** https://www.optoma.com/tw/

#### **Cina**

Room 2001, 20F, Building 4, <br>No. 1398 Kaixuan Road, 1888-21-62947375 Changning District, servicecn@optoma.com.cn Shanghai, 200052, Cina www.optoma.com.cn

https://www.optoma.com/au/

#### www.optoma.com